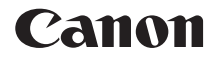

# EOS 6D **EOS 6D (WG)**

# **Mode d'emploi de la fonction Wi-Fi**

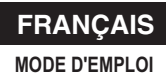

# <span id="page-1-1"></span><span id="page-1-0"></span>**Possibilités offertes par les fonctions LAN sans fil**

Les fonctions LAN sans fil de l'appareil photo vous permettent d'exécuter sans fil un éventail de tâches allant de l'envoi d'images à des services Web et à d'autres appareils photo à la commande à distance de l'appareil photo. Pour cela, il vous suffit de vous connecter à un réseau Wi-Fi ou à un autre périphérique prenant en charge les fonctions LAN sans fil de cet appareil photo.

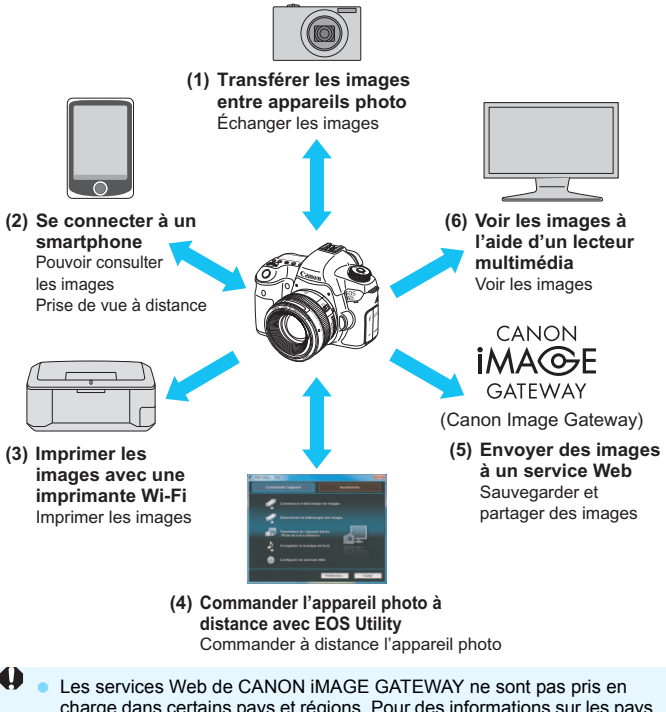

- charge dans certains pays et régions. Pour des informations sur les pays et régions prenant en charge les services CANON iMAGE GATEWAY, reportez-vous au site Web de Canon (http://canon.com/cig).
	- Les réglages de « Envoyer des images à un service Web » peuvent ne pas être exécutés depuis un ordinateur dans certains pays et régions.

#### **(1)**z **Transférer les images entre appareils photo** (p. [19](#page-18-0))

Transférez les images entre cet appareil photo et d'autres appareils photo Canon intégrant les fonctions LAN sans fil.

#### **(2)**q **Se connecter à un smartphone** (p. [31](#page-30-0), [75](#page-74-0))

Affichez les images sauvegardées ou commandez l'appareil photo depuis votre smartphone.

Il est nécessaire d'installer l'application dédiée « EOS Remote » sur votre smartphone pour utiliser ces fonctions.

#### **(3)** Imprimer les images avec une imprimante Wi-Fi (p. [45,](#page-44-0) [87](#page-86-0))

Connectez l'appareil photo à une imprimante compatible avec le LAN sans fil et prenant en charge PictBridge (LAN sans fil) pour imprimer les images sans fil.

#### **(4)**D**Commander l'appareil photo à distance avec EOS Utility**  (p. [93](#page-92-0))

Utilisez EOS Utility via un LAN sans fil au lieu d'un câble d'interface et commandez sans fil votre appareil photo depuis un ordinateur.

#### **(5)**w **Envoyer des images à un service Web** (p. [103](#page-102-0))

Téléchargez vos images sur CANON iMAGE GATEWAY, un service photo en ligne pour les utilisateurs Canon (inscription gratuite requise) pour les partager avec votre famille et vos amis.

#### **(6) Voir les images à l'aide d'un lecteur multimédia** (p. [131](#page-130-0)) Affichez les images enregistrées sur la carte mémoire de l'appareil photo sur votre téléviseur au moyen d'un lecteur multimédia prenant en charge DLNA\* via un LAN sans fil.

\* Digital Living Network Alliance

# <span id="page-3-0"></span>**Organigramme de la fonction Wi-Fi**

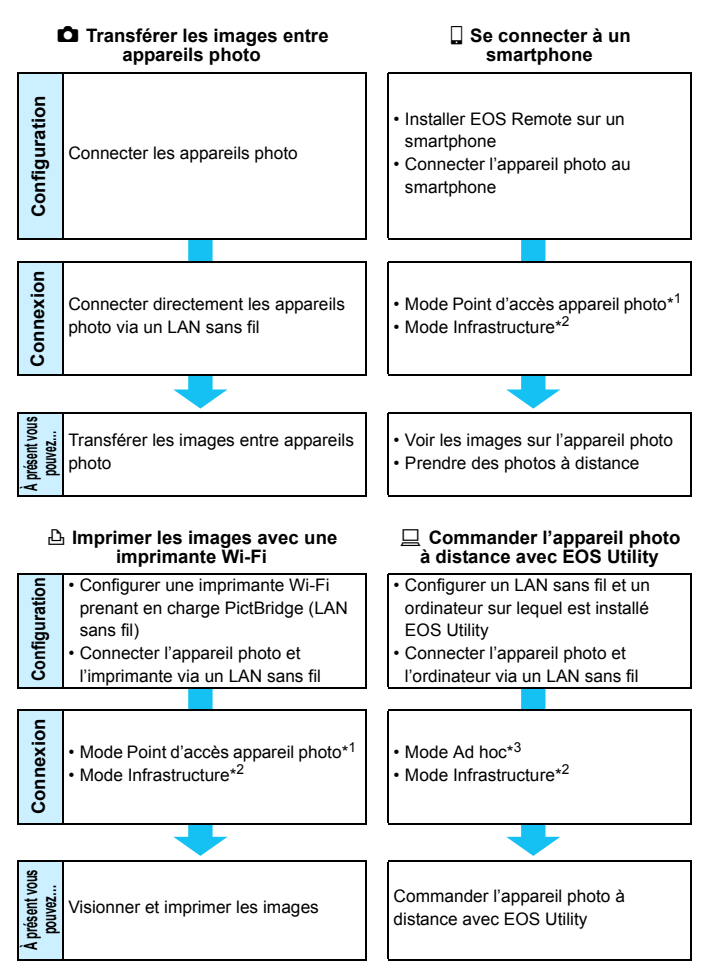

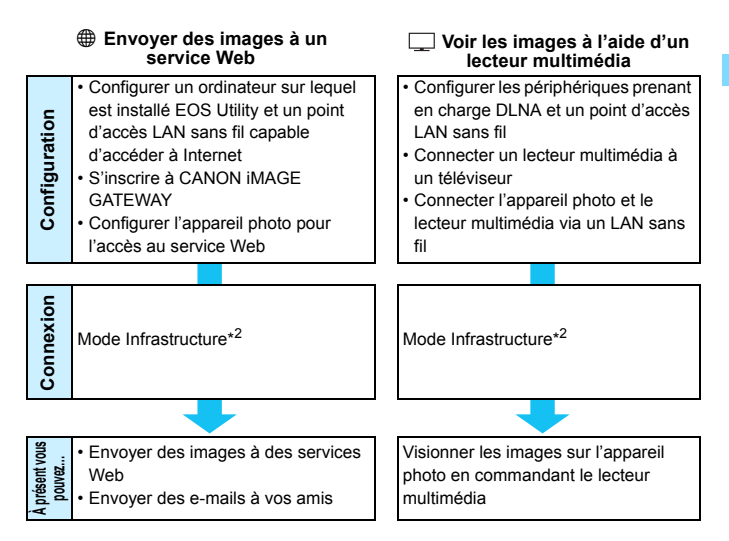

#### \*1 **Mode Point d'accès appareil photo :**

Un simple mode LAN sans fil où un appareil photo et un smartphone ou encore un appareil photo et une imprimante peuvent être directement connectés via un LAN sans fil.

#### \*2 **Mode Infrastructure :**

Un mode LAN sans fil se connectant à chaque périphérique Wi-Fi via un point d'accès LAN sans fil. Dans ce mode, la communication avec un périphérique Wi-Fi éloigné peut être établie du moment qu'un point d'accès LAN sans fil est situé à proximité.

#### \*3 **Mode Ad hoc :**

Un mode LAN sans fil se connectant directement à un ordinateur intégrant des fonctions LAN sans fil. Les fonctions du LAN sans fil de l'ordinateur doivent être réglées au préalable sur le mode Ad hoc.

 Les services Web de CANON iMAGE GATEWAY ne sont pas pris en charge dans certains pays et régions. Pour des informations sur les pays et régions prenant en charge les services CANON iMAGE GATEWAY, reportez-vous au site Web de Canon (http://canon.com/cig).

 Les réglages de « Envoyer des images à un service Web » peuvent ne pas être exécutés depuis un ordinateur dans certains pays et régions.

## <span id="page-5-0"></span>**Conventions utilisées dans ce mode d'emploi**

 Dans ce mode d'emploi, le terme « LAN sans fil » désigne de manière générale les fonctions Wi-Fi et de communication sans fil propres à Canon.

Le terme « Point d'accès » désigne des terminaux LAN sans fil (points d'accès LAN sans fil ou adaptateurs LAN sans fil) relayant la connexion LAN sans fil.

- Les crochets [ ] indiquent les noms des touches ou icônes, ou d'autres éléments du logiciel affichés sur l'écran de l'ordinateur. Les crochets indiquent également les rubriques du menu de l'appareil photo.
- Les \*\* (numéros) pour « (p. \*\*) » dans ce mode d'emploi indiquent les numéros des pages de référence pour un complément d'information.
- Les sections de ce mode d'emploi étiquetées des symboles suivants contiennent des types particuliers d'informations comme décrit ci-dessous.
	- : Avertissements en vue d'éviter d'éventuels problèmes en cours de fonctionnement.
	- $\boxed{5}$ : Informations complémentaires sur le fonctionnement de base.
	- Microsoft et Windows sont des marques déposées ou des marques enregistrées de Microsoft Corporation aux États-Unis d'Amérique et/ou dans d'autres pays.
	- Macintosh et Mac OS sont des marques déposées d'Apple Inc., enregistrées aux États-Unis d'Amérique et dans d'autres pays.
	- Wi-Fi est une marque déposée de la Wi-Fi Alliance.
	- Wi-Fi Certified, WPA, WPA2 et le logo Wi-Fi Certified sont des marques commerciales de la Wi-Fi Alliance.
	- WPS tel qu'il apparaît sur les écrans de réglage de l'appareil photo et dans ce mode d'emploi est l'acronyme de Wi-Fi Protected Setup (Configuration Wi-Fi sécurisée).
	- UPnP est une marque commerciale de UPnP Implementers Corporation.
	- Toutes les autres marques déposées sont la propriété de leurs détenteurs respectifs.

Veuillez noter que Canon ne saurait être tenu responsable de toute perte ou tout dommage découlant de réglages erronés du LAN sans fil pour utiliser l'appareil photo. En outre, Canon ne peut être tenu responsable des pertes ou dommages occasionnés par l'utilisation de l'appareil photo.

## <span id="page-6-0"></span>**Chapitres**

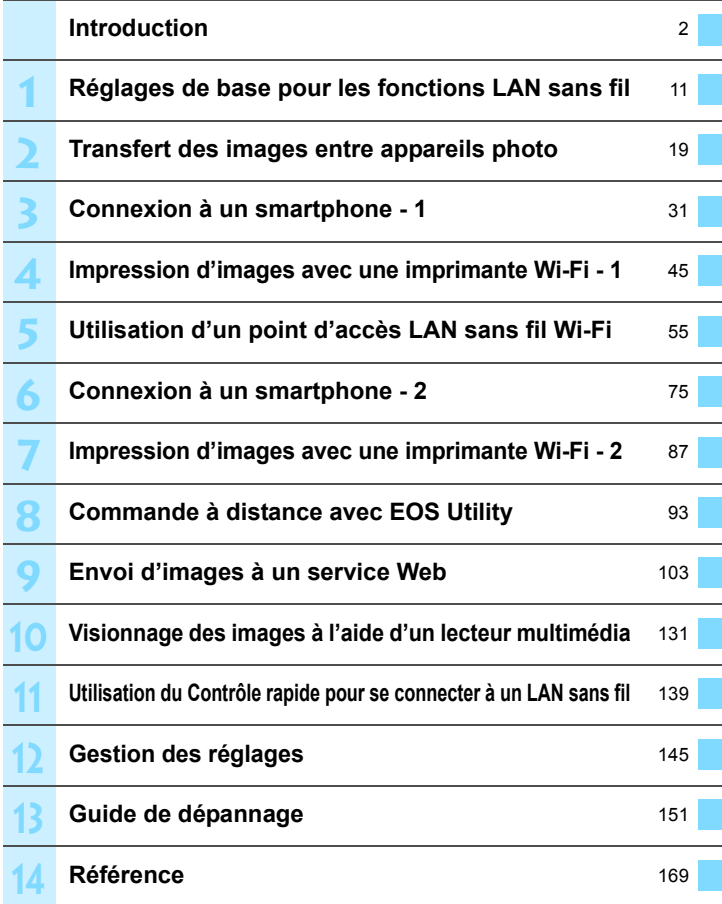

# **Table des matières**

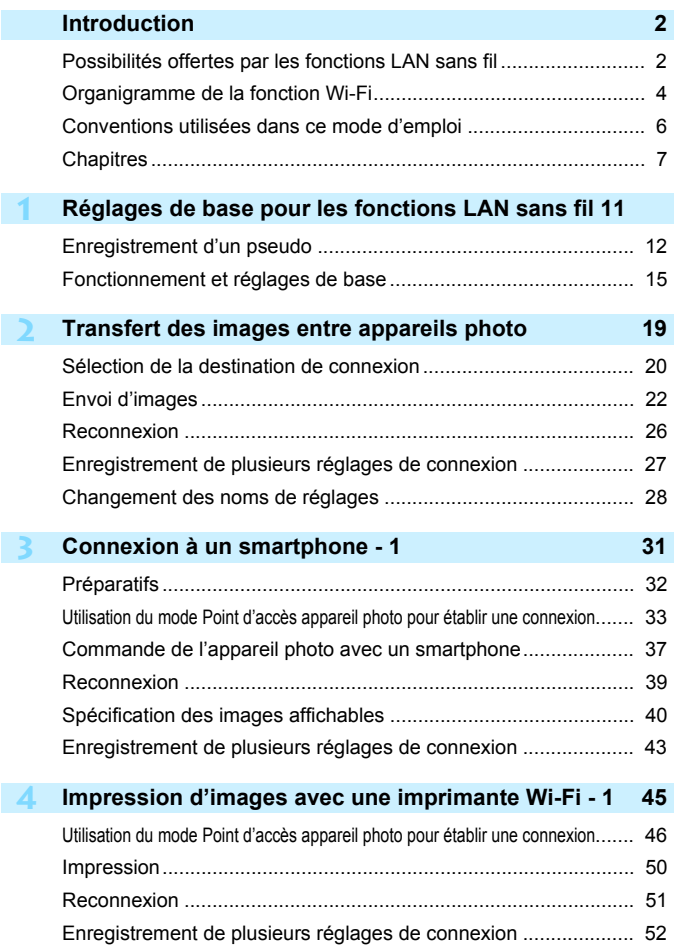

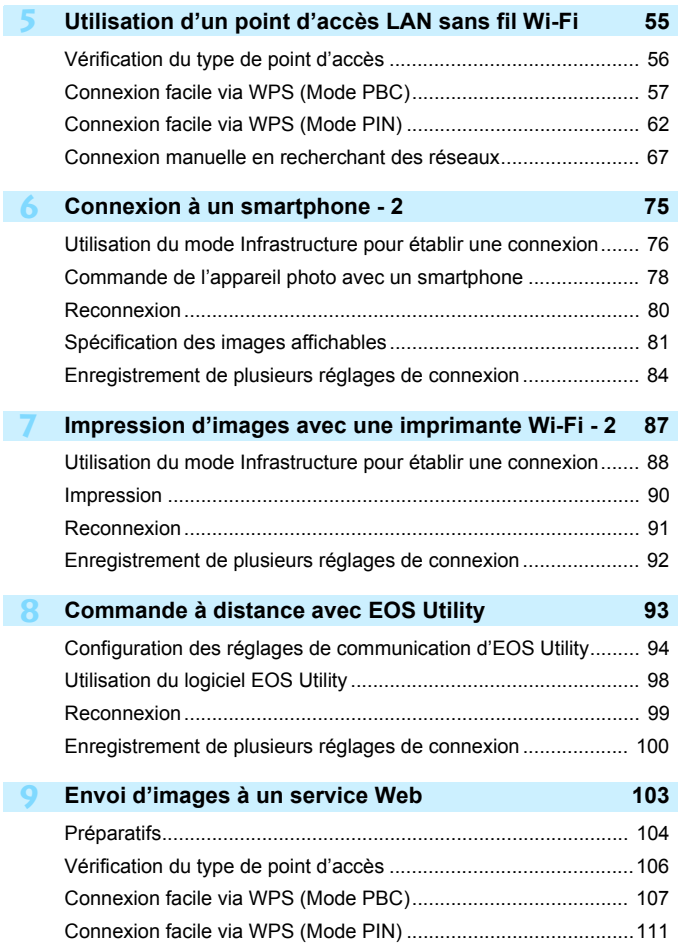

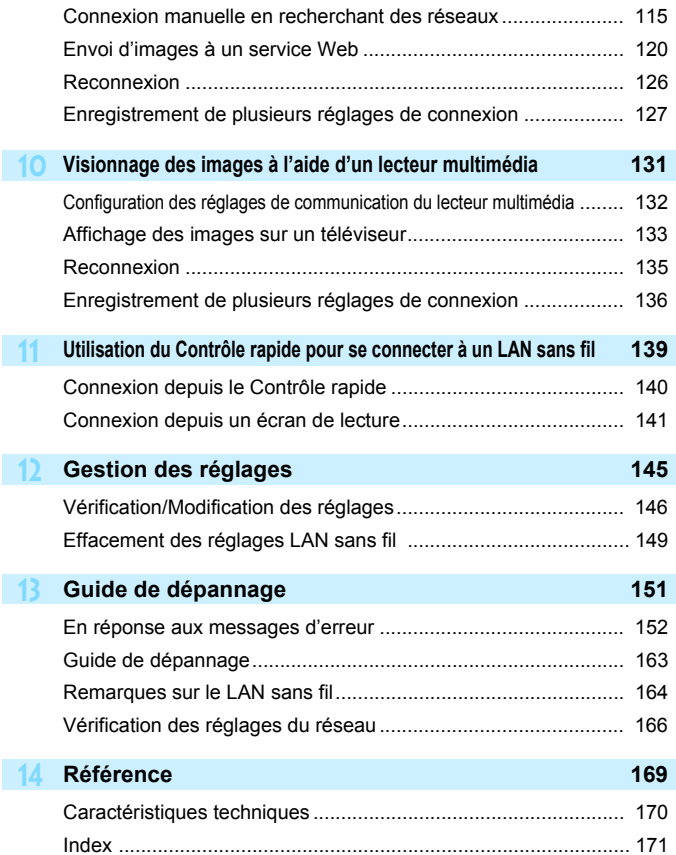

# <span id="page-10-1"></span><span id="page-10-0"></span>**Réglages de base pour les fonctions LAN sans fil**

**1**

Ce chapitre décrit les réglages requis pour utiliser les fonctions LAN sans fil de l'appareil photo.

# <span id="page-11-0"></span>**Enregistrement d'un pseudo**

Commencez par définir le pseudo de l'appareil photo.

Lorsque l'appareil photo est connecté à un autre périphérique via un LAN sans fil, le pseudo s'affiche sur le périphérique. Veillez à définir un pseudo pour votre appareil photo.

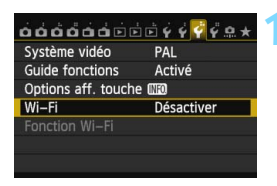

#### Wi-Fi

- Désactiver
- Activer

Enregistrement vidéo désactivé avec [Wi-Fi] activée. Toutes connexions aux périph USB via borne DIGITAL désactivées.

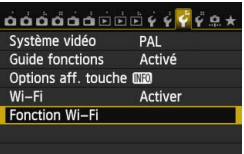

#### **1 Sélectionnez [Wi-Fi].**

 Sous l'onglet [5**3**], sélectionnez **[Wi-Fi]**, puis appuyez sur < $(F)$ >.

#### **2 Sélectionnez [Activer].**

- Appuyez sur la touche  $\leq$   $\sqrt{\sqrt{}}$  > pour sélectionner [**Activer**], puis appuyez  $sur <$  $(F)$ .
- **Fonction Wi-Fil est désormais** sélectionnable.

#### **3 Sélectionnez [Fonction Wi-Fi].**

- Sous l'onglet [5**3**], sélectionnez [**Fonction Wi-Fi**], puis appuyez sur  $<$  (SET)  $>$ .
- **Lorsque vous sélectionnez ce** réglage pour la première fois, un écran permettant d'enregistrer un pseudo s'affiche. Sélectionnez [**OK**] et passez à l'étape 4.

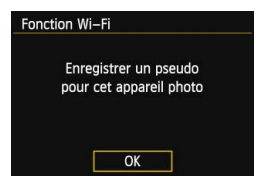

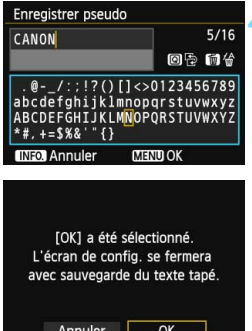

#### **4 Saisissez un pseudo.**

- **Pour en savoir plus sur la saisie de** caractères, voir « Utilisation du clavier virtuel » à la page suivante.
- **Un maximum de 16 caractères peut** être saisi.

#### **5 Terminez.**

- Une fois terminé, appuyez sur la  $t$ ouche  $\leq M$ FNU $>$
- Sélectionnez [**OK**] sur l'écran de confirmation, puis appuyez sur  $\leq$   $\leq$   $\leq$   $\geq$ . Le pseudo est enregistré, et l'écran [**Fonction Wi-Fi**] apparaît.

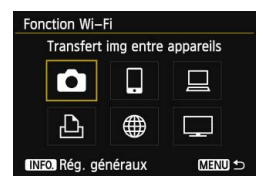

 Pour modifier le pseudo, appuyez sur la touche <INFO, > sur l'écran cidessus, puis sélectionnez [**Modifier pseudo**] sur l'écran affiché.

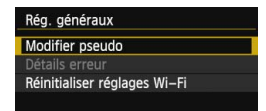

#### <span id="page-13-0"></span>**Utilisation du clavier virtuel**

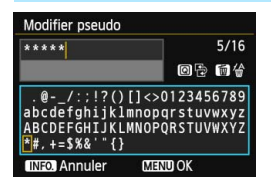

- **Passer à d'autres zones de saisie** Pour basculer entre les zones de saisie supérieure et inférieure, appuyez sur la touche  $\leq |\Omega|$ .
- **Déplacer le curseur** Pour déplacer le curseur, appuyez sur la touche  $\leq$   $\blacktriangleright$   $\geq$  dans la zone supérieure.

#### **Saisir le texte**

Dans la zone de saisie inférieure, appuyez sur la touche  $\leq N$  ou <<**D** > pour sélectionner des caractères, puis appuyez sur < $(F)$  > pour les saisir.

Vous pouvez vérifier le nombre de caractères saisis et le nombre de caractères pouvant encore être saisis en consultant [\*/\*] dans le coin supérieur droit de l'écran.

#### **Effacer le texte**

En cas d'erreur de saisie, appuyez sur la touche  $\leq \frac{1}{10}$  pour l'effacer.

#### **Terminer la saisie de texte**

Appuyez sur la touche <MENU> pour confirmer la saisie et quitter l'écran. Si un écran de confirmation s'affiche, sélectionnez [**OK**] pour quitter l'écran.

#### **Annuler la saisie de texte**

Appuyez sur la touche <INFO. > pour annuler la saisie de texte et quitter l'écran. Si un écran de confirmation s'affiche, sélectionnez [**OK**] pour quitter l'écran.

# <span id="page-14-0"></span>**Fonctionnement et réglages de base**

#### **Utilisation de l'appareil photo alors que les fonctions LAN sans fil sont actives**

- Si vous souhaitez donner la priorité aux fonctions LAN sans fil, n'utilisez pas le déclencheur, la molette de sélection des modes ou la touche de lecture. Sinon, la priorité risque d'être donnée à la prise de vue ou à la lecture, et les fonctions LAN sans fil risquent d'être désactivées en cours.
- Avec [**Wi-Fi**] réglé sur [**Activer**], l'enregistrement vidéo est désactivé. Même si l'appareil photo est connecté à un ordinateur, une imprimante, un récepteur GPS ou d'autres périphériques via un câble d'interface, ils ne peuvent pas être utilisés (p. [17](#page-16-0)).

#### **Extinction automatique**

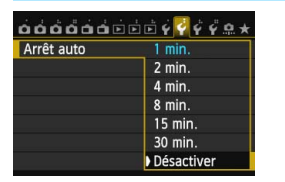

- Sous l'onglet [5**2**], réglez [**Arrêt auto**] sur [**Désactiver**] au besoin.
- Si l'extinction automatique de l'appareil photo est activée pendant la connexion LAN sans fil, la fonction LAN sans fil s'éteint. La connexion LAN sans fil est rétablie une fois l'appareil photo sorti du mode d'extinction automatique.

#### **[Wi-Fi] Sous l'onglet [**5**3]**

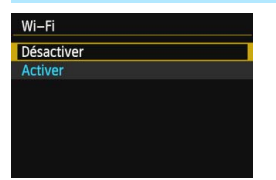

 Si l'utilisation d'appareils électroniques et d'appareils sans fil est interdite à bord d'avions ou dans les hôpitaux, réglez [**Wi-Fi**] sous l'onglet [5**3**] sur [**Désactiver**].

#### **Réglages [Wi-Fi] et statut de connexion**

Les réglages et le statut de connexion pour le [Wi-Fi] sous l'onglet [ $\blacklozenge$ 3] peuvent être vérifiés sur le panneau et l'écran LCD de l'appareil photo.

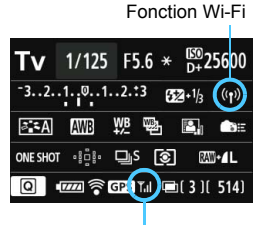

Statut de la connexion Wi-Fi

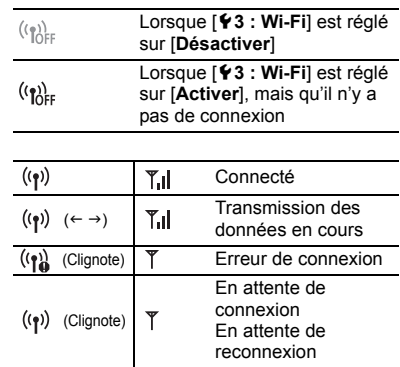

| $\frac{(\rho)}{\sigma}$ |  |  |
|-------------------------|--|--|

Fonction Wi-Fi

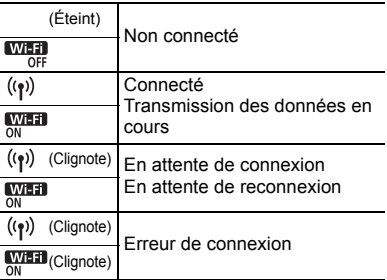

#### **Connexion avec un câble d'interface**

- <span id="page-16-0"></span> Lorsque [**Wi-Fi**] sous l'onglet [5**3**] est réglé sur [**Activer**], la connexion du câble d'interface est désactivée. Réglez-le sur [**Désactiver**] pour raccorder le câble d'interface.
- Lorsque l'appareil photo est connecté à un ordinateur, une imprimante, un récepteur GPS ou d'autres périphériques via un câble d'interface, les réglages pour [**Wi-Fi**] ne peuvent pas être modifiés. Débranchez le câble d'interface, puis configurez les réglages.

#### **Utilisation d'une carte Eye-Fi**

 Lorsque [**Wi-Fi**] sous l'onglet [5**3**] est réglé sur [**Activer**], le transfert d'image avec une carte Eye-Fi est désactivé.

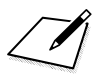

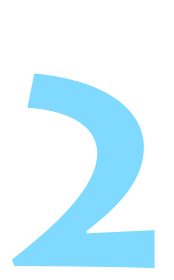

# <span id="page-18-1"></span><span id="page-18-0"></span>**Transfert des images entre appareils photo**

Les images peuvent être transférées entre des appareils photo Canon via les fonctions LAN sans fil intégrées.

- $\overline{\mathbb{F}}$  La connexion sans fil est possible pour les appareils photo Canon intégrant des fonctions LAN sans fil et commercialisés en 2012 ou plus tard. Veuillez noter que l'appareil photo ne peut pas être connecté à des caméscopes Canon, même s'ils intègrent des fonctions LAN sans fil.
	- L'appareil photo ne peut pas être connecté à des appareils photo Canon sans fonctions LAN sans fil intégrées, même s'ils prennent en charge les cartes Eye-Fi.
	- Les photos peuvent être transférées si leur format de fichier est JPEG.
	- Même si des vidéos peuvent être transférées, certains appareils photo cibles peuvent ne pas les lire selon leur fonctionnalité.

# <span id="page-19-0"></span>**Sélection de la destination de connexion**

Enregistrez l'appareil photo cible auquel vous vous connecterez via un LAN sans fil.

L'appareil photo ne peut être connecté qu'à un seul appareil photo à la fois.

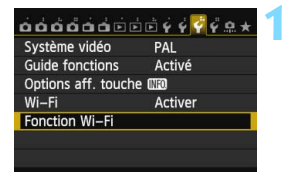

#### Fonction Wi-Fi Transfert img entre appareils ▊ 困 **MENU** INFO Rég. généraux

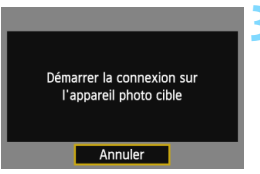

#### **1 Sélectionnez [Fonction Wi-Fi].**

 Sous l'onglet [5**3**], réglez [**Wi-Fi**] sur [**Activer**], puis sélectionnez [**Fonction Wi-Fi**].

#### **2 Sélectionnez [**z**].**

Appuyez sur la touche  $\leq$   $\sqrt{\phantom{a}}$  > ou <<br > pour sélectionner [ $\Box$ ] (Transfert img entre appareils), puis appuyez sur  $\leq$   $\sqrt{(3E+1)}$ 

#### **3 Lancez la connexion sur l'appareil photo cible.**

- **Lorsque l'écran de gauche s'affiche,** lancez également la connexion sur l'appareil photo cible. Pour la procédure d'utilisation, reportez-vous au mode d'emploi de l'appareil photo cible.
- Une fois la connexion établie, les réglages sont automatiquement sauvegardés et les images présentes sur la carte s'affichent.

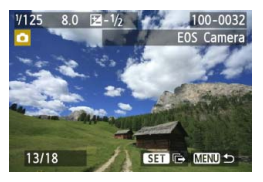

#### **4 Sélectionnez les images à envoyer.**

- Sélectionnez les images sur l'appareil photo envoyant les images (p. [22](#page-21-0)).
- Ne touchez pas l'appareil photo recevant les images.

Veuillez noter que les informations GPS ne s'affichent pas sur l'écran de lecture de l'appareil photo même si elles sont annexées à l'image reçue. Les emplacements de prise de vue peuvent être consultés sur une carte virtuelle, en utilisant le logiciel Map Utility.

凮 Les réglages de connexion sont automatiquement sauvegardés/ enregistrés avec le pseudo de l'appareil photo avec lequel une connexion a été établie.

 L'extinction automatique ne fonctionne pas si l'appareil photo est raccordé à un autre appareil.

# <span id="page-21-0"></span>**Envoi d'images**

#### **Envoi d'images une par une**

Les images sélectionnées sont envoyées une par une.

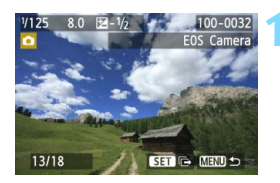

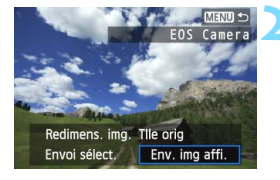

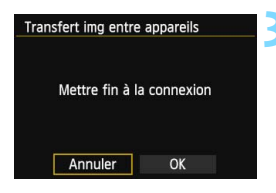

#### **1 Sélectionnez une image à envoyer.**

- Appuyez sur la touche  $\leq \blacktriangle$  > pour sélectionner une image à envoyer, puis appuyez sur  $\leq$   $\sqrt{\sin 2}$ .
- Appuyez</u> sur la touche  $< Q > e$ t tournez la molette < $\mathcal{E}^*$ > vers la gauche pour sélectionner une image sur l'index. Pour revenir à l'affichage d'une image unique, tournez la molette  $\langle \hat{\ell}^m \rangle$  vers la droite.

#### **2 Sélectionnez [Env. img affi.].**

- Pour sélectionner la taille de l'image à envoyer, appuyez sur la touche  $\leq$   $\blacktriangleright$  > et sélectionnez [**Redimens. img.**].
- Appuyez sur la touche  $\leq \blacktriangle$  > pour sélectionner [**Env. img affi.**], puis appuyez sur  $\leq$   $\sqrt{(3E+1)}$
- E'écran de progression du transfert s'affiche.
- Pour envoyer une autre image, répétez les étapes 1 et 2.

#### **3 Mettez fin à la connexion.**

- Appuyez sur la touche <MENU> pour afficher l'écran de confirmation. Appuyez sur la touche  $\leq$   $\blacktriangleright$  > pour sélectionner [**OK**], puis appuyez sur  $\leq$   $\frac{1}{\sqrt{1-\epsilon}}$  pour mettre fin à la connexion.
- L'écran de réglage [Fonction Wi-Fi] réapparaît.

Si la lecture ou la prise de vue est lancée pendant la connexion, celle-ci prendra fin.

Les images RAW ne peuvent pas être envoyées.

#### **Envoi des images sélectionnées**

Plusieurs images (jusqu'à 50 fichiers) peuvent être sélectionnées et envoyées.

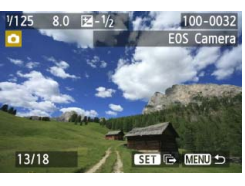

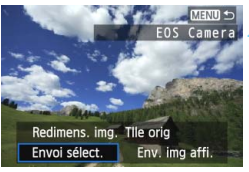

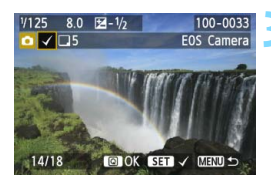

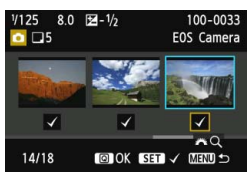

#### **Appuyez sur <** $(SET)$ >.

#### **2 Sélectionnez [Envoi sélect.].**

- Pour sélectionner la taille de l'image à envoyer, appuyez sur la touche <U> et sélectionnez [**Redimens. img.**].
- Appuyez sur la touche  $\leq \blacktriangle$  > pour sélectionner [**Envoi sélect.**], puis appuyez sur  $\leq$   $(F)$ .

#### **3 Sélectionnez les images à envoyer.**

- Appuyez sur la touche  $\leq \blacktriangle$  > pour sélectionner les images à envoyer, puis appuyez sur  $\leq$   $\left(\sin\right)$  >.
- X <X> s'affiche dans le coin supérieur gauche de l'image à envoyer.
- Appuyez</u> sur la touche  $< Q > e$ t tournez la molette < $\frac{1}{2}$ > vers la gauche pour sélectionner une image sur l'affichage à trois images. Pour revenir à l'affichage d'une image unique, tournez la molette  $\langle\hat{m}\rangle$ vers la droite.
- Après avoir sélectionné les images à envoyer, appuyez sur la touche  $\leq$   $\boxed{Q}$  >.

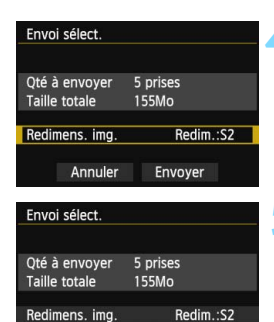

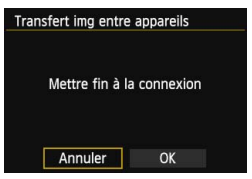

Envoyer

Annuler

#### **4 Réduisez la taille d'image.**

- Réglez-la au besoin.
- Voir la page suivante pour les procédures de réglage.

#### **5 Envoyez les images.**

- Appuyez sur la touche  $\leq$   $\sqrt{\sqrt{}}$  > pour sélectionner [**Envoyer**], puis appuyez  $sur < 0$  > pour envover les images.
- $\blacktriangleright$  L'écran de progression du transfert s'affiche.
- **Pour transférer d'autres images.** répétez les étapes 1 à 5.

#### **6 Mettez fin à la connexion.**

- Appuyez sur la touche <MENU> pour afficher l'écran de confirmation. Appuyez sur la touche  $\leq \blacktriangle$  > pour sélectionner [**OK**], puis appuyez sur <  $(SET)$  > pour mettre fin à la connexion.
- X L'écran de réglage [**Fonction Wi-Fi**] réapparaît.

 Si la lecture ou la prise de vue est lancée pendant la connexion, celle-ci prendra fin. Les opérations comme la prise de vue ne peuvent pas être effectuées lors de l'envoi ou de la réception des données. Lorsque [**Annuler**] est sélectionné sur l'appareil photo utilisé pour envoyer les images, le transfert d'images est interrompu pour que la prise de vue et d'autres opérations puissent être effectuées.

 Lors de l'envoi de fichiers volumineux, assurez-vous que la batterie est correctement chargée afin qu'elle ne se vide pas en cours d'envoi.

Les images RAW ne peuvent pas être envoyées.

Vous pouvez envoyer jusqu'à 50 fichiers.

R

#### **Réduction de la taille de l'image à envoyer**

Lorsque [**Envoi sélect.**] est sélectionné, vous pouvez également sélectionner la taille des images à envoyer dans l'écran de confirmation pour les envoyer.

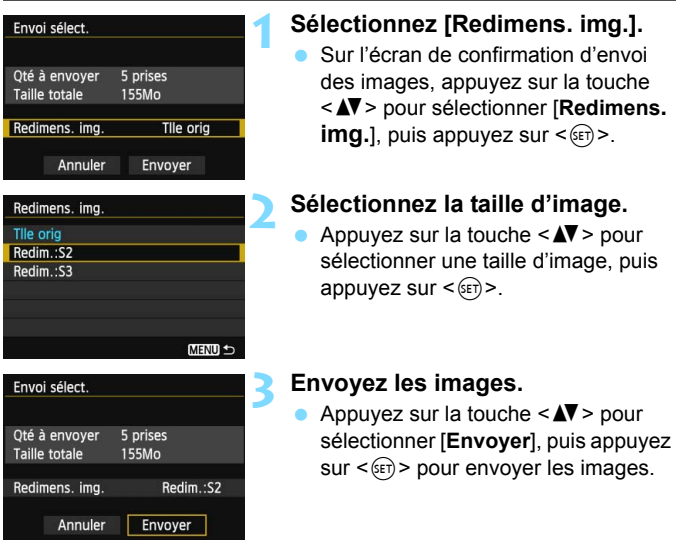

 $\boxed{5}$   $\bullet$  Seules les images plus grandes que l'image sélectionnée sont redimensionnées.

- Il est impossible de redimensionner les vidéos.
- [**Redim.:S2**] et [**Redim.:S3**] sont activés uniquement pour les photos prises par l'EOS 6D. Les images prises par d'autres appareils photo sont envoyées sans redimensionnement.

# <span id="page-25-0"></span>**Reconnexion**

L'appareil photo peut se connecter à nouveau à un autre appareil photo pour lequel les réglages de connexion ont été enregistrés.

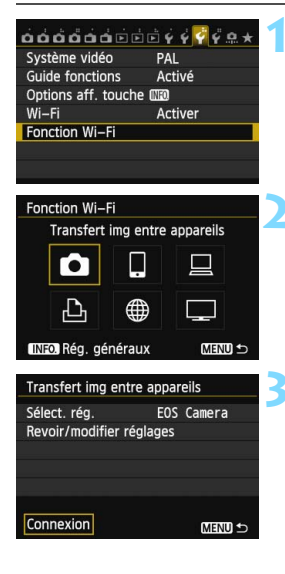

#### **1 Sélectionnez [Fonction Wi-Fi].**

 Sous l'onglet [5**3**], réglez [**Wi-Fi**] sur [**Activer**], puis sélectionnez [**Fonction Wi-Fi**].

#### **2 Sélectionnez [**z**].**

Sélectionnez [**Q**] (Transfert img entre appareils) et appuyez sur  $<$  (SET)  $>$ .

#### **3 Établissez une connexion.**

- Sélectionnez [**Connexion**] et appuyez sur  $\leq$   $\sqrt{(3E+1)}$
- Sur l'écran de confirmation. sélectionnez [**OK**].
- **Procédez également à la** reconnexion sur l'appareil photo cible.
- ▶ Les images sur la carte s'affichent et les images à envoyer peuvent être sélectionnées.
- Lorsque les réglages de plusieurs destinations de connexion sont enregistrés, sélectionnez [**Sélect. rég.**], sélectionnez la destination de connexion, puis connectez-vous à la destination.
- Par défaut, les réglages sont nommés d'après le pseudo de l'appareil photo auquel vous étiez connecté.
- Si les réglages Wi-Fi sur l'appareil photo cible sont effacés (p.[149](#page-148-1)), la reconnexion ne sera plus établie. Sélectionnez [**Revoir/modifier réglages**] et modifiez les réglages (p[.148\)](#page-147-0).

### <span id="page-26-0"></span>**Enregistrement de plusieurs réglages de connexion**

Vous pouvez enregistrer jusqu'à trois réglages de connexion entre appareils photo.

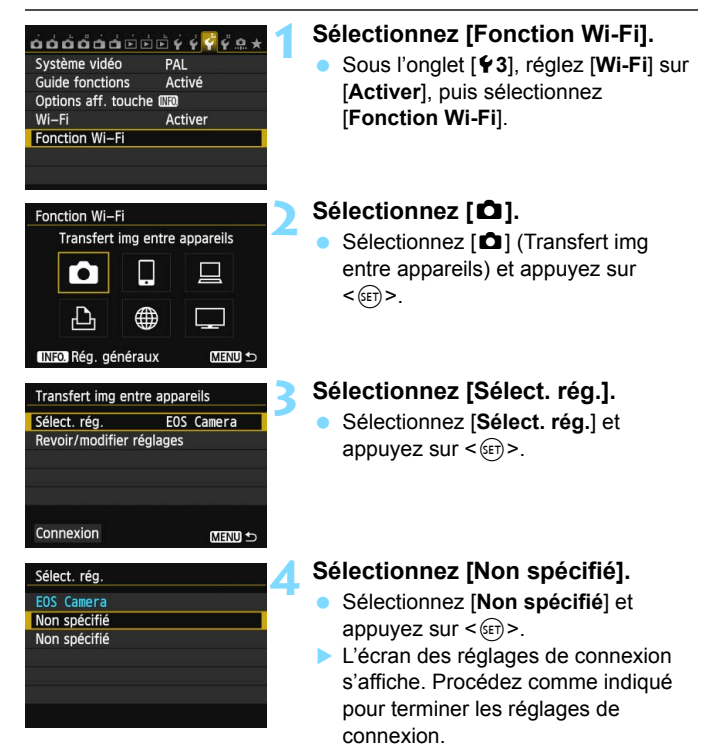

# <span id="page-27-0"></span>**Changement des noms de réglages**

Les noms affichés pour les réglages de reconnexion peuvent être modifiés une fois les réglages terminés.

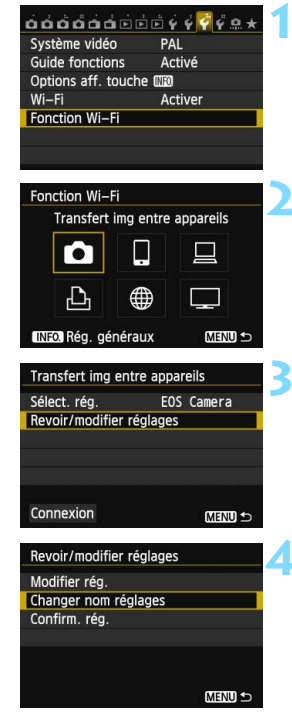

#### **1 Sélectionnez [Fonction Wi-Fi].**

 Sous l'onglet [5**3**], réglez [**Wi-Fi**] sur [**Activer**], puis sélectionnez [**Fonction Wi-Fi**].

#### **2 Sélectionnez [**z**].**

Sélectionnez [com] (Transfert img entre appareils) et appuyez sur  $<$  (SET)  $>$ .

#### **3 Sélectionnez [Revoir/modifier réglages].**

 Sélectionnez [**Revoir/modifier réglages**] et appuyez sur < $(E)$ >.

#### **4 Sélectionnez [Changer nom réglages].**

 Sélectionnez [**Changer nom réglages**] et appuyez sur < $(E)$ >.

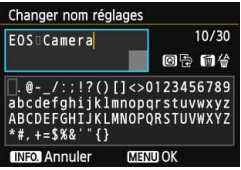

#### **5 Modifiez le nom du réglage.**

- **Modifiez le nom du réglage au moyen** du clavier virtuel (p. [14\)](#page-13-0). Un maximum de 30 caractères peut être saisi.
- **Une fois terminé, appuyez sur la** touche <MENU>.
- Sélectionnez [**OK**] sur l'écran de confirmation et appuyez sur  $\leq$   $\sqrt{\frac{2}{5}}$ pour valider la modification.
- **Appuyez trois fois sur la touche** <MENU> pour revenir à l'écran du menu.

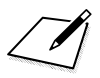

# <span id="page-30-0"></span>**Connexion à un smartphone - 1**

**3**

<span id="page-30-1"></span>Si vous connectez l'appareil photo à un smartphone, vous pourrez utiliser le smartphone pour voir, gérer et recevoir les images stockées dans l'appareil photo. Vous pouvez également utiliser le smartphone pour la prise de vue à distance.

#### <span id="page-31-0"></span>**EOS Remote doit être installé**

Pour communiquer avec un smartphone, l'appareil photo doit être connecté au smartphone par le biais de l'application dédiée EOS Remote.

- EOS Remote peut être téléchargé depuis l'App Store ou Google Play. Installez EOS Remote sur le smartphone, puis effectuez les procédures pour établir la connexion.
- Pour utiliser EOS Remote, un smartphone sur lequel est installé iOS ou Android est nécessaire. Pour des informations sur le système d'exploitation pris en charge, reportez-vous au site de téléchargement du logiciel EOS Remote.

### <span id="page-32-0"></span>**Utilisation du mode Point d'accès appareil photo pour établir une connexion**

L'appareil photo et le smartphone peuvent être connectés directement via un LAN sans fil.

Étant donné que l'appareil photo sert de point d'accès, aucun autre point d'accès n'est nécessaire et vous pouvez établir facilement des communications même en déplacement.

Pour établir la connexion, il est nécessaire de procéder aux opérations sur le smartphone. Pour en savoir plus, reportez-vous au mode d'emploi du smartphone.

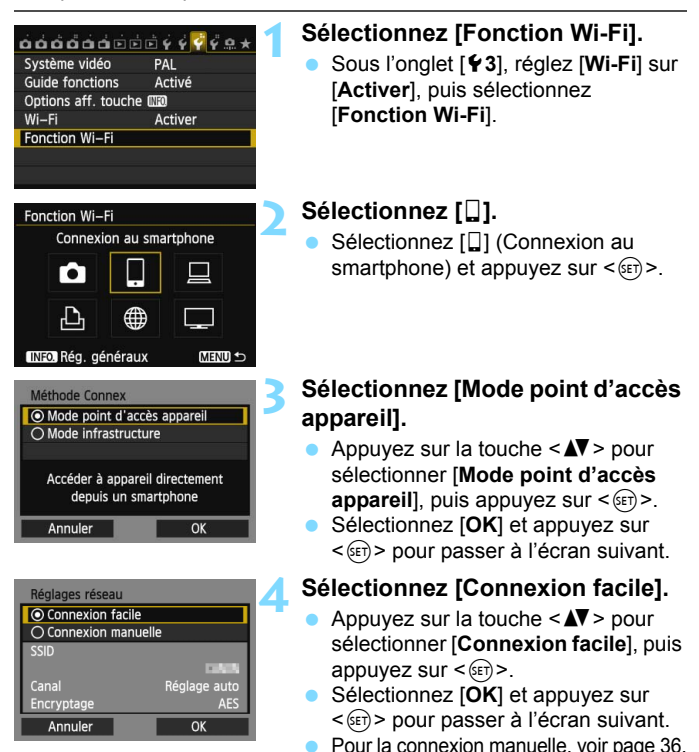

<span id="page-33-0"></span>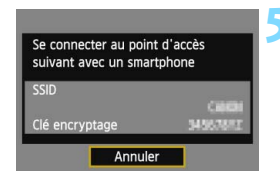

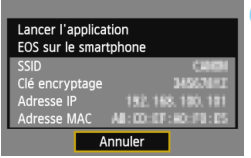

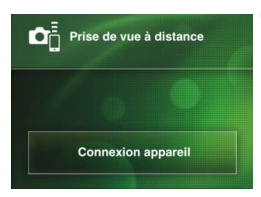

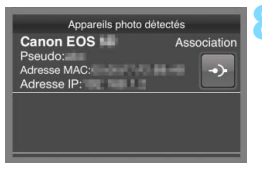

#### **5 Connectez le smartphone à l'appareil photo.**

- Sur le menu des réglages Wi-Fi du smartphone, sélectionnez le SSID (nom du réseau) affiché sur l'écran LCD de l'appareil photo.
- **Pour le mot de passe, saisissez la clé** d'encryptage affichée sur l'écran LCD de l'appareil photo.
- $\blacktriangleright$  L'écran suivant peut s'afficher automatiquement même si les opérations sur le smartphone ne sont pas terminées.

#### **6 Lancez EOS Remote sur le smartphone.**

**Une fois les réglages Wi-Fi terminés,** lancez EOS Remote sur le smartphone.

#### **7 Sélectionnez [Connexion appareil] sur le smartphone.**

 Sélectionnez [**Connexion appareil**] sur EOS Remote.

#### **8 Sélectionnez l'appareil photo cible sur le smartphone.**

- Sélectionnez l'appareil photo auquel vous vous connecterez dans [**Appareils photo détectés**] sur EOS Remote.
- **L'association démarre**

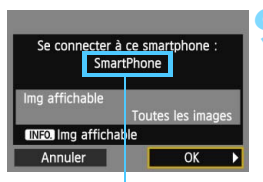

Un caractère n'étant pas au format ASCII s'affiche comme m.

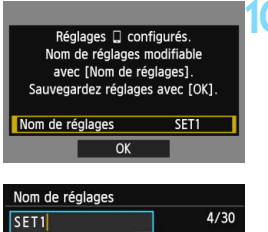

#### 回传 面台 \*#, +=\$%&'"{} **INFO** Annuler **MENU OK**

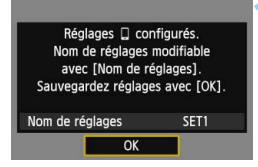

#### **9 Connectez-vous à l'appareil photo.**

- Une fois l'association terminé, l'écran de gauche s'affiche. Appuyez sur la touche  $\leq \blacktriangle$  > pour sélectionner  $[OK]$ , puis appuyez sur  $\leq$   $\leq$   $\leq$   $\geq$ .
- Pour limiter les images affichables, appuyez sur la touche <INFO.>. Pour en savoir plus, voir « Spécification des images affichables » (p. [40](#page-39-0)).

#### **10 Procédez aux autres réglages.**

- Pour terminer les réglages à cette étape, appuyez sur la touche  $\leq$   $\sqrt{V}$  > pour sélectionner [**OK**], puis appuyez sur < GET) > pour aller à l'étape 11.
- **Pour modifier le nom des réglages.** sélectionnez [**Nom de réglages**] et appuyez sur  $\leq$   $\left(\frac{1}{2}$ .
- $\blacktriangleright$  Le clavier virtuel s'affiche (p. [14](#page-13-0)). Un maximum de 30 caractères peut être saisi comme nom de réglage.

#### **11Sauvegardez les réglages.**

- Sélectionnez [**OK**] et appuyez sur  $\leq$  GET) > pour sauvegarder les réglages.
- **EXECTED** L'écran [Q **Connexion**] apparaît.

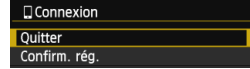

Les réglages de communication avec un smartphone sont désormais terminés.

#### <span id="page-35-0"></span>**Lorsque [Connexion manuelle] est sélectionné**

Réglez [**SSID**], [**Réglage canal**] et [**Réglages d'encryptage**] sur chaque écran affiché.

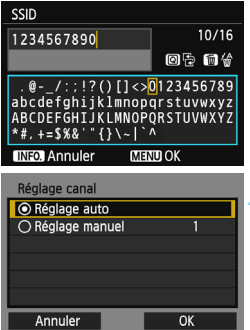

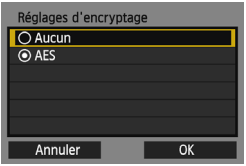

#### **1 Saisissez un SSID.**

- Saisissez les caractères au moyen du clavier virtuel (p. [14\)](#page-13-0).
- **Une fois terminé, appuyez sur la** touche <MFNU>.

#### **2 Sélectionnez [Réglage auto].**

- Sélectionnez [**Réglage auto**] et appuyez sur  $\leq$   $\left(\frac{1}{2}$ .
- Sélectionnez [**OK**] et appuyez sur <0> pour passer à l'écran suivant.
- **Pour sélectionner manuellement,** choisissez [**Réglage manuel**] et tournez la molette < $\frac{1}{2}$ >.

#### **3 Sélectionnez [Aucun].**

- Sélectionnez [**Aucun**] et appuyez sur  $<$   $(SET)$   $>$ .
- Sélectionnez [**OK**] et appuyez sur <0>. L'écran affiché à l'étape 5 de la page [34](#page-33-0) apparaît.
- **Pour l'encryptage, sélectionnez** [**AES**], puis saisissez une clé d'encryptage avec le clavier virtuel (p. [14\)](#page-13-0).
# **Commande de l'appareil photo avec un smartphone**

Vous pouvez utiliser un smartphone avec EOS Remote installé pour voir des images stockées dans l'appareil photo et prendre des photos à distance.

### **Écran principal d'EOS Remote**

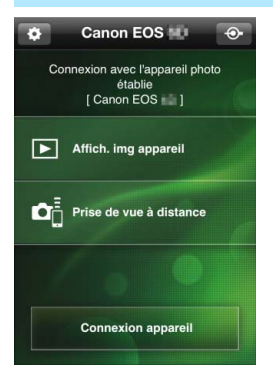

Les principales fonctions d'EOS Remote sont décrites ci-dessous. Touchez l'écran pour connaître la marche à suivre.

#### **[Affich. img appareil]**

- **Les images stockées dans l'appareil** photo peuvent être visionnées.
- **Les images stockées dans l'appareil** photo peuvent être sauvegardées sur un smartphone.
- **Les opérations comme l'effacement** peuvent être effectuées sur les images stockées dans l'appareil photo.

# **[Prise de vue à distance]**

- L'image de Visée par l'écran de l'appareil photo peut être visionnée sur un smartphone.
- **Les réglages de l'appareil photo** peuvent être modifiés.
- Vous pouvez photographier au moyen de la commande à distance.

# **(Bouton des réglages)**

- Utilisez ce bouton pour accéder à différents réglages pour EOS Remote.
- Lorsque les images affichables sont limitées (p. [40\)](#page-39-0), les fonctions d'EOS Remote sont aussi limitées.
	- La prise de vue peut se révéler impossible lorsque l'appareil photo est connecté à un smartphone.

### **Fin de la connexion**

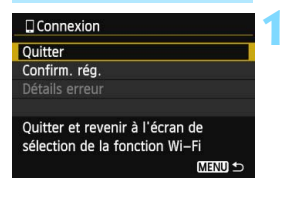

# $\Box$  Connexion **Ouitter la fonction** LAN sans fil Annuler OK

### **1 Sélectionnez [Quitter].**

- Si l'écran de gauche ne s'affiche pas, sélectionnez [**Fonction Wi-Fi**] sous l'onglet [5**3**] sur l'écran du menu de l'appareil photo.
- Sélectionnez [**Quitter**] et appuyez sur  $<$  (SET)  $>$ .

#### **2 Sélectionnez [OK].**

Appuyez sur la touche  $\leq \blacktriangle$  > pour sélectionner [**OK**], puis appuyez sur  $\leq$   $(SET)$  pour mettre fin à la connexion.

- 围 Les images sont sauvegardées au format JPEG taille S2 sur les smartphones. Les images RAW sont également sauvegardées en tant qu'images JPEG taille S2.
	- Bien que les vidéos figurent dans la liste, elles ne peuvent pas être sauvegardées.
	- Si l'extinction automatique de l'appareil photo est activée pendant la connexion LAN sans fil, la fonction LAN sans fil s'éteint. La connexion LAN sans fil est rétablie une fois l'appareil photo sorti du mode d'extinction automatique.

# **Reconnexion**

L'appareil photo peut se connecter à nouveau à un smartphone pour lequel les réglages de connexion ont été enregistrés.

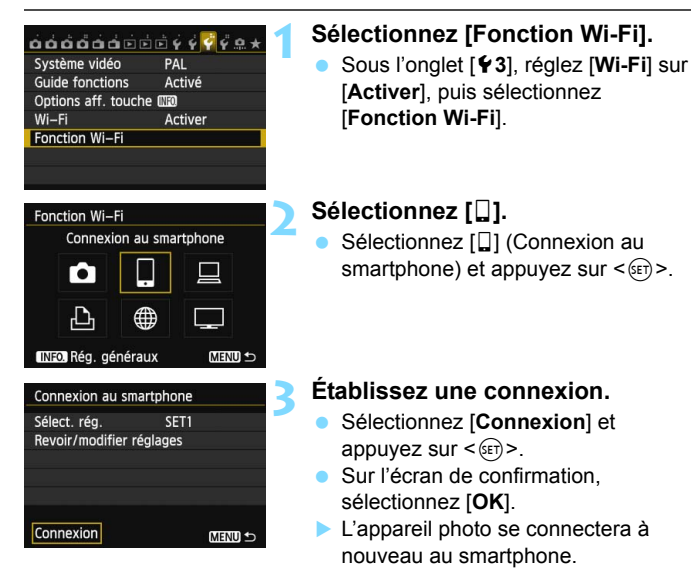

Lorsque les réglages de plusieurs destinations de connexion sont enregistrés, sélectionnez [**Sélect. rég.**], sélectionnez la destination de connexion, puis connectez-vous à la destination.

# **Spécification des images affichables**

Vous pouvez spécifier les images affichables depuis un smartphone en actionnant l'appareil photo.

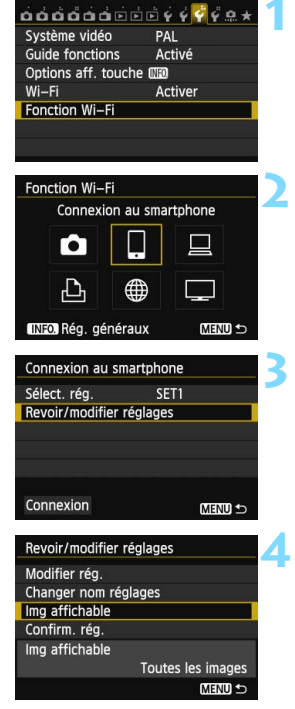

# **1 Sélectionnez [Fonction Wi-Fi].**

 Sous l'onglet [5**3**], réglez [**Wi-Fi**] sur [**Activer**], puis sélectionnez [**Fonction Wi-Fi**].

# **2 Sélectionnez [**q**].**

Sélectionnez [Q] (Connexion au smartphone) et appuyez sur  $\leq$   $\leq$   $\leq$   $\geq$ .

# **3 Sélectionnez [Revoir/modifier réglages].**

 Sélectionnez [**Revoir/modifier réglages**] et appuyez sur < $(E)$ >.

# <span id="page-39-0"></span>**4 Sélectionnez [Img affichable].**

 Sélectionnez [**Img affichable**] et appuyez sur  $\leq$   $\sqrt{(3E)}$  >.

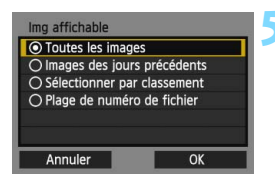

#### **5 Sélectionnez un élément.**

- Appuyez sur la touche  $\leq$   $\sqrt{\sqrt{ }}$  > pour sélectionner un élément, puis appuyez sur  $\leq$   $\sqrt{(3E)}$  >.
- Sélectionnez [**OK**] et appuyez sur  $\leq$  GET) > pour afficher l'écran de réglage.

# **[Toutes les images]**

Toutes les images stockées sur la carte deviennent affichables.

# **[Images des jours précédents]**

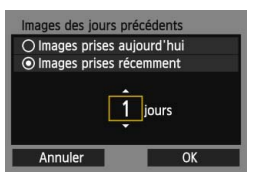

Spécifiez les images affichables d'après la date de prise de vue. Les images prises il y a neuf jours maximum peuvent être spécifiées.

- Appuyez sur la touche  $\leq$   $\sqrt{V}$  > pour sélectionner un élément, puis appuyez sur  $\leq$  GET)  $>$ .
- Lorsque [**Images prises récemment**] est sélectionné, les images prises jusqu'au nombre de jours spécifiés avant la date actuelle deviennent affichables. Si < $\dot{\square}$ > s'affiche pour le nombre de iours, tournez la molette  $\leq \text{I}$  > pour spécifier le nombre de jours et appuyez  $\text{sur} \leq \text{err}$  pour confirmer la sélection.
- Sélectionnez [OK] et appuyez sur < $(F)$ > pour spécifier les images affichables.

### **[Sélectionner par classement]**

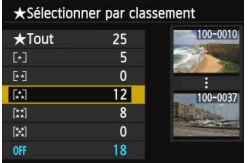

Spécifiez les images affichables selon qu'elles ont été ou non classées ou par type de classement.

Appuyez sur la touche  $\leq$   $\sqrt{\phantom{a}}$  > pour sélectionner un classement, puis appuyez sur < $(F)$  pour spécifier les images affichables.

# **[Sélectionner série]**

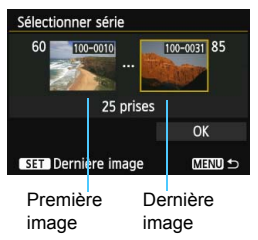

Sélectionnez la première et la dernière image parmi les images organisées par numéro de fichier pour spécifier les images affichables.

- 1 Appuyez sur la touche  $\leq$   $\blacktriangleright$  > pour sélectionner la première image du fichier.
- 2 Appuyez sur  $\leq$   $($  sex  $)$  > pour afficher l'écran de sélection des images. Sélectionnez une image au moyen de la touche  $\leq$   $\blacktriangleright$  >, de la molette  $\leq$   $\geq$  >  $\alpha$ u < $\alpha \leq \alpha$

Appuyez</u> sur la touche  $< Q > e t$ tournez la molette < complex > vers la gauche pour sélectionner une image sur l'index. Pour revenir à l'affichage d'une image unique, tournez la molette  $\langle \hat{\mathscr{E}} \rangle$  vers la droite.

- 3 Sélectionnez une image et appuyez  $sur < \frac{1}{(6\pi)}$  pour valider votre choix.
- 4 Spécifiez la dernière image du fichier de la même manière. Sélectionnez une image prise plus tard que l'image sélectionnée comme première image.
- 5 Lorsque la première et la dernière image sont spécifiées, appuyez sur la touche <**∆V** > pour sélectionner [OK], puis appuyez sur  $\leq$   $\sqrt{(3E)}$  >.

# **Enregistrement de plusieurs réglages de connexion**

Vous pouvez enregistrer jusqu'à trois réglages de connexion pour les smartphones.

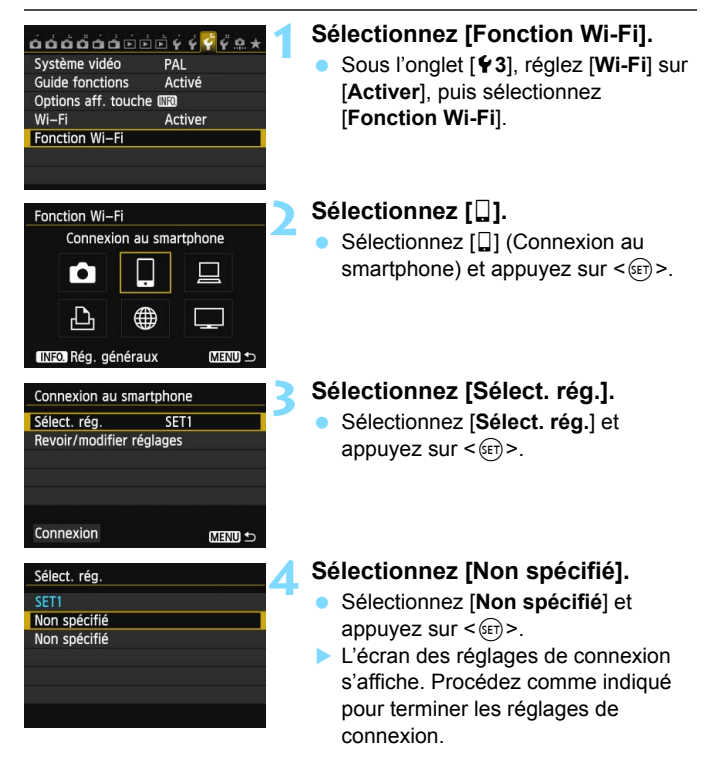

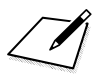

# **Impression d'images avec une imprimante Wi-Fi - 1**

**4**

Vous pouvez imprimer directement les images en connectant l'appareil photo à une imprimante compatible avec le LAN sans fil et prenant en charge PictBridge (LAN sans fil) via un LAN sans fil. Pour l'impression d'images via un point d'accès, voir page [55.](#page-54-0)

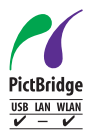

Les images peuvent être imprimées en connectant cet appareil photo à une imprimante compatible PictBridge via un LAN sans fil. PictBridge est une norme permettant d'imprimer facilement des images en connectant directement un appareil photo numérique à une imprimante et d'autres appareils prenant en charge cette norme.

# **Utilisation du mode Point d'accès appareil photo pour établir une connexion**

L'appareil photo et une imprimante peuvent être connectés directement via un LAN sans fil. Étant donné que l'appareil photo sert de point d'accès, aucun autre point d'accès n'est nécessaire et vous pouvez imprimer facilement des images où que vous soyez.

Pour imprimer des images via un point d'accès Wi-Fi, voir « Utilisation d'un point d'accès LAN sans fil Wi-Fi » (p. [55](#page-54-0)).

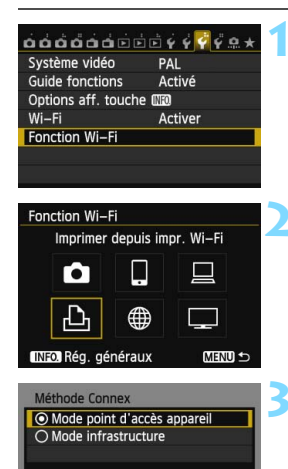

#### Réglages réseau © Connexion facile O Connexion manuelle ssin Canal Réglage auto Encryptage AES Annuler OK

Accéder à appareil directement depuis une imprimante

OK

Annuler

#### **1 Sélectionnez [Fonction Wi-Fi].**

 Sous l'onglet [5**3**], réglez [**Wi-Fi**] sur [**Activer**], puis sélectionnez [**Fonction Wi-Fi**].

# **2 Sélectionnez [**l**].**

Sélectionnez [凸] (Imprimer depuis  $impr.$  Wi-Fi) et appuyez sur  $\leq$   $\leq$   $\leq$   $\geq$ .

# **3 Sélectionnez [Mode point d'accès appareil].**

- Appuyez sur la touche  $\leq$   $\sqrt{\phantom{a}}$  > pour sélectionner [**Mode point d'accès appareil**], puis appuyez sur  $\leq$   $(n)$  >.
- Sélectionnez [**OK**] et appuyez sur  $\langle \sin \rangle$  pour passer à l'écran suivant.

# **4 Sélectionnez [Connexion facile].**

- Appuyez sur la touche  $\leq$   $\sqrt{\sqrt{}}$  > pour sélectionner [**Connexion facile**], puis appuyez sur  $\leq$   $\left(\frac{1}{2}F\right)$ .
- Sélectionnez [**OK**] et appuyez sur  $\langle$  (set) > pour passer à l'écran suivant.
- Pour la connexion manuelle, voir page [49.](#page-48-0)

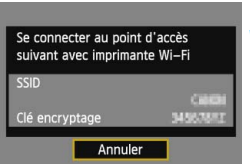

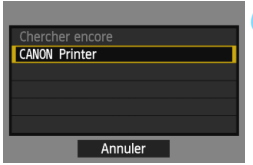

#### <span id="page-46-0"></span>**5 Connectez l'imprimante.**

- Sur le menu des réglages Wi-Fi de l'imprimante, sélectionnez le SSID (nom du réseau) affiché sur l'écran LCD de l'appareil photo.
- **Pour le mot de passe, saisissez la clé** d'encryptage affichée sur l'écran LCD de l'appareil photo.
- Pour la procédure d'utilisation de l'imprimante, reportez-vous au mode d'emploi de l'imprimante.

#### **6 Sélectionnez l'imprimante à laquelle vous souhaitez vous connecter.**

- **Lorsqu'une liste des imprimantes** détectées s'affiche, sélectionnez l'imprimante à laquelle vous souhaitez vous connecter et appuyez  $sur < 6F$ )
- $\blacktriangleright$  Certaines imprimantes peuvent émettre un signal sonore.
- **Lorsque plus de 16 imprimantes sont** détectées ou si la recherche dure plus de 3 minutes, vous pouvez sélectionner [**Chercher encore**].

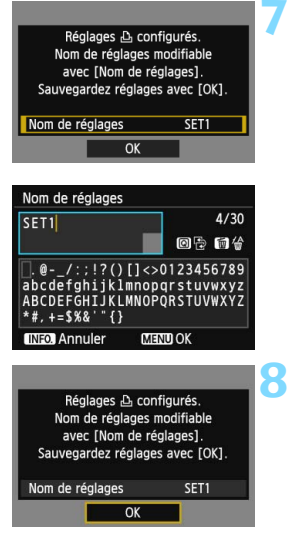

#### **7 Procédez aux autres réglages.**

- Pour terminer les réglages à cette étape, appuyez sur la touche  $\leq$   $\sqrt{\hspace{-.15cm} \mathbf{V}}$  > pour sélectionner [**OK**], puis appuyez sur < $(F)$  pour aller à l'étape 8.
- Pour modifier le nom des réglages, sélectionnez [**Nom de réglages**] et appuyez sur  $\leq$   $\sqrt{\sin 2}$ .
- $\blacktriangleright$  Le clavier virtuel s'affiche (p. [14](#page-13-0)). Un maximum de 30 caractères peut être saisi comme nom de réglage.

#### **8 Sauvegardez les réglages.**

- Sélectionnez [**OK**] et appuyez sur  $\leq$  GET) > pour sauvegarder les réglages.
- X L'écran [l**Connexion**] apparaît.

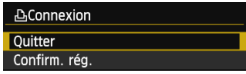

Les réglages de communication avec une imprimante sont désormais terminés.

#### <span id="page-48-0"></span>**Lorsque [Connexion manuelle] est sélectionné**

Réglez [**SSID**], [**Réglage canal**] et [**Réglages d'encryptage**] sur chaque écran affiché.

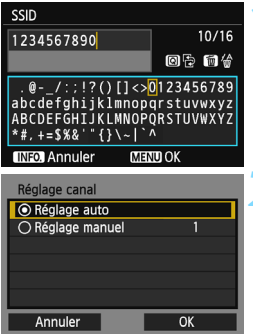

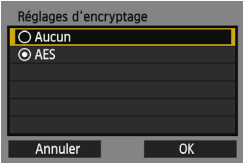

#### **1 Saisissez un SSID.**

- Saisissez les caractères au moyen du clavier virtuel (p. [14\)](#page-13-0).
- **Une fois terminé, appuyez sur la** touche <MFNU>.

# **2 Sélectionnez [Réglage auto].**

- Sélectionnez [**Réglage auto**] et appuyez sur  $\leq$   $\left(\frac{1}{2}$ .
- Sélectionnez [**OK**] et appuyez sur  $\langle \sin \rangle$  pour passer à l'écran suivant.
- **Pour sélectionner manuellement,** choisissez [**Réglage manuel**] et tournez la molette  $\leq$   $\approx$

#### **3 Sélectionnez [Aucun].**

- Sélectionnez [**Aucun**] et appuyez sur  $<$   $(SET)$   $>$ .
- Sélectionnez [**OK**] et appuyez sur <0>. L'écran illustré à l'étape 5 de la page [47](#page-46-0) apparaît.
- **Pour l'encryptage, sélectionnez** [**AES**], puis saisissez une clé d'encryptage avec le clavier virtuel (p. [14\)](#page-13-0).

# **Impression**

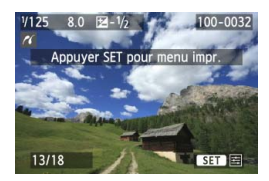

#### **Affichez une image.**

- Appuyez sur la touche  $\leq$   $\geq$  >.
- $\blacktriangleright$  Une image s'affiche et l'icône < $\blacktriangleleft$  > apparaît dans le coin supérieur gauche de l'écran pour indiquer que l'imprimante est connectée.
- Pour d'autres opérations, reportezvous à « Impression des images » dans le mode d'emploi de l'appareil photo.
- Vous pouvez également procéder comme indiqué dans « Impression directe des images avec ordre d'impression » dans le mode d'emploi de l'appareil photo.

### **Fin de la connexion**

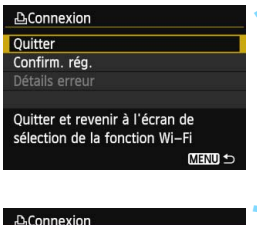

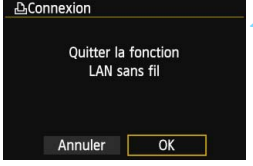

### **1 Sélectionnez [Quitter].**

- Si l'écran de gauche ne s'affiche pas, sélectionnez [**Fonction Wi-Fi**] sous l'onglet [5**3**] sur l'écran du menu de l'appareil photo.
- Sélectionnez [**Quitter**] et appuyez sur  $<$  (SET)  $>$ .

# **2 Sélectionnez [OK].**

Appuyez sur la touche  $\leq$   $\blacktriangleright$  > pour sélectionner [**OK**], puis appuyez sur < (set) > pour mettre fin à la connexion.

# **Reconnexion**

L'appareil photo peut se connecter à nouveau à une imprimante pour laquelle les réglages de connexion ont été enregistrés.

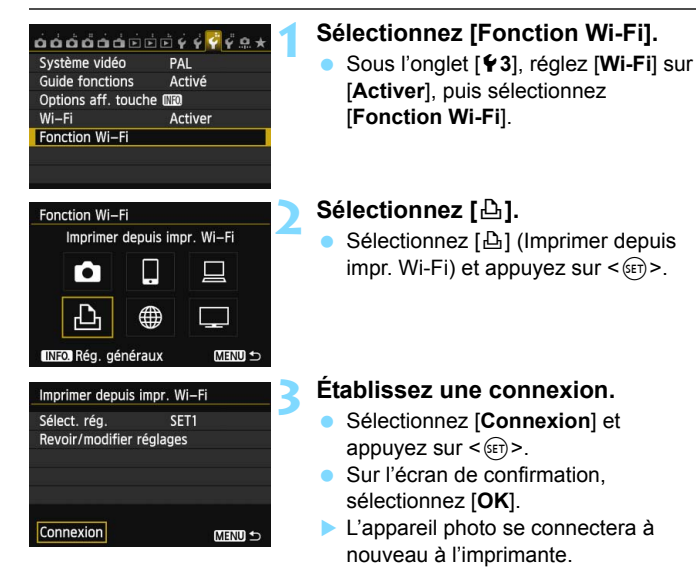

Lorsque les réglages de plusieurs destinations de connexion sont enregistrés, sélectionnez [**Sélect. rég.**], sélectionnez la destination de connexion, puis connectez-vous à la destination.

# **Enregistrement de plusieurs réglages de connexion**

Vous pouvez enregistrer jusqu'à trois réglages de connexion pour les imprimantes.

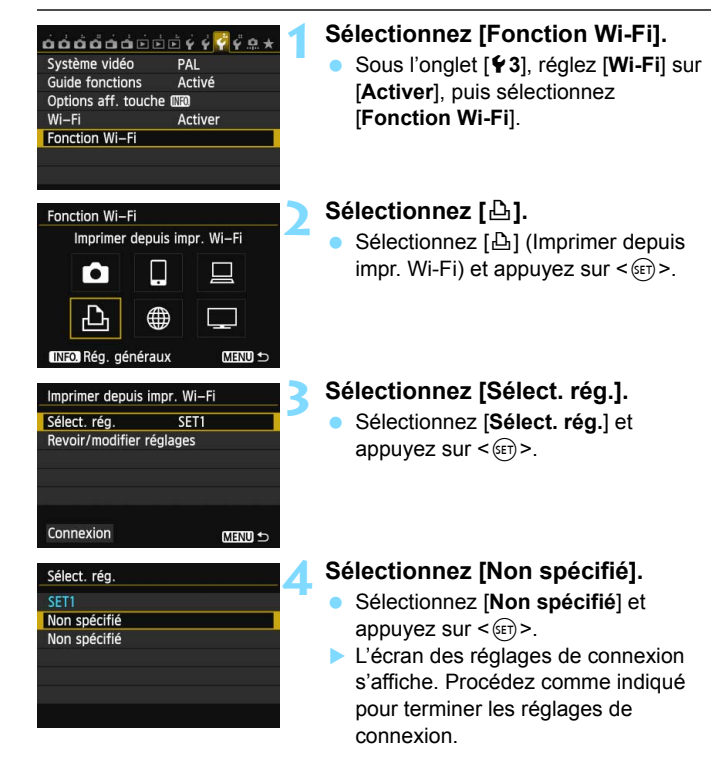

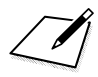

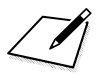

# <span id="page-54-0"></span>**Utilisation d'un point d'accès LAN sans fil Wi-Fi**

**5**

La connexion à un point d'accès LAN sans fil Wi-Fi vous donne accès aux fonctions suivantes :

- Connexion à un smartphone
- Impression d'images avec une imprimante Wi-Fi
- Commande à distance avec EOS Utility
- Envoi d'images à un service Web\*
- Visionnage des images à l'aide d'un lecteur multimédia
- \* Pour envoyer des images à un service Web, sautez les explications de ce chapitre et consultez la page [103.](#page-102-0)

#### **Connexion à un smartphone**

- Pour utiliser  $\left[\Box\right]$  (Connexion au smartphone), l'application dédiée EOS Remote doit être installée au préalable sur le smartphone. EOS Remote peut être téléchargé depuis l'App Store ou Google Play.
- **Pour utiliser EOS Remote, un smartphone sur lequel est** installé iOS ou Android est nécessaire. Pour des informations sur le système d'exploitation pris en charge, reportez-vous au site de téléchargement du logiciel EOS Remote.

# **Vérification du type de point d'accès**

#### **Lorsque WPS (Wi-Fi Protected Setup) est pris en charge**

- p. [57](#page-56-0) : Connexion facile via WPS (Mode PBC)
- p. [62](#page-61-0) : Connexion facile via WPS (Mode PIN)

#### **Lorsque WPS n'est pas pris en charge**

• p. [67](#page-66-0) : Connexion manuelle en recherchant des réseaux

Si vous ne savez pas si le point d'accès que vous utilisez est compatible WPS, consultez le mode d'emploi du point d'accès ou d'autres documents.

Si vous vous connectez à un réseau ayant un administrateur réseau, interrogez l'administrateur sur les procédures détaillées de réglage.

 $\vert \overline{\cdot} \vert$  Si le réseau que vous utilisez filtre par adresse MAC, enregistrez l'adresse MAC de l'appareil photo sur le point d'accès. L'adresse MAC peut être vérifiée sur l'écran [**Rég. généraux**] (p. [149](#page-148-0)).

# <span id="page-56-0"></span>**Connexion facile via WPS (Mode PBC)**

Il s'agit d'un mode de connexion disponible lors de l'utilisation d'un point d'accès compatible WPS (Wi-Fi Protected Setup). En mode PBC (pushbutton connection), l'appareil photo et le point d'accès peuvent être connectés simplement en appuyant sur le bouton WPS sur le point d'accès.

Veuillez noter que si plusieurs points d'accès sont actifs dans la zone environnante, il pourra s'avérer plus difficile d'établir une connexion. Le cas échéant, essayez d'utiliser [**WPS (mode PIN)**] pour établir une connexion.

Vérifiez au préalable la position du bouton WPS sur le point d'accès. L'établissement de la connexion peut prendre une minute environ.

**La connexion peut être désactivée si les fonctions furtives du point d'accès sont activées. Désactivez les fonctions furtives.**

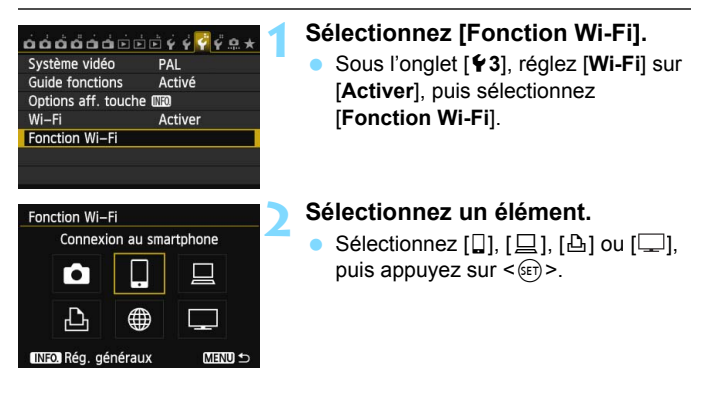

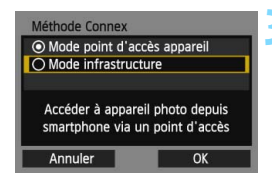

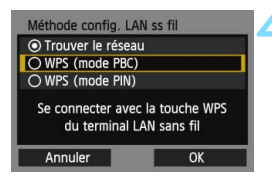

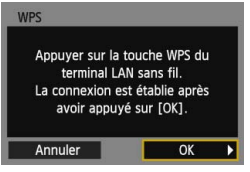

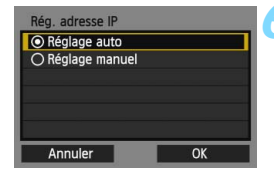

#### **3 Sélectionnez [Mode infrastructure].**

- Affiché lorsque [Q] (Connexion au smartphone) ou  $[ $\triangle$ ]$  (Imprimer depuis impr. Wi-Fi) est sélectionné.
- Appuyez sur la touche  $\leq$   $\sqrt{\sqrt{}}$  > pour sélectionner [**Mode infrastructure**], puis appuyez sur  $\leq$   $\sqrt{\sqrt{5}}$ .
- Sélectionnez [**OK**] et appuyez sur <0> pour passer à l'écran suivant.

# **4 Sélectionnez [WPS (mode PBC)].**

- Appuyez sur la touche  $\leq$   $\sqrt{\sqrt{}}$  > pour sélectionner [**WPS (mode PBC)**], puis appuyez sur  $\leq$   $\leq$   $\leq$   $\geq$ .
- Sélectionnez [**OK**] et appuyez sur <0> pour passer à l'écran suivant.

#### **5 Connectez-vous au point d'accès.**

- Appuyez sur le bouton WPS du point d'accès. Pour en savoir plus sur l'emplacement du bouton et la durée de pression nécessaire, consultez le mode d'emploi du point d'accès.
- Sélectionnez [**OK**] et appuyez sur  $\leq$ ( $\sqrt{\epsilon}$ r) > pour établir une connexion avec le point d'accès.
- $\blacktriangleright$  Lorsqu'une connexion avec le point d'accès est établie, l'écran [**Rég. adresse IP**] s'affiche.

#### **6 Réglez l'adresse IP.**

- Appuyez sur la touche  $\leq$   $\sqrt{\sqrt{}}$  > pour sélectionner le contenu du réglage de l'adresse IP, puis appuyez sur  $\leq$   $(n)$  >.
- Sélectionnez [**OK**] et appuyez sur  $\langle \sin \rangle$  pour passer à l'écran suivant.

### **[Réglage auto]**

 Configure les réglages disponibles dans [**Réglage manuel**] automatiquement. Cependant, cette option ne peut être utilisée que dans les environnements utilisant des serveurs DHCP, des points d'accès ou des routeurs ayant une fonctionnalité de serveur DHCP, de telle sorte que les adresses IP et les réglages connexes soient attribués et configurés automatiquement.

Si une erreur s'affiche alors que l'adresse IP et les réglages connexes devraient être automatiquement attribués et configurés, sélectionnez [**Réglage manuel**].

# **[Réglage manuel]**

 Si [**Réglage auto**] entraîne une erreur, saisissez manuellement l'adresse IP. Saisissez l'adresse IP attribuée à l'appareil photo lorsque vous y êtes invité.

Suivez chaque écran qui apparaît et entrez les réglages correspondants.

Si vous n'êtes pas certain des paramètres à saisir, consultez « Vérification des réglages du réseau » (p. [166](#page-165-0)) ou renseignez-vous auprès de l'administrateur réseau ou de quelqu'un familiarisé avec le réseau.

- Pour saisir des nombres comme l'adresse IP ou le masque de sousréseau, tournez la molette  $\langle\hat{\xi}\rangle$  > pour déplacer la position de saisie sur la zone supérieure et tournez la molette < set pour sélectionner le numéro. Appuyez  $sur < \frac{1}{2}$  pour saisir le numéro sélectionné.
- Une fois la saisie des informations terminée, appuyez sur la touche <MFNU> Aucun écran de confirmation ne s'affiche.

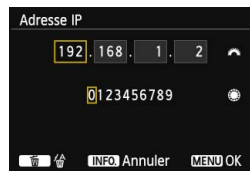

#### **Spécification des réglages de la méthode de communication**

Cette section explique les écrans de réglage pour la méthode de communication de chaque appareil et service auquel l'appareil photo est connecté. Lisez la page présentant la méthode de communication sélectionnée.

#### **Connexion à un smartphone : Chapitre 6 (p. [75](#page-74-0))**

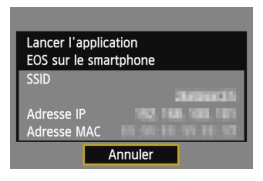

### **Impression d'images avec une imprimante Wi-Fi : Chapitre 7 (p. [87](#page-86-0))**

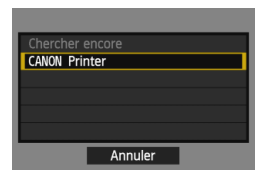

**Commande à distance avec EOS Utility : Chapitre 8 (p. [93\)](#page-92-0)**

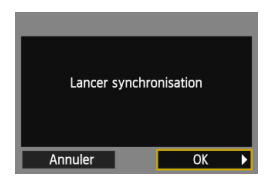

# **Visionnage des images à l'aide d'un lecteur multimédia : Chapitre 10 (p. [131](#page-130-0))**

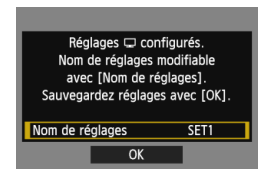

# <span id="page-61-0"></span>**Connexion facile via WPS (Mode PIN)**

Il s'agit d'un mode de connexion disponible lors de l'utilisation d'un point d'accès compatible WPS (Wi-Fi Protected Setup). En mode PIN (connexion par code PIN), un numéro d'identification à 8 chiffres spécifié sur l'appareil photo est réglé sur le point d'accès pour établir une connexion.

Même en présence de plusieurs points d'accès actifs dans la zone environnante, une connexion relativement fiable peut être établie au moyen de ce numéro d'identification partagée.

L'établissement de la connexion peut prendre une minute environ. **La connexion peut être désactivée si les fonctions furtives du point d'accès sont activées. Désactivez les fonctions furtives.**

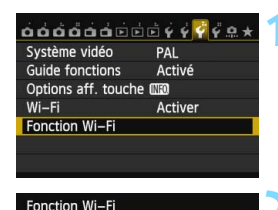

Connexion au smartphone

困

Accéder à appareil photo depuis smartphone via un point d'accès

**MENU** 

 $\overline{OK}$ 

Гo

ገጋ INFO Rég. généraux

Méthode Connex O Mode point d'accès appareil O Mode infrastructure

Annuler

# **1 Sélectionnez [Fonction Wi-Fi].**

 Sous l'onglet [5**3**], réglez [**Wi-Fi**] sur [**Activer**], puis sélectionnez [**Fonction Wi-Fi**].

### **2 Sélectionnez un élément.**

Sélectionnez  $\Box$ ,  $\Box$ ,  $\Box$  ou  $\Box$ , puis appuyez sur  $\leq$   $\sqrt{\sin 2}$ .

# **3 Sélectionnez [Mode infrastructure].**

- Affiché lorsque [ $\Box$ ] (Connexion au smartphone) ou  $[\triangle]$  (Imprimer depuis impr. Wi-Fi) est sélectionné.
- Appuyez sur la touche  $\leq$   $\sqrt{\phantom{a}}$  > pour sélectionner [**Mode infrastructure**], puis appuyez sur  $\leq$   $\left(\frac{1}{2} + 1\right)$ .
- Sélectionnez [**OK**] et appuyez sur  $\langle$ GET) > pour passer à l'écran suivant.

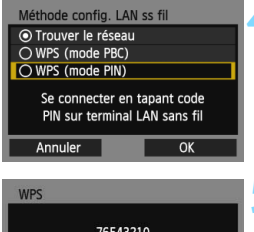

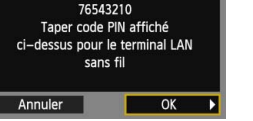

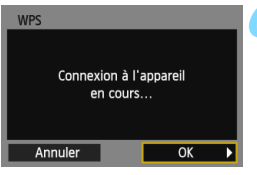

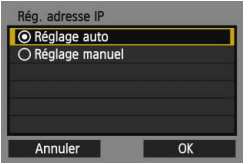

# **4 Sélectionnez [WPS (mode PIN)].**

- Appuyez sur la touche  $\leq$   $\sqrt{V}$  > pour sélectionner [**WPS (mode PIN)**], puis appuyez sur  $\leq$   $\sqrt{\sin}$  >.
- Sélectionnez [**OK**] et appuyez sur <0> pour passer à l'écran suivant.

# **5 Spécifiez le code PIN sur le point d'accès.**

- Sur le point d'accès, spécifiez le code PIN à 8 chiffres affiché sur l'écran LCD de l'appareil photo.
- **Pour savoir comment régler les codes** PIN sur le point d'accès, consultez le mode d'emploi du point d'accès.
- Une fois le code PIN spécifié. sélectionnez [**OK**] et appuyez sur  $<$  (SET)  $>$ .

# **6 Connectez-vous au point d'accès.**

- Sélectionnez [**OK**] et appuyez sur  $\leq$  (set) > pour établir une connexion avec le point d'accès.
- $\blacktriangleright$  Lorsqu'une connexion avec le point d'accès est établie, l'écran [**Rég. adresse IP**] s'affiche.

### **7 Réglez l'adresse IP.**

- Appuyez sur la touche  $\leq$   $\sqrt{\phantom{a}}$  > pour sélectionner le contenu du réglage de l'adresse IP, puis appuyez sur  $\leq$   $\left( \text{cm} \right)$  >.
- Sélectionnez [**OK**] et appuyez sur <0> pour passer à l'écran suivant.

### **[Réglage auto]**

 Configure les réglages disponibles dans [**Réglage manuel**] automatiquement. Cependant, cette option ne peut être utilisée que dans les environnements utilisant des serveurs DHCP, des points d'accès ou des routeurs ayant une fonctionnalité de serveur DHCP, de telle sorte que les adresses IP et les réglages connexes soient attribués et configurés automatiquement.

Si une erreur s'affiche alors que l'adresse IP et les réglages connexes devraient être automatiquement attribués et configurés, sélectionnez [**Réglage manuel**].

# **[Réglage manuel]**

 Si [**Réglage auto**] entraîne une erreur, saisissez manuellement l'adresse IP. Saisissez l'adresse IP attribuée à l'appareil photo lorsque vous y êtes invité.

Suivez chaque écran qui apparaît et entrez les réglages correspondants.

Si vous n'êtes pas certain des paramètres à saisir, consultez « Vérification des réglages du réseau » (p. [166](#page-165-0)) ou renseignez-vous auprès de l'administrateur réseau ou de quelqu'un familiarisé avec le réseau.

- Pour saisir des nombres comme l'adresse IP ou le masque de sousréseau, tournez la molette  $\leq$   $\leq$   $\geq$  pour déplacer la position de saisie sur la zone supérieure et tournez la molette < se pour sélectionner le numéro. Appuyez sur <  $(F)$  > pour saisir le numéro sélectionné.
- Une fois la saisie des informations terminée, appuyez sur la touche <MFNU> Aucun écran de confirmation ne s'affiche.

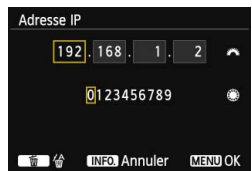

#### **Spécification des réglages de la méthode de communication**

Cette section explique les écrans de réglage pour la méthode de communication de chaque appareil et service auquel l'appareil photo est connecté. Lisez la page présentant la méthode de communication sélectionnée.

#### **Connexion à un smartphone : Chapitre 6 (p. [75\)](#page-74-0)**

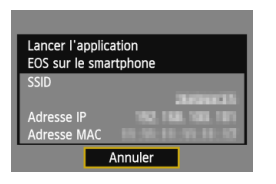

### **Impression d'images avec une imprimante Wi-Fi : Chapitre 7 (p. [87](#page-86-0))**

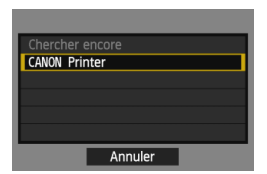

**Commande à distance avec EOS Utility : Chapitre 8 (p. [93\)](#page-92-0)**

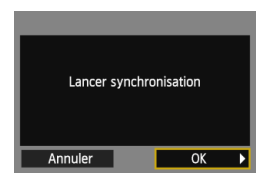

# **Visionnage des images à l'aide d'un lecteur multimédia : Chapitre 10 (p. [131](#page-130-0))**

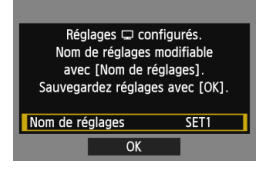

# <span id="page-66-0"></span>**Connexion manuelle en recherchant des réseaux**

#### **Sélection du réseau sans fil**

Lorsque [**Trouver le réseau**] est sélectionné, une liste des points d'accès actifs à proximité s'affiche, accompagnée des informations les concernant. Sélectionnez le SSID (ou ESS-ID) du point d'accès auquel vous souhaitez vous connecter.

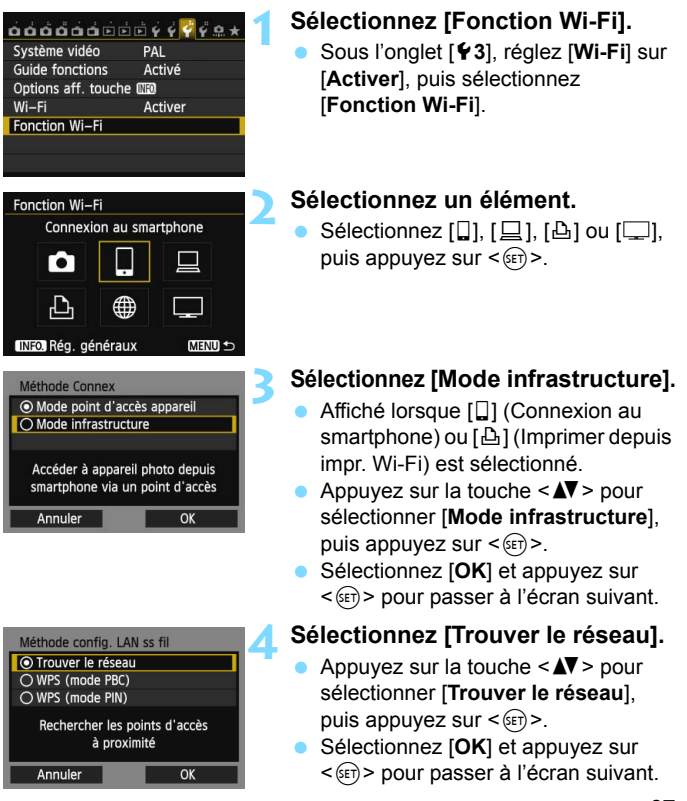

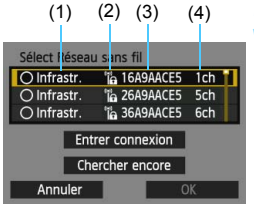

#### **5 Sélectionnez un point d'accès.**

- Appuyez sur  $\leq$   $($   $\epsilon$  $)$  > pour activer la sélection d'un point d'accès.
- Appuyez sur la touche  $\leq$   $\sqrt{V}$  > pour sélectionner un point d'accès, puis appuyez sur  $\leq$   $(SET)$  >.
- Sélectionnez [**OK**] et appuyez sur  $\leq$   $($   $\frac{1}{2}$   $\leq$   $\frac{1}{2}$   $\leq$   $\frac{1}{2}$   $\leq$   $\frac{1}{2}$   $\leq$   $\frac{1}{2}$   $\leq$   $\leq$   $\leq$   $\leq$   $\leq$   $\leq$   $\leq$   $\leq$   $\leq$   $\leq$   $\leq$   $\leq$   $\leq$   $\leq$   $\leq$   $\leq$   $\leq$   $\leq$   $\leq$   $\leq$   $\leq$   $\leq$   $\leq$
- (1) Indique si le périphérique se trouve en mode infrastructure
- (2) Une icône s'affiche si le point d'accès est crypté
- (3) Les 9 premiers caractères du SSID
- (4) Le canal utilisé

# **Encryptage du point d'accès**

Cet appareil photo prend en charge les options suivantes pour [**Authentificat.**] et [**Réglages d'encryptage**]. Par conséquent, l'encryptage utilisé par le point d'accès doit être l'un des suivants.

- [**Authentificat.**] : Système ouvert, clé partagée, WPA-PSK ou WPA2-PSK
- [**Réglages d'encryptage**] : WEP, TKIP et AES

# **[Entrer connexion] et [Chercher encore]**

- **Pour configurer manuellement les réglages du point d'accès,** sélectionnez [**Entrer connexion**] et appuyez sur < $(F)$  >. Procédez comme indiqué pour terminer les réglages.
- Pour continuer à chercher des points d'accès, sélectionnez **[Chercher encore]** et appuyez sur < $(F)$ >.

#### **Saisie de la clé d'encryptage du LAN sans fil**

Réglez la clé d'encryptage spécifiée pour le point d'accès. Reportezvous au mode d'emploi du point d'accès pour en savoir plus sur la clé d'encryptage spécifiée.

Veuillez noter que les écrans affichés aux étapes 1 à 3 ci-dessous diffèrent selon la méthode d'authentification et d'encryptage spécifiée pour le point d'accès.

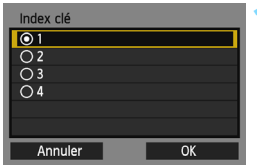

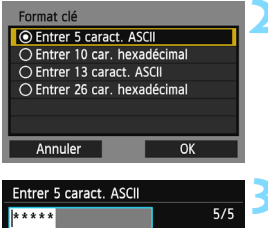

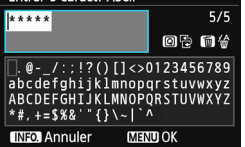

- **1** L'écran [**Index clé**] ne s'affiche que si le point d'accès utilise l'encryptage W<sub>FP</sub>
- Appuyez sur la touche  $\leq$   $\sqrt{V}$  > pour sélectionner le numéro de l'index clé spécifié comme point d'accès, puis appuyez sur  $\leq$   $\sqrt{(3ET)}$  >.
- Sélectionnez [**OK**] et appuyez sur <0> pour passer à l'écran suivant.
- Appuyez sur la touche  $\leq$   $\blacktriangledown$  > pour sélectionner le format et le nombre de caractères utilisés pour la clé, puis appuyez sur  $\leq$   $\left(\frac{1}{2}$ .
- Sélectionnez [**OK**] et appuyez sur <0> pour passer à l'écran suivant.
- **3** Saisissez la clé d'encryptage avec le clavier virtuel (p. [14\)](#page-13-0).
- L'écran [**Rég. adresse IP**] (p. [70](#page-69-0)) s'affiche.

### <span id="page-69-0"></span>**Réglage de l'adresse IP**

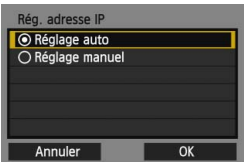

- Appuyez sur la touche  $\leq$   $\sqrt{\sqrt{}}$  > pour sélectionner comment l'adresse IP doit être réglée, puis appuyez sur  $<$  (SET)  $>$ .
- Sélectionnez [**OK**] et appuyez sur <0> pour passer à l'écran suivant.

#### **[Réglage auto]**

 Configure les réglages disponibles dans [**Réglage manuel**] automatiquement. Cependant, cette option ne peut être utilisée que dans les environnements utilisant des serveurs DHCP, des points d'accès ou des routeurs ayant une fonctionnalité de serveur DHCP, de telle sorte que les adresses IP et les réglages connexes soient attribués et configurés automatiquement.

Si une erreur s'affiche alors que l'adresse IP et les réglages connexes devraient être automatiquement attribués et configurés, sélectionnez [**Réglage manuel**].

### **[Réglage manuel]**

- Si [**Réglage auto**] entraîne une erreur, saisissez manuellement l'adresse IP. Saisissez l'adresse IP attribuée à l'appareil photo lorsque vous y êtes invité. Suivez chaque écran qui apparaît et entrez les réglages correspondants. Si vous n'êtes pas certain des paramètres à saisir, consultez « Vérification des réglages du réseau » (p. [166\)](#page-165-0) ou renseignez-vous auprès de l'administrateur réseau ou de quelqu'un familiarisé avec le réseau.
- Pour saisir des nombres comme l'adresse IP ou le masque de sous-réseau, tournez la molette  $\leq \frac{1}{2}$  > pour déplacer la position de saisie sur la zone supérieure et tournez la molette < se > pour sélectionner le numéro. Appuyez sur <  $(sE)$  pour saisir le numéro sélectionné.

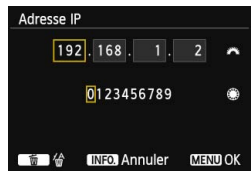

 Une fois la saisie des informations terminée, appuyez sur la touche <MFNU>. Aucun écran de confirmation ne s'affiche.

#### **Spécification des réglages de la méthode de communication**

Cette section explique les écrans de réglage pour la méthode de communication de chaque appareil et service auquel l'appareil photo est connecté. Lisez la page présentant la méthode de communication sélectionnée.

#### **Connexion à un smartphone : Chapitre 6 (p. [75\)](#page-74-0)**

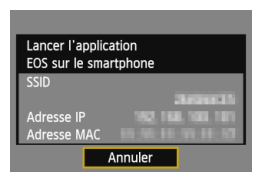

# **Impression d'images avec une imprimante Wi-Fi : Chapitre 7 (p. [87](#page-86-0))**

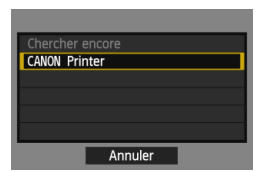

**Commande à distance avec EOS Utility : Chapitre 8 (p. [93\)](#page-92-0)**

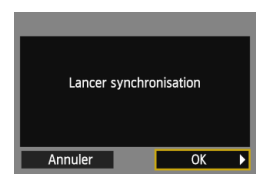

# **Visionnage des images à l'aide d'un lecteur multimédia : Chapitre 10 (p. [131](#page-130-0))**

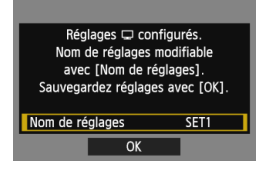
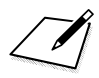

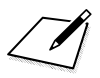

# **Connexion à un smartphone - 2**

**6**

Si vous connectez l'appareil photo à un smartphone, vous pourrez utiliser le smartphone pour voir, gérer et recevoir les images stockées dans l'appareil photo. Vous pouvez également utiliser le smartphone pour la prise de vue à distance.

Ces instructions doivent être suivies seulement après avoir connecté le smartphone à un point d'accès. Pour en savoir plus sur les réglages et la configuration, consultez la documentation accompagnant chaque appareil ou contactez le fabricant.

## **Utilisation du mode Infrastructure pour établir une connexion**

Ces instructions font suite au chapitre 5.

Pour établir la connexion, il est nécessaire de procéder aux opérations sur le smartphone. Pour en savoir plus, reportez-vous au mode d'emploi du smartphone.

Pour vous connecter en mode Point d'accès appareil photo, voir « Utilisation du mode Point d'accès appareil photo pour établir une connexion » (p. [33\)](#page-32-0).

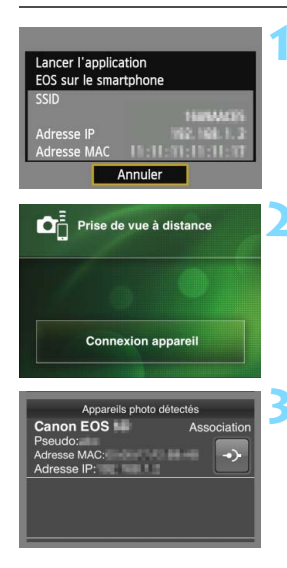

#### **1 Lancez EOS Remote sur le smartphone.**

 Une fois l'écran de gauche affiché, lancez EOS Remote sur le smartphone.

#### **2 Sélectionnez [Connexion appareil] sur le smartphone.**

 Sélectionnez [**Connexion appareil**] sur EOS Remote.

#### **3 Sélectionnez l'appareil photo auquel vous souhaitez vous connecter sur le smartphone.**

- Sélectionnez l'appareil photo auquel vous vous connecterez dans [**Appareils photo détectés**] sur EOS Remote.
- Si plusieurs appareils photo sont affichés, identifiez l'appareil photo à connecter par son adresse MAC affichée sur l'écran LCD de l'appareil photo.
- L'adresse MAC peut également être vérifiée sur l'écran [**Rég. généraux**] (p. [149](#page-148-0)).
- **L'association démarre.**

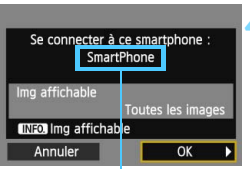

Un caractère n'étant pas au format ASCII s'affiche comme m.

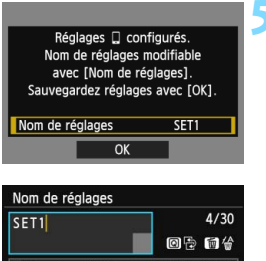

 $:$ : !? () [] <> 0123456789 abcdefghijklmnopgrstuvwxyz<br>ABCDEFGHIJKLMNOPQRSTUVWXYZ

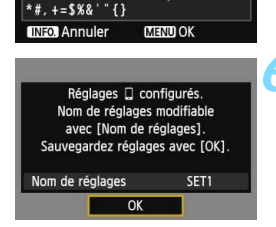

#### **4 Connectez-vous à l'appareil photo.**

- Une fois l'association terminé, l'écran de gauche s'affiche. Appuyez sur la touche  $\leq \blacktriangle$  > pour sélectionner  $[OK]$ , puis appuyez sur  $\leq$   $(SET)$   $>$ .
- Pour limiter les images affichables, appuyez sur la touche <INFO >. Pour en savoir plus, voir « Spécification des images affichables » (p. [81](#page-80-0)).

## **5 Procédez aux autres réglages.**

- Pour terminer les réglages à cette étape, appuyez sur la touche  $\leq$   $\sqrt{V}$  > pour sélectionner [**OK**], puis appuyez sur < $(F)$  pour aller à l'étape 6.
- **Pour modifier le nom des réglages.** sélectionnez [**Nom de réglages**] et appuyez sur  $\leq$   $(F)$ .
- $\blacktriangleright$  Le clavier virtuel s'affiche (p. [14](#page-13-0)). Un maximum de 30 caractères peut être saisi comme nom de réglage.

#### **6 Sauvegardez les réglages.**

- Sélectionnez [**OK**] et appuyez sur  $\leq$  GET) > pour sauvegarder les réglages.
- **EXECTED** L'écran [Q **Connexion**] apparaît.

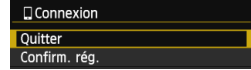

Les réglages permettant la mise en réseau avec le smartphone sont désormais terminés.

## **Commande de l'appareil photo avec un smartphone**

Vous pouvez utiliser un smartphone avec EOS Remote installé pour voir des images stockées dans l'appareil photo et prendre des photos à distance.

#### **Écran principal d'EOS Remote**

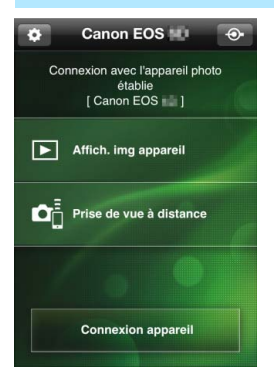

Les principales fonctions d'EOS Remote sont décrites ci-dessous. Touchez l'écran pour connaître la marche à suivre.

#### **[Affich. img appareil]**

- Les images stockées dans l'appareil photo peuvent être visionnées.
- **Les images stockées dans l'appareil** photo peuvent être sauvegardées sur un smartphone.
- Les opérations comme l'effacement peuvent être effectuées sur les images stockées dans l'appareil photo.

#### **[Prise de vue à distance]**

- L'image de Visée par l'écran de l'appareil photo peut être visionnée sur un smartphone.
- **Les réglages de l'appareil photo** peuvent être modifiés.
- **•** Vous pouvez photographier au moyen de la commande à distance.

## **(Bouton des réglages)**

- Utilisez ce bouton pour accéder à différents réglages pour EOS Remote.
- Lorsque les images affichables sont limitées (p. [81](#page-80-1)), les fonctions d'EOS Remote sont aussi limitées.
	- La prise de vue peut se révéler impossible lorsque l'appareil photo est connecté à un smartphone.

#### **Fin de la connexion**

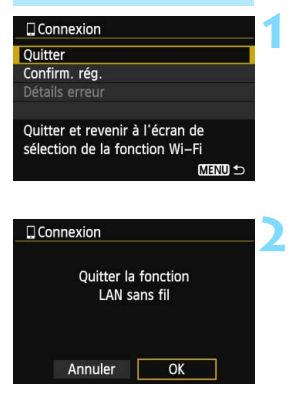

#### **1 Sélectionnez [Quitter].**

- Si l'écran de gauche ne s'affiche pas, sélectionnez [**Fonction Wi-Fi**] sous l'onglet [5**3**] sur l'écran du menu de l'appareil photo.
- Sélectionnez [**Quitter**] et appuyez sur  $<$  (SET)  $>$ .

#### **2 Sélectionnez [OK].**

Appuyez sur la touche  $\leq \blacktriangle$  > pour sélectionner [**OK**] et appuyez sur  $\leq$   $\frac{1}{\sqrt{2}}$  pour mettre fin à la connexion.

- Ħ Les images sont sauvegardées au format JPEG taille S2 sur les smartphones. Les images RAW sont également sauvegardées en tant qu'images JPEG taille S2. Bien que les vidéos figurent dans la liste, elles ne peuvent pas être
	- sauvegardées.
	- Si l'extinction automatique de l'appareil photo est activée pendant la connexion LAN sans fil, la fonction LAN sans fil s'éteint. La connexion LAN sans fil est rétablie une fois l'appareil photo sorti du mode d'extinction automatique.

# **Reconnexion**

L'appareil photo peut se connecter à nouveau à un smartphone pour lequel les réglages de connexion ont été enregistrés.

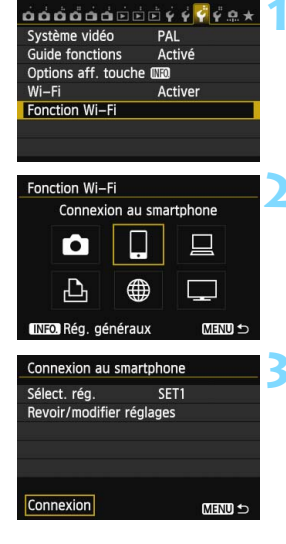

## **1 Sélectionnez [Fonction Wi-Fi].**

 Sous l'onglet [5**3**], réglez [**Wi-Fi**] sur [**Activer**], puis sélectionnez [**Fonction Wi-Fi**].

## **2 Sélectionnez [**q**].**

Sélectionnez [Q] (Connexion au smartphone) et appuyez sur  $\leq$   $\sqrt{\epsilon}$ .

## **3 Établissez une connexion.**

- Sélectionnez [**Connexion**] et appuyez sur  $\leq$   $\sqrt{(3E+1)}$
- Sur l'écran de confirmation, sélectionnez [**OK**].
- **L'appareil photo se connectera à** nouveau au smartphone.
- Lorsque les réglages de plusieurs destinations de connexion sont enregistrés, sélectionnez [**Sélect. rég.**], sélectionnez la destination de connexion, puis connectez-vous à la destination.

# <span id="page-80-0"></span>**Spécification des images affichables**

Vous pouvez spécifier les images affichables depuis un smartphone en actionnant l'appareil photo.

<span id="page-80-1"></span>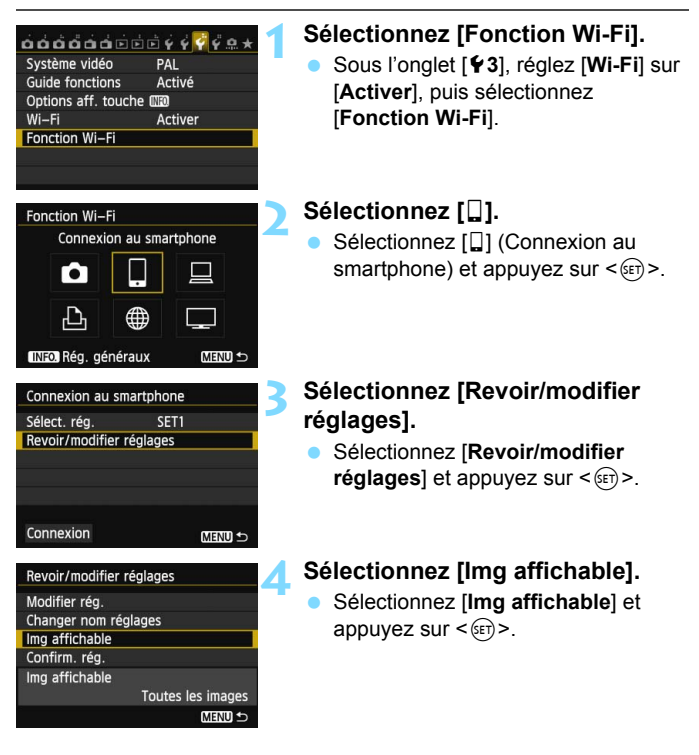

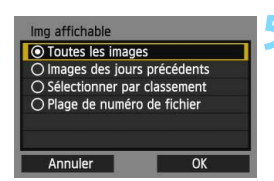

#### **5 Sélectionnez un élément.**

- Appuyez sur la touche  $\leq$   $\sqrt{\phantom{a}}$  > pour sélectionner un élément, puis appuyez sur  $\leq$   $\left(\frac{1}{2}$ .
- Sélectionnez [**OK**] et appuyez sur < (ET) > pour afficher l'écran de réglage.

## **[Toutes les images]**

Toutes les images stockées sur la carte deviennent affichables.

## **[Images des jours précédents]**

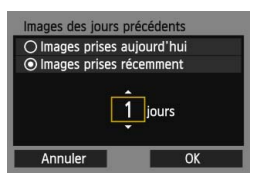

Spécifiez les images affichables d'après la date de prise de vue. Les images prises il y a neuf jours maximum peuvent être spécifiées.

- Appuyez sur la touche  $\leq$   $\sqrt{V}$  > pour sélectionner un élément, puis appuyez sur  $\leq$   $\sqrt{\sin}$  >.
- Lorsque [**Images prises récemment**] est sélectionné, les images prises jusqu'au nombre de jours spécifiés avant la date actuelle deviennent affichables. Si < $\dot{\square}$  > s'affiche pour le nombre de iours, tournez la molette  $\leq$   $\otimes$  > pour spécifier le nombre de jours et appuyez  $sur < 0$  pour confirmer la sélection.
- Sélectionnez [**OK**] et appuyez sur <0> pour spécifier les images affichables.

#### **[Sélectionner par classement]**

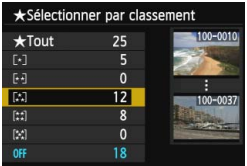

Spécifiez les images affichables selon qu'elles ont été ou non classées ou par type de classement.

Appuyez sur la touche  $\leq$   $\sqrt{\sqrt{}}$  > pour sélectionner un classement, puis appuyez sur < $(F)$  pour spécifier les images affichables.

## **[Sélectionner série]**

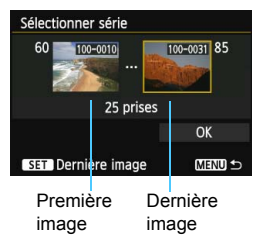

Sélectionnez la première et la dernière image parmi les images organisées par numéro de fichier pour spécifier les images affichables.

- 1 Appuyez sur la touche  $\leq$   $\blacktriangleright$  > pour sélectionner la première image du fichier.
- 2 Appuyez sur  $\leq$   $(5)$  pour afficher l'écran de sélection des images. Sélectionnez une image au moyen de la touche  $\leq$   $\blacktriangleright$  >, de la molette  $\leq$   $\geq$  >  $\alpha$ u < $\epsilon \gtrsim$ .

Appuyez</u> sur la touche  $< Q > e t$ tournez la molette < $\mathcal{E}^{\text{max}}$  > vers la gauche pour sélectionner une image sur l'index. Pour revenir à l'affichage d'une image unique, tournez la molette < $\mathcal{E}$  > vers la droite.

- 3 Sélectionnez une image, puis appuyez sur  $\leq$   $($  set) > pour valider votre choix.
- 4 Spécifiez la dernière image du fichier de la même manière. Sélectionnez une image prise plus tard que l'image sélectionnée comme première image.
- 5 Lorsque la première et la dernière image sont spécifiées, appuyez sur la touche < $\sqrt{V}$  > pour sélectionner [OK], puis appuyez sur  $\leq$   $\left(\sin\right)$  >.

# **Enregistrement de plusieurs réglages de connexion**

Vous pouvez enregistrer jusqu'à trois réglages de connexion pour les smartphones.

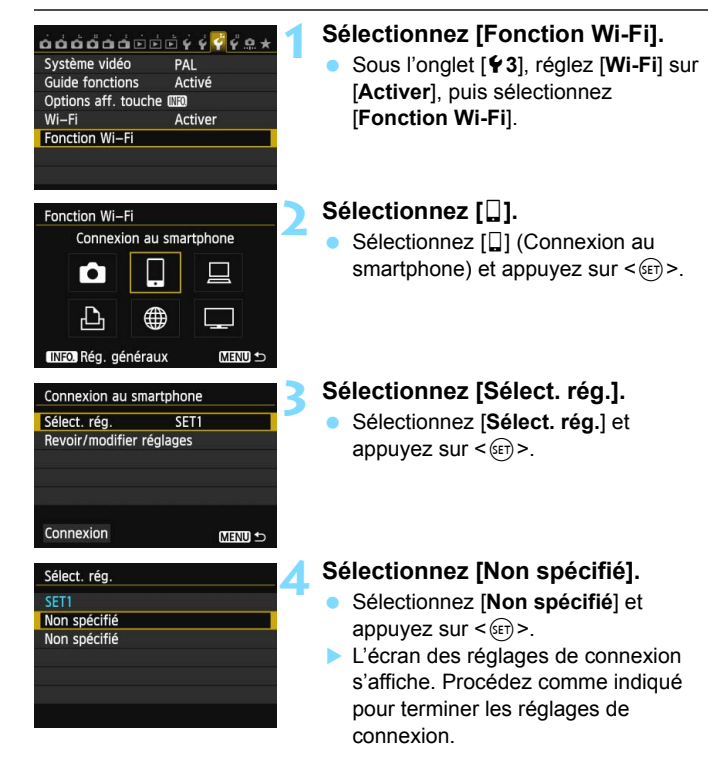

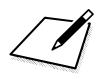

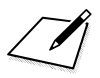

# **Impression d'images avec une imprimante Wi-Fi - 2**

**7**

Vous pouvez imprimer directement les images en connectant l'appareil photo à une imprimante compatible avec le LAN sans fil et prenant en charge PictBridge (LAN sans fil) via un LAN sans fil.

Ces instructions doivent être suivies seulement après avoir connecté l'imprimante à un point d'accès. Pour en savoir plus sur les réglages et la configuration, consultez la documentation accompagnant chaque appareil ou contactez le fabricant.

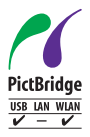

Les images peuvent être imprimées en connectant cet appareil photo à une imprimante compatible PictBridge via un LAN sans fil. PictBridge est une norme permettant d'imprimer facilement des images en connectant directement un appareil photo numérique à une imprimante

## **Utilisation du mode Infrastructure pour établir une connexion**

Ces instructions font suite au chapitre 5.

Pour vous connecter en mode Point d'accès appareil photo, voir « Utilisation du mode Point d'accès appareil photo pour établir une connexion » (p. [46\)](#page-45-0).

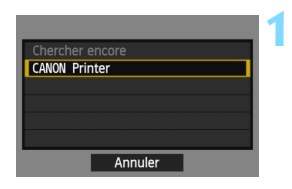

#### Réglages & configurés. Nom de réglages modifiable avec [Nom de réglages]. Sauvegardez réglages avec [OK]. Nom de réglages SET1  $\overline{X}$

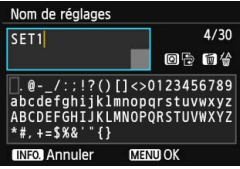

#### **1 Sélectionnez l'imprimante à laquelle vous souhaitez vous connecter.**

- **C** Lorsqu'une liste des imprimantes détectées s'affiche, sélectionnez l'imprimante à laquelle vous souhaitez vous connecter et appuyez  $sur < 6F$ )
- $\blacktriangleright$  Certaines imprimantes peuvent émettre un signal sonore.
- Lorsque plus de 16 imprimantes sont détectées ou si la recherche dure plus de 3 minutes, vous pouvez sélectionner [**Chercher encore**].

#### **2 Procédez aux autres réglages.**

- Pour terminer les réglages à cette étape, appuyez sur la touche  $\langle \sqrt{\mathbf{v}} \rangle$ pour sélectionner [**OK**], puis appuyez sur <  $(F)$  > pour aller à l'étape 3.
- Pour modifier le nom des réglages, sélectionnez [**Nom de réglages**] et appuyez sur  $\leq$   $(F)$  >.
- $\blacktriangleright$  Le clavier virtuel s'affiche (p. [14](#page-13-0)). Un maximum de 30 caractères peut être saisi comme nom de réglage.

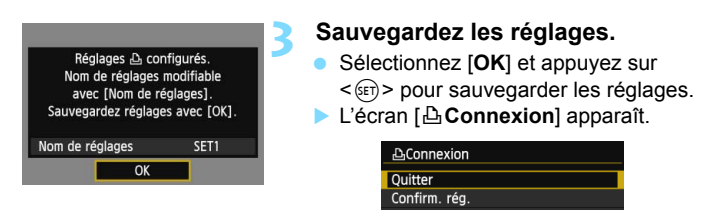

Les réglages permettant la mise en réseau avec l'imprimante sont désormais terminés.

# **Impression**

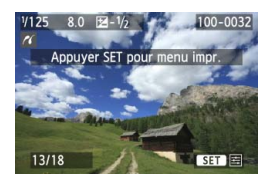

#### **Affichez une image.**

- Appuyez sur la touche  $\leq$   $\geq$  >.
- $\blacktriangleright$  Une image s'affiche et l'icône < $\blacktriangleleft$  > apparaît dans le coin supérieur gauche de l'écran pour indiquer que l'imprimante est connectée.
- Pour d'autres opérations, reportezvous à « Impression des images » dans le mode d'emploi de l'appareil photo.
- Vous pouvez également procéder comme indiqué dans « Impression directe des images avec ordre d'impression » dans le mode d'emploi de l'appareil photo.

#### **Fin de la connexion**

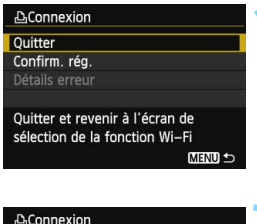

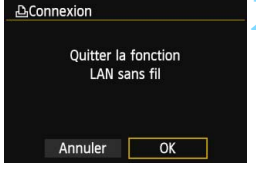

#### **1 Sélectionnez [Quitter].**

- Si l'écran de gauche ne s'affiche pas, sélectionnez [**Fonction Wi-Fi**] sous l'onglet [5**3**] sur l'écran du menu de l'appareil photo.
- Sélectionnez [**Quitter**] et appuyez sur  $<$  (SET)  $>$ .

## **2 Sélectionnez [OK].**

Appuyez sur la touche  $\leq$   $\blacktriangleright$  > pour sélectionner [**OK**], puis appuyez sur < (set) > pour mettre fin à la connexion.

# **Reconnexion**

L'appareil photo peut se connecter à nouveau à une imprimante pour laquelle les réglages de connexion ont été enregistrés.

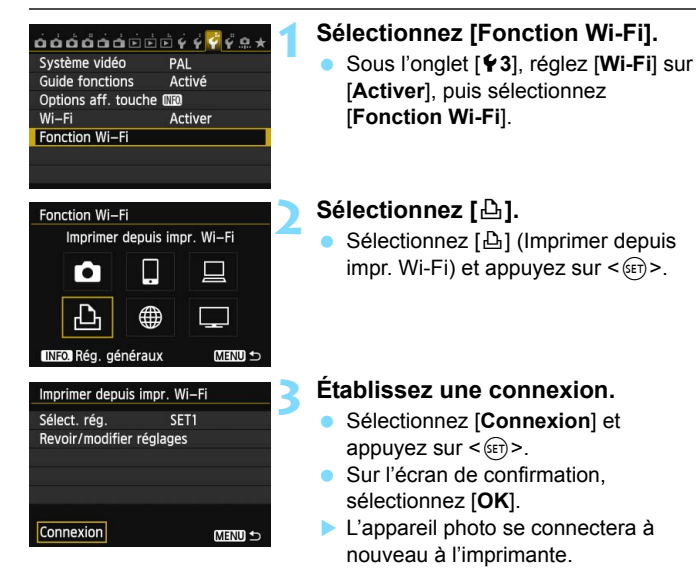

Lorsque les réglages de plusieurs destinations de connexion sont enregistrés, sélectionnez [**Sélect. rég.**], sélectionnez la destination de connexion, puis connectez-vous à la destination.

# **Enregistrement de plusieurs réglages de connexion**

Vous pouvez enregistrer jusqu'à trois réglages de connexion pour les imprimantes.

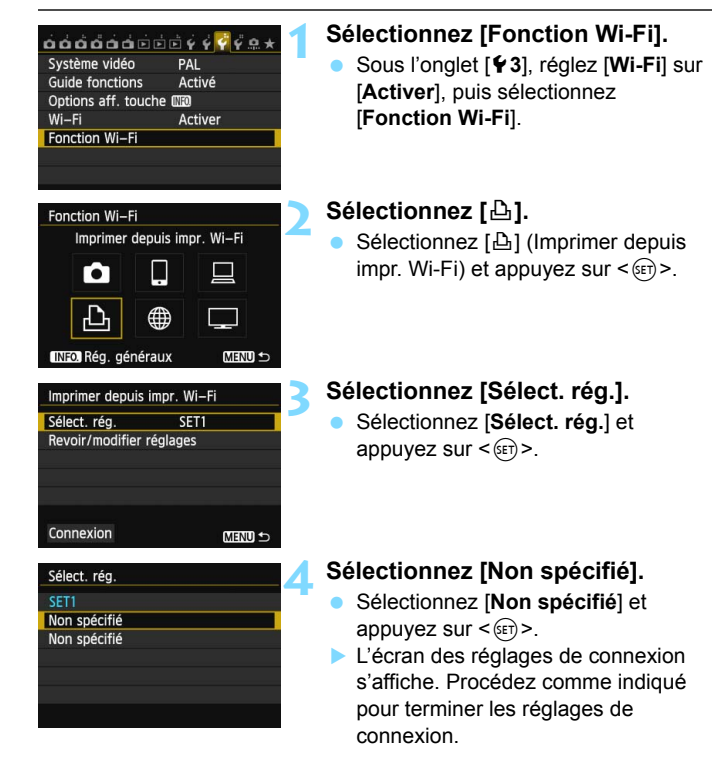

# **Commande à distance avec EOS Utility**

**8**

Vous pouvez commander à distance au moyen d'EOS Utility via un LAN sans fil. Outre la capture à distance, plusieurs opérations de l'appareil photo disponibles sur EOS Utility sont prises en charge, étant donné qu'un LAN sans fil est utilisé à la place d'un câble d'interface. Veuillez noter que l'enregistrement vidéo est désactivé.

Ces instructions doivent être suivies seulement après avoir connecté l'ordinateur sur lequel est installé EOS Utility à un point d'accès. Pour en savoir plus sur les réglages et la configuration, consultez la documentation accompagnant chaque appareil ou contactez le fabricant.

 $\bigoplus$  Il se peut que les réglages soient désactivés lorsqu'une version plus ancienne du logiciel est utilisée. Utilisez le logiciel installé à partir du CD fourni avec cet appareil photo.

# **Configuration des réglages de communication d'EOS Utility**

Ces instructions font suite au chapitre 5.

La configuration s'effectue comme suit, avec Windows 7 en exemple.

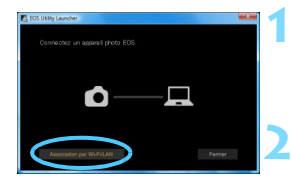

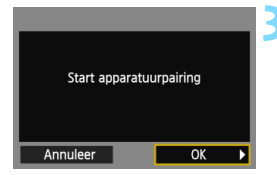

## **1 Démarrez EOS Utility sur l'ordinateur.**

**• Démarrez EOS Utility sans raccorder** l'appareil photo et l'ordinateur.

#### **2 Dans EOS Utility, cliquez sur [Association par Wi-Fi/LAN].**

 Sélectionnez [**Oui**] si un message à propos du pare-feu s'affiche.

## **3 Sélectionnez [OK].**

- En premier, l'écran d'association apparaît.
- Appuyez sur la touche  $\leq \blacktriangle$  > pour sélectionner [**OK**], puis appuyez sur  $\leq$  ( $\sqrt{5}$ ) >. Le message suivant s'affiche.
	- "\*\*\*\*\*\*" représente les six derniers chiffres de l'adresse MAC de

l'appareil photo à connecter.

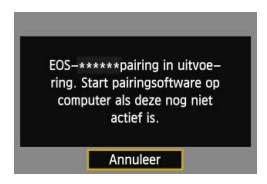

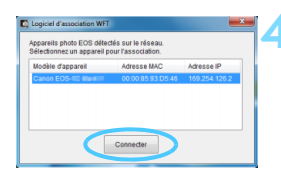

## **4 Cliquez sur [Connecter].**

- Si plusieurs appareils photo sont affichés, identifiez l'appareil photo à connecter par son adresse MAC affichée sur l'écran LCD de l'appareil photo.
- L'adresse MAC peut également être vérifiée sur l'écran [**Rég. généraux**] (p. [149\)](#page-148-0).

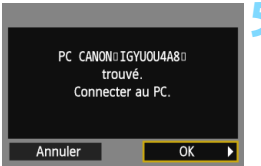

#### **5 Sélectionnez [OK].**

- Lorsque l'appareil photo détecte l'ordinateur sur lequel vous avez cliqué sur [**Connecter**] à l'étape 4, l'écran de gauche s'affiche.
- Appuyez sur la touche  $\leq$   $\blacktriangleright$   $\gt$  pour sélectionner [**OK**], puis appuyez sur  $<$  (SET)  $>$ .

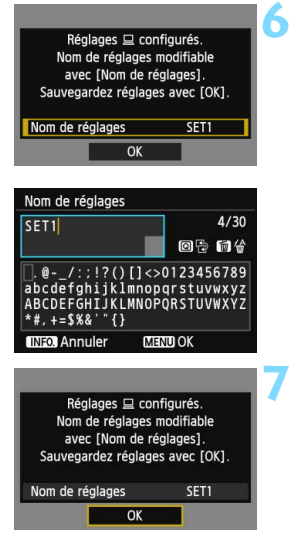

#### **6 Procédez aux autres réglages.**

- Pour terminer les réglages à cette étape, appuyez sur la touche  $\leq$   $\sqrt{\hspace{-.15cm} \mathbf{V}}$  > pour sélectionner [**OK**], puis appuyez sur < $(F)$  pour aller à l'étape 7.
- Pour modifier le nom des réglages, sélectionnez [**Nom de réglages**] et appuyez sur  $\leq$   $\sqrt{(3E+1)}$
- $\blacktriangleright$  Le clavier virtuel s'affiche (p. [14](#page-13-0)). Un maximum de 30 caractères peut être saisi comme nom de réglage.

#### **7 Sauvegardez les réglages.**

- Sélectionnez [**OK**] et appuyez sur  $\leq$  GET) > pour sauvegarder les réglages.
- ▶ L'écran **[** $\Box$  **Connexion**] s'affiche.

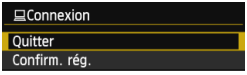

Les réglages du réseau EOS Utility sont à présent terminés.

 Il n'est pas nécessaire de procéder à nouveau à l'association si vous continuez à utiliser ensemble un appareil photo et un ordinateur spécifiques après l'association sans avoir modifié les réglages.

- En Prise de vue avec Visée par l'écran à distance, le débit de transmission des images est plus lent par rapport à la connexion avec un câble d'interface. Par conséquent, les sujets en mouvement ne peuvent pas être affichés nettement.
- $\boxed{3}$  Si l'extinction automatique de l'appareil photo est activée pendant la connexion LAN sans fil, la fonction LAN sans fil s'éteint. La connexion LAN sans fil est rétablie une fois l'appareil photo sorti du mode d'extinction automatique.

# **Utilisation du logiciel EOS Utility**

Pour en savoir plus sur EOS Utility, reportez-vous au mode d'emploi d'EOS Utility (DVD-ROM). Vous pouvez utiliser les fonctions d'EOS Utility de la même façon que lorsque l'appareil photo et l'ordinateur sont connectés via un câble d'interface.

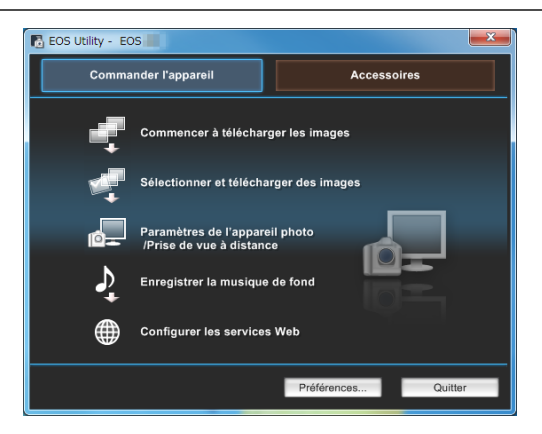

#### **Fin de la connexion**

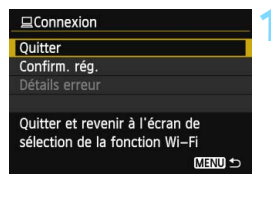

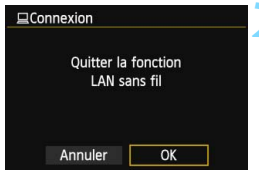

## **1 Sélectionnez [Quitter].**

- Si l'écran de gauche ne s'affiche pas, sélectionnez [**Fonction Wi-Fi**] sous l'onglet [5**3**] sur l'écran du menu de l'appareil photo.
- Sélectionnez [**Quitter**] et appuyez sur  $<$  (SET)  $>$ .

## **2 Sélectionnez [OK].**

Appuyez sur la touche  $\leq \blacktriangle$  > pour sélectionner [**OK**], puis appuyez sur  $\leq$  (ET) > pour mettre fin à la connexion.

# **Reconnexion**

L'appareil photo peut se connecter à nouveau à un ordinateur pour lequel les réglages de connexion ont été enregistrés.

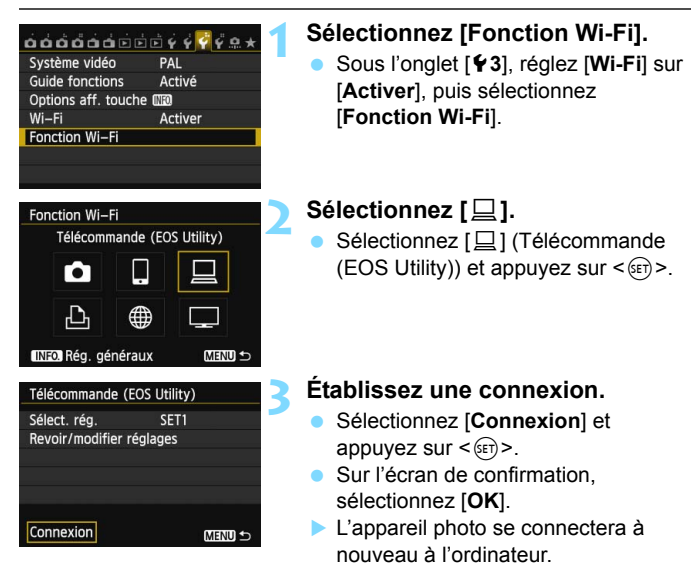

**Lorsque les réglages de plusieurs** destinations de connexion sont enregistrés, sélectionnez [**Sélect. rég.**], sélectionnez la destination de connexion, puis connectez-vous à la destination.

# **Enregistrement de plusieurs réglages de connexion**

Vous pouvez enregistrer jusqu'à trois réglages de connexion pour EOS Utility.

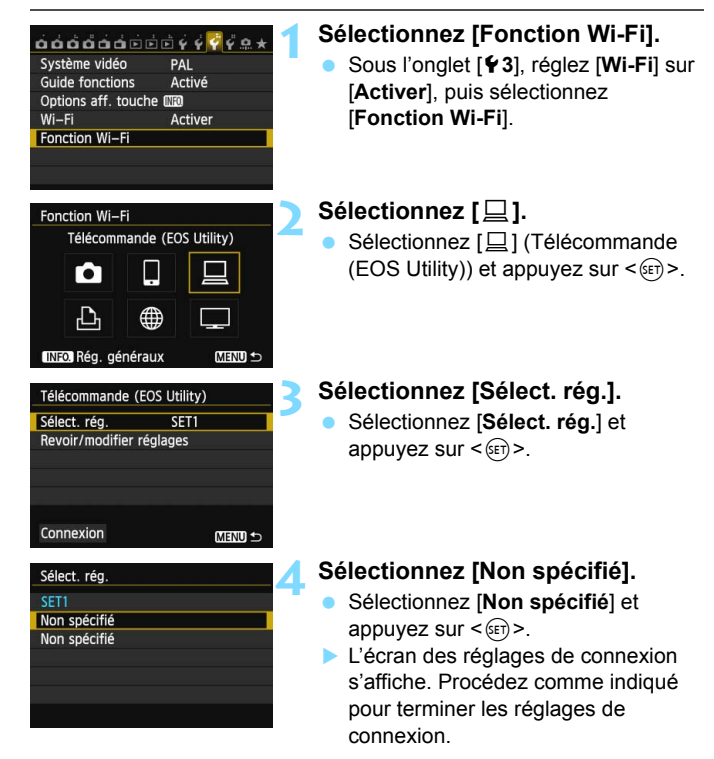

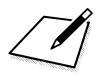

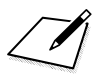

# **Envoi d'images à un service Web**

**9**

Vous pouvez enregistrer plusieurs services Web sur l'appareil photo et y envoyer les images stockées dans l'appareil photo.

 Les services Web de CANON iMAGE GATEWAY ne sont pas pris en charge dans certains pays et régions. Pour des informations sur les pays et régions prenant en charge les services CANON iMAGE GATEWAY, reportez-vous au site Web de Canon (http://canon.com/cig).

 Les réglages de « Envoyer des images à un service Web » peuvent ne pas être exécutés depuis un ordinateur dans certains pays et régions.

# **Préparatifs**

#### **Inscription à CANON iMAGE GATEWAY**

Pour envoyer des images aux services Web, il est nécessaire de s'inscrire à CANON iMAGE GATEWAY (gratuitement). Une fois que vous êtes inscrit à CANON iMAGE GATEWAY, vous pouvez publier les photos que vous avez prises dans des albums photo en ligne et utiliser un large choix de services. Le site Web sert également d'intermédiaire pour envoyer sans fil des images depuis l'appareil photo ou pour envoyer des liens vers l'album. Connectezvous à Internet à partir d'un ordinateur ou d'un autre dispositif, accédez au site CANON iMAGE GATEWAY de la région où vous habitez depuis le site Web Canon (http://canon.com/cig) et inscrivez-vous en suivant les instructions.

Si vous avez également l'intention d'utiliser des services Web autres que CANON iMAGE GATEWAY, vous devez posséder un compte auprès de ces services. Pour en savoir plus, consultez le site Web de chaque service Web.

- **Q** Pour utiliser CANON iMAGE GATEWAY, vous devez avoir une connexion Internet. (Un compte auprès d'un fournisseur de service Internet est nécessaire, un navigateur doit être installé et une connexion téléphonique fixe doit être établie.)
	- Pour des informations sur les versions et réglages du navigateur (par ex., Microsoft Internet Explorer) nécessaires à l'accès à CANON iMAGE GATEWAY, consultez CANON iMAGE GATEWAY.
	- Les frais de connexion au fournisseur et les frais de communication pour accéder au point d'accès du fournisseur sont facturés séparément.
- R Les informations sur les pays et régions où le service CANON iMAGE GATEWAY est proposé sont disponibles sur le site Web de Canon (http:/ /canon.com/cig).
	- Pour connaître les services Web pouvant être utilisés avec les fonctions Wi-Fi de cet appareil photo, accédez à CANON iMAGE GATEWAY pour votre région et vérifiez.

#### **Configuration des réglages permettant d'utiliser les services Web**

Lancez EOS Utility sur l'ordinateur, ouvrez une session sur CANON iMAGE GATEWAY, puis configurez les réglages de l'appareil photo pour autoriser l'accès aux services Web.

Pour en savoir plus, reportez-vous au mode d'emploi d'EOS Utility (DVD-ROM).

Vous trouverez ci-après la marche à suivre pour envoyer des images à un service Web.

- **1 Allumez un ordinateur sur lequel est installé EOS Utility.** Utilisez le CD-ROM fourni avec l'appareil photo pour installer EOS Utility.
- **2 Accédez au site Web de Canon depuis l'ordinateur et inscrivez-vous à CANON iMAGE GATEWAY (gratuitement).**

Si vous êtes déjà inscrit, passez à l'étape 3.

#### **3 Connectez l'appareil photo et l'ordinateur avec un câble d'interface.**

Avant la connexion, réglez [**Wi-Fi**] sur [**Désactiver**].

**4 Lancez EOS Utility sur l'ordinateur, ouvrez une session sur CANON iMAGE GATEWAY, puis configurez les réglages de l'appareil photo pour autoriser l'accès aux services Web.**

Pour en savoir plus, reportez-vous au mode d'emploi d'EOS Utility (DVD-ROM).

**5 Connectez-vous au point d'accès du LAN sans fil depuis l'appareil photo** (p. [106\)](#page-105-0)**.**

Débranchez au préalable le câble d'interface.

**6 Envoyez des images à un service Web enregistré sur l'appareil photo** (p. [120\)](#page-119-0)**.**

Vous pouvez partager des images avec votre famille et vos amis en envoyant des images depuis l'appareil photo à un service Web enregistré sur l'appareil photo ou en envoyant des liens vers l'album.

# <span id="page-105-0"></span>**Vérification du type de point d'accès**

#### **Lorsque WPS (Wi-Fi Protected Setup) est pris en charge**

- p. [107](#page-106-0) : Connexion facile via WPS (Mode PBC)
- p. [111](#page-110-0) : Connexion facile via WPS (Mode PIN)

#### **Lorsque WPS n'est pas pris en charge**

• p. [115](#page-114-0) : Connexion manuelle en recherchant des réseaux

Si vous ne savez pas si le point d'accès que vous utilisez est compatible WPS, consultez le mode d'emploi du point d'accès ou d'autres documents.

Si vous vous connectez à un réseau ayant un administrateur réseau, interrogez l'administrateur sur les procédures détaillées de réglage.

 $\vert \overline{\overline{\hspace{1ex}}} \vert$  Si le réseau que vous utilisez filtre par adresse MAC, enregistrez l'adresse MAC de l'appareil photo sur le point d'accès. L'adresse MAC peut être vérifiée sur l'écran [**Rég. généraux**] (p. [149](#page-148-0)).

# <span id="page-106-0"></span>**Connexion facile via WPS (Mode PBC)**

Il s'agit d'un mode de connexion disponible lors de l'utilisation d'un point d'accès compatible WPS (Wi-Fi Protected Setup). En mode PBC (pushbutton connection), l'appareil photo et le point d'accès peuvent être connectés simplement en appuyant sur le bouton WPS sur le point d'accès.

Veuillez noter que si plusieurs points d'accès sont actifs dans la zone environnante, il pourra s'avérer plus difficile d'établir une connexion. Le cas échéant, essayez d'utiliser [**WPS (mode PIN)**] pour établir une connexion.

Vérifiez au préalable la position du bouton WPS sur le point d'accès. L'établissement de la connexion peut prendre une minute environ.

**La connexion peut être désactivée si les fonctions furtives du point d'accès sont activées. Désactivez les fonctions furtives.**

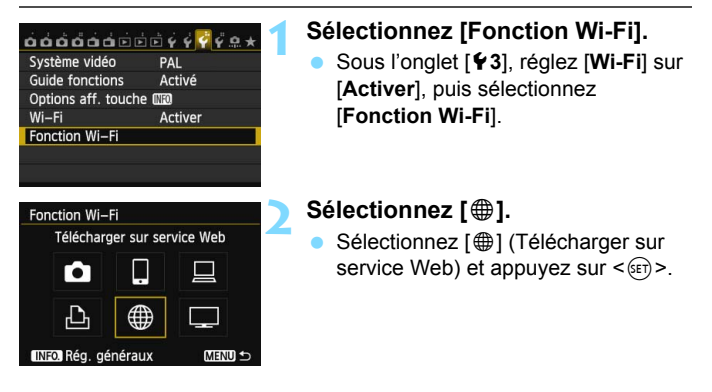

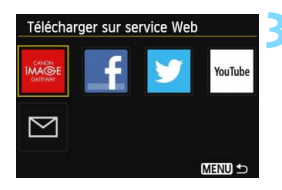

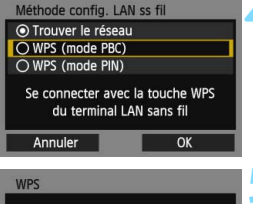

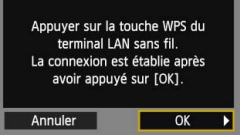

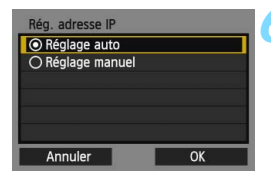

#### **3 Sélectionnez un service Web.**

- Sélectionnez le service Web auquel vous souhaitez vous connecter, puis appuyez sur  $\leq$   $\sqrt{(3E+1)}$
- Le contenu et l'ordre de la liste des éléments affichés dépendent des réglages.
- Le service Web peut être modifié ultérieurement (p. [126](#page-125-0)).
- **Lorsque l'écran [Envoyer à] (p[.125](#page-124-0)).** s'affiche, sélectionnez une destination et allez à l'étape 4.

## **4 Sélectionnez [WPS (mode PBC)].**

- Appuyez sur la touche  $\leq$   $\sqrt{\sqrt{}}$  > pour sélectionner [**WPS (mode PBC)**], puis appuyez sur  $\leq$   $(5)$ .
- Sélectionnez [**OK**] et appuyez sur  $\langle$ GET) > pour passer à l'écran suivant.

#### **5 Connectez-vous au point d'accès.**

- Appuyez sur le bouton WPS du point d'accès. Pour en savoir plus sur l'emplacement du bouton et la durée de pression nécessaire, consultez le mode d'emploi du point d'accès.
- Sélectionnez [**OK**] et appuyez sur  $\leq$   $($  s<sub>ET</sub> $)$  > pour établir une connexion avec le point d'accès.
- $\blacktriangleright$  Lorsqu'une connexion avec le point d'accès est établie, l'écran [**Rég. adresse IP**] s'affiche.

#### **6 Réglez l'adresse IP.**

- Appuyez sur la touche  $\leq$   $\sqrt{V}$  > pour sélectionner comment l'adresse IP doit être réglée, puis appuyez sur  $\leq$   $\left( \sin \right)$  >.
- Sélectionnez [**OK**] et appuyez sur  $\langle$ GET) > pour passer à l'écran suivant.
#### **[Réglage auto]**

 Configure les réglages disponibles dans [**Réglage manuel**] automatiquement. Cependant, cette option ne peut être utilisée que dans les environnements utilisant des serveurs DHCP, des points d'accès ou des routeurs ayant une fonctionnalité de serveur DHCP, de telle sorte que les adresses IP et les réglages connexes soient attribués et configurés automatiquement.

Si une erreur s'affiche alors que l'adresse IP et les réglages connexes devraient être automatiquement attribués et configurés, sélectionnez [**Réglage manuel**].

#### **[Réglage manuel]**

 Si [**Réglage auto**] entraîne une erreur, saisissez manuellement l'adresse IP. Saisissez l'adresse IP attribuée à l'appareil photo lorsque vous y êtes invité.

Suivez chaque écran qui apparaît et entrez les réglages correspondants.

Si vous n'êtes pas certain des paramètres à saisir, consultez « Vérification des réglages du réseau » (p. [166](#page-165-0)) ou renseignez-vous auprès de l'administrateur réseau ou de quelqu'un familiarisé avec le réseau.

- Pour saisir des nombres comme l'adresse IP ou le masque de sousréseau, tournez la molette  $\langle\hat{\xi}\rangle$  > pour déplacer la position de saisie sur la zone supérieure et tournez la molette < set pour sélectionner le numéro. Appuyez  $sur < \frac{1}{2}$  pour saisir le numéro sélectionné.
- Une fois la saisie des informations terminée, appuyez sur la touche <MFNU> Aucun écran de confirmation ne s'affiche.

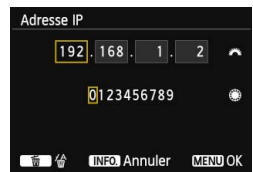

#### **Connexion à un service Web**

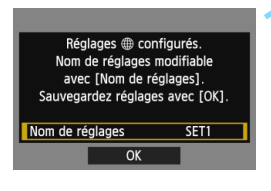

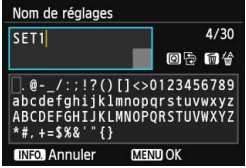

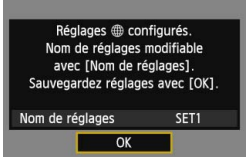

#### **1 Procédez aux autres réglages.**

- Pour terminer les réglages à cette étape, appuyez sur la touche  $\leq$   $\sqrt{\hspace{-.15cm} \mathbf{V}}$  > pour sélectionner [**OK**], puis appuyez  $sur < 0$  pour aller à l'étape 2.
- Pour modifier le nom des réglages, sélectionnez [**Nom de réglages**] et appuyez sur  $\leq$   $\left(\frac{1}{2}$ .
- $\blacktriangleright$  Le clavier virtuel s'affiche (p. [14](#page-13-0)). Un maximum de 30 caractères peut être saisi comme nom de réglage.

#### **2 Sauvegardez les réglages.**

- Sélectionnez [**OK**] et appuyez sur  $\leq$  (set) > pour sauvegarder les réglages.
- $\blacktriangleright$  Une fois les réglages sauvegardés, les images sur la carte s'affichent et les images à envoyer peuvent être sélectionnées.

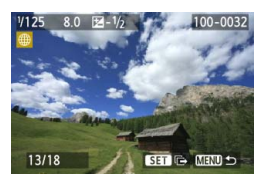

Les réglages permettant la mise en réseau avec les services Web sont désormais terminés. Pour des informations sur l'envoi d'images, voir page [120](#page-119-0).

## **Connexion facile via WPS (Mode PIN)**

Il s'agit d'un mode de connexion disponible lors de l'utilisation d'un point d'accès compatible WPS (Wi-Fi Protected Setup). En mode PIN (connexion par code PIN), un numéro d'identification à 8 chiffres spécifié sur l'appareil photo est réglé sur le point d'accès pour établir une connexion.

Même en présence de plusieurs points d'accès actifs dans la zone environnante, une connexion relativement fiable peut être établie au moyen d'un numéro d'identification partagée.

L'établissement de la connexion peut prendre une minute environ. **La connexion peut être désactivée si les fonctions furtives du point d'accès sont activées. Désactivez les fonctions furtives.**

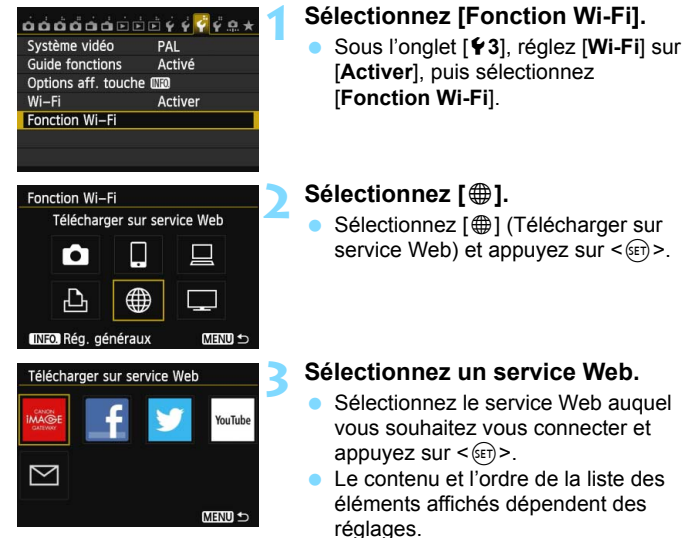

#### **Le service Web peut être modifié** ultérieurement (p. [126\)](#page-125-0).

 Lorsque l'écran [**Envoyer à**] (p[.125\)](#page-124-0), s'affiche, sélectionnez une destination et allez à l'étape 4.

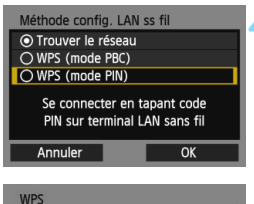

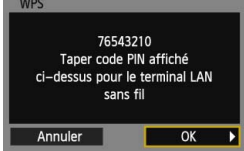

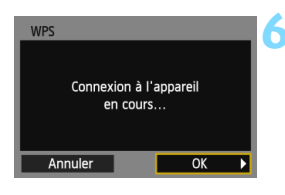

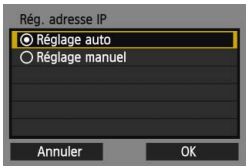

#### **4 Sélectionnez [WPS (mode PIN)].**

- Appuyez sur la touche  $\leq$   $\sqrt{\phantom{a}}$  > pour sélectionner [**WPS (mode PIN)**], puis appuyez sur  $\leq$   $\left(\frac{1}{2}$ .
- Sélectionnez [**OK**] et appuyez sur < GET) > pour passer à l'écran suivant.

#### **5 Spécifiez le code PIN sur le point d'accès.**

- Sur le point d'accès, spécifiez le code PIN à 8 chiffres affiché sur l'écran LCD de l'appareil photo.
- Pour savoir comment régler les codes PIN sur le point d'accès, consultez le mode d'emploi du point d'accès.
- **Une fois le code PIN spécifié,** sélectionnez [**OK**] et appuyez sur  $<$  (SET)  $>$ .

#### **6 Connectez-vous au point d'accès.**

- Sélectionnez [**OK**] et appuyez sur  $\leq$  (set) > pour établir une connexion avec le point d'accès.
- $\blacktriangleright$  Lorsqu'une connexion avec le point d'accès est établie, l'écran [**Rég. adresse IP**] s'affiche.

#### **7 Réglez l'adresse IP.**

- Appuyez sur la touche  $\leq$   $\sqrt{\phantom{a}}$  > pour sélectionner comment l'adresse IP doit être réglée, puis appuyez sur  $<$   $(SET)$   $>$ .
- Sélectionnez [**OK**] et appuyez sur  $\langle \sin \rangle$  pour passer à l'écran suivant.

#### **[Réglage auto]**

 Configure les réglages disponibles dans [**Réglage manuel**] automatiquement. Cependant, cette option ne peut être utilisée que dans les environnements utilisant des serveurs DHCP, des points d'accès ou des routeurs ayant une fonctionnalité de serveur DHCP, de telle sorte que les adresses IP et les réglages connexes soient attribués et configurés automatiquement.

Si une erreur s'affiche alors que l'adresse IP et les réglages connexes devraient être automatiquement attribués et configurés, sélectionnez [**Réglage manuel**].

#### **[Réglage manuel]**

 Si [**Réglage auto**] entraîne une erreur, saisissez manuellement l'adresse IP. Saisissez l'adresse IP attribuée à l'appareil photo lorsque vous y êtes invité.

Suivez chaque écran qui apparaît et entrez les réglages correspondants.

Si vous n'êtes pas certain des paramètres à saisir, consultez « Vérification des réglages du réseau » (p. [166](#page-165-0)) ou renseignez-vous auprès de l'administrateur réseau ou de quelqu'un familiarisé avec le réseau.

- Pour saisir des nombres comme l'adresse IP ou le masque de sousréseau, tournez la molette  $\langle\hat{\xi}\rangle$  > pour déplacer la position de saisie sur la zone supérieure et tournez la molette < set pour sélectionner le numéro. Appuyez  $sur < \frac{1}{2}$  pour saisir le numéro sélectionné.
- Une fois la saisie des informations terminée, appuyez sur la touche <MFNU> Aucun écran de confirmation ne s'affiche.

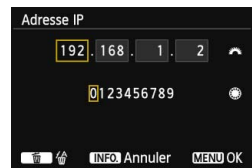

#### **Connexion à un service Web**

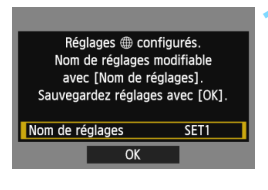

![](_page_113_Figure_3.jpeg)

![](_page_113_Picture_158.jpeg)

#### **1 Procédez aux autres réglages.**

- Pour terminer les réglages à cette étape, appuyez sur la touche  $\leq$   $\sqrt{\hspace{-.15cm} \mathbf{V}}$  > pour sélectionner [**OK**], puis appuyez  $sur < 0$  pour aller à l'étape 2.
- Pour modifier le nom des réglages, sélectionnez [**Nom de réglages**] et appuyez sur  $\leq$   $\left(\frac{1}{2}$ .
- $\blacktriangleright$  Le clavier virtuel s'affiche (p. [14](#page-13-0)). Un maximum de 30 caractères peut être saisi comme nom de réglage.

#### **2 Sauvegardez les réglages.**

- Sélectionnez [**OK**] et appuyez sur  $\leq$  (set) > pour sauvegarder les réglages.
- $\blacktriangleright$  Une fois les réglages sauvegardés, les images sur la carte s'affichent et les images à envoyer peuvent être sélectionnées.

![](_page_113_Picture_12.jpeg)

Les réglages permettant la mise en réseau avec les services Web sont désormais terminés. Pour des informations sur l'envoi d'images, voir page [120](#page-119-0).

## **Connexion manuelle en recherchant des réseaux**

#### **Sélection du réseau sans fil**

Lorsque [**Trouver le réseau**] est sélectionné, une liste des points d'accès actifs à proximité s'affiche, accompagnée des informations les concernant. Sélectionnez le SSID (ou ESS-ID) du point d'accès auquel vous souhaitez vous connecter.

![](_page_114_Picture_3.jpeg)

ultérieurement (p. [126\)](#page-125-0). Lorsque l'écran [**Envoyer à**] (p[.125\)](#page-124-0), s'affiche, sélectionnez une destination et allez à l'étape 4.

![](_page_115_Picture_1.jpeg)

#### **4 Sélectionnez [Trouver le réseau].**

- Appuyez sur la touche  $\leq$   $\sqrt{\sqrt{}}$  > pour sélectionner [**Trouver le réseau**], puis appuyez sur  $\leq$   $\sqrt{\frac{2}{5}}$ .
- Sélectionnez [**OK**] et appuyez sur <0> pour passer à l'écran suivant.

#### **5 Sélectionnez un point d'accès.**

- Appuyez sur  $\leq$   $($  ser) > pour activer la sélection d'un point d'accès.
- Appuyez sur la touche  $\leq$   $\sqrt{V}$  > pour sélectionner un point d'accès, puis appuyez sur  $\leq$   $\sqrt{\sin 2}$ .
- Sélectionnez [**OK**] et appuyez sur  $\langle \sin \rangle$  pour passer à l'écran suivant.
- (1) Indique si le périphérique se trouve en mode infrastructure
- (2) Une icône s'affiche si le point d'accès est crypté
- (3) Les 9 premiers caractères du SSID
- (4) Le canal utilisé

#### **Encryptage du point d'accès**

Cet appareil photo prend en charge les options suivantes pour [**Authentificat.**] et [**Réglages d'encryptage**]. Par conséquent, l'encryptage utilisé par le point d'accès doit être l'un des suivants.

- [**Authentificat.**] : Système ouvert, clé partagée, WPA-PSK ou WPA2-PSK
- [**Réglages d'encryptage**] : WEP, TKIP et AES

#### **[Entrer connexion] et [Chercher encore]**

- **Pour configurer manuellement les réglages du point d'accès,** sélectionnez [**Entrer connexion**] et appuyez sur < $(F)$  >. Procédez comme indiqué pour terminer les réglages.
- **Pour continuer à chercher des points d'accès, sélectionnez [Chercher encore]** et appuyez sur < $(F)$ >.

#### **Saisie de la clé d'encryptage du LAN sans fil**

Réglez la clé d'encryptage spécifiée pour le point d'accès. Reportezvous au mode d'emploi du point d'accès pour en savoir plus sur la clé d'encryptage spécifiée.

Veuillez noter que les écrans affichés aux étapes 1 à 3 ci-dessous diffèrent selon la méthode d'authentification et d'encryptage spécifiée pour le point d'accès.

![](_page_116_Picture_164.jpeg)

![](_page_116_Figure_5.jpeg)

![](_page_116_Picture_165.jpeg)

- **1** L'écran [**Index clé**] ne s'affiche que si le point d'accès utilise l'encryptage W<sub>FP</sub>
- Appuyez sur la touche  $\leq$   $\sqrt{V}$  > pour sélectionner le numéro de l'index clé spécifié comme point d'accès, puis appuyez sur  $\leq$   $\sqrt{(3ET)}$  >.
- Sélectionnez [**OK**] et appuyez sur <0> pour passer à l'écran suivant.
- Appuyez sur la touche  $\leq$   $\blacktriangledown$  > pour sélectionner le format et le nombre de caractères utilisés pour la clé, puis appuyez sur  $\leq$   $\left(\frac{1}{2}$ .
- Sélectionnez [**OK**] et appuyez sur <0> pour passer à l'écran suivant.
- **3** Saisissez la clé d'encryptage avec le clavier virtuel (p. [14\)](#page-13-0).
- L'écran [**Rég. adresse IP**] (p. [118\)](#page-117-0) s'affiche.

#### <span id="page-117-0"></span>**Réglage de l'adresse IP**

![](_page_117_Picture_2.jpeg)

- Appuyez sur la touche  $\leq$  **N** > pour sélectionner comment l'adresse IP doit être réglée, puis appuyez sur  $<$  (SET)  $>$ .
- Sélectionnez [**OK**] et appuyez sur  $\leq$   $\frac{1}{2}$  pour passer à l'écran suivant.

#### **[Réglage auto]**

 Configure les réglages disponibles dans [**Réglage manuel**] automatiquement. Cependant, cette option ne peut être utilisée que dans les environnements utilisant des serveurs DHCP, des points d'accès ou des routeurs ayant une fonctionnalité de serveur DHCP, de telle sorte que les adresses IP et les réglages connexes soient attribués et configurés automatiquement.

Si une erreur s'affiche alors que l'adresse IP et les réglages connexes devraient être automatiquement attribués et configurés, sélectionnez [**Réglage manuel**].

#### **[Réglage manuel]**

 Si [**Réglage auto**] entraîne une erreur, saisissez manuellement l'adresse IP. Saisissez l'adresse IP attribuée à l'appareil photo lorsque vous y êtes invité.

Suivez chaque écran qui apparaît et entrez les réglages correspondants. Si vous n'êtes pas certain des paramètres à saisir, consultez « Vérification des réglages du réseau » (p. [166](#page-165-0)) ou renseignez-vous auprès de l'administrateur réseau ou de quelqu'un familiarisé avec le réseau.

 Pour saisir des nombres comme l'adresse IP ou le masque de sous-réseau, tournez la molette < $\leq$  > pour déplacer la position de saisie sur la zone supérieure et tournez la molette < selectionner le numéro. Appuyez sur < $(F)$  pour saisir le numéro sélectionné.

![](_page_117_Picture_12.jpeg)

 Une fois la saisie des informations terminée, appuyez sur la touche <M>. Aucun écran de confirmation ne s'affiche.

#### **Connexion à un service Web**

![](_page_118_Figure_2.jpeg)

![](_page_118_Figure_3.jpeg)

![](_page_118_Picture_159.jpeg)

#### **1 Procédez aux autres réglages.**

- Pour terminer les réglages à cette étape, appuyez sur la touche  $\leq$   $\blacktriangle$   $\blacktriangleright$ pour sélectionner [**OK**], puis appuyez sur < $(F)$  > pour aller à l'étape 2.
- Pour modifier le nom des réglages, sélectionnez [**Nom de réglages**] et appuyez sur  $\leq$   $\sqrt{\sin}$  >.
- $\blacktriangleright$  Le clavier virtuel s'affiche (p. [14](#page-13-0)). Un maximum de 30 caractères peut être saisi comme nom de réglage.

#### **2 Sauvegardez les réglages.**

- Sélectionnez [**OK**] et appuyez sur  $\leq$  (set) > pour sauvegarder les réglages.
- $\blacktriangleright$  Une fois les réglages sauvegardés. les images sur la carte s'affichent et les images à envoyer peuvent être sélectionnées.

![](_page_118_Picture_12.jpeg)

Les réglages permettant la mise en réseau avec les services Web sont désormais terminés. Pour des informations sur l'envoi d'images, voir page [120.](#page-119-0)

## <span id="page-119-0"></span>**Envoi d'images à un service Web**

Vous pouvez partager les vidéos et les images fixes que vous avez prises en les envoyant à un service Web enregistré sur l'appareil photo, comme CANON iMAGE GATEWAY.

Les images envoyées sont sauvegardées dans un album en ligne sur CANON iMAGE GATEWAY et un lien vers l'album est envoyé à chaque service Web. Il est également possible d'envoyer directement des images aux services Web en fonction du service Web sélectionné et des réglages pertinents.

#### **Envoi d'images une par une**

Les images sélectionnées sont envoyées une par une.

![](_page_119_Picture_5.jpeg)

#### **1 Sélectionnez une image à envoyer.**

- Appuyez sur la touche  $\leq \blacktriangle$  > pour sélectionner une image à envoyer, puis appuyez sur  $\leq$   $\sqrt{(3E)}$  >.
- Appuyez</u> sur la touche  $< Q > e$ t tournez la molette < $\frac{1}{2}$ > vers la gauche pour sélectionner une image sur l'index. Pour revenir à l'affichage d'une image unique, tournez la molette  $\langle \hat{\ell}^m \rangle$  vers la droite.

![](_page_119_Picture_9.jpeg)

#### **2 Sélectionnez [Env. img affi.].**

- Pour sélectionner la taille de l'image à envoyer, appuyez sur la touche  $\leq$   $\blacktriangleright$  > et sélectionnez [**Redimens. img.**].
- Appuyez sur la touche  $\leq \blacktriangle$  > pour sélectionner [**Env. img affi.**], puis appuyez sur  $\leq$   $\sqrt{(3E)}$  >.
- $\blacktriangleright$  L'écran de progression du transfert s'affiche.
- Sur l'écran de validation du processus d'envoi de l'image, sélectionnez [**OK**] et appuyez sur  $\leq$  (set) > pour mettre fin à la connexion.

![](_page_120_Picture_103.jpeg)

- Un écran [**Conditions d'utilisation**] s'affiche lors de l'envoi d'images à certains services Web.
- **Lisez attentivement les conditions** d'utilisation, appuyez sur la touche <U> pour sélectionner **[J'accepte]**, puis appuyez sur < $(SF)$ >.
- **La zone de visionnage de l'écran** peut être défilée vers le haut ou le bas en appuyant sur la touche  $\langle \sqrt{\mathbf{v}} \rangle$ .

 Si la lecture ou la prise de vue est lancée pendant la connexion, celle-ci prendra fin.

- Il se peut qu'un message d'erreur d'envoi ne s'affiche pas dans les cas suivants, même lorsque l'envoi échoue par manque de place sur le serveur Web auquel l'image a été envoyée :
	- Lorsque l'image a été réduite en taille et envoyée ;
	- Lorsque l'image a été envoyée directement à un service Web autre que CANON iMAGE GATEWAY.

Lorsque vous accédez à CANON iMAGE GATEWAY depuis un ordinateur, vérifier l'historique de téléchargement sur les services Web enregistrés.

#### **Envoi des images sélectionnées**

Plusieurs images peuvent être sélectionnées et envoyées.

![](_page_121_Picture_3.jpeg)

![](_page_121_Picture_4.jpeg)

![](_page_121_Picture_5.jpeg)

![](_page_121_Picture_6.jpeg)

#### **2 Sélectionnez [Envoi sélect.].**

**1 Appuyez sur <**0**>.**

- Pour sélectionner la taille de l'image à envoyer, appuyez sur la touche  $\leq$   $\blacktriangleright$  > et sélectionnez [**Redimens. img.**].
- Appuyez sur la touche  $\leq \blacktriangle$  > pour sélectionner [**Envoi sélect.**], puis appuyez sur  $\leq$   $\sqrt{(3E+1)}$

#### **3 Sélectionnez les images à envoyer.**

- Appuyez sur la touche  $\leq \blacktriangle$  > pour sélectionner les images à envoyer, puis appuyez sur  $\leq$   $\sqrt{\sin}$  >.
- $\triangleright \langle \sqrt{\rangle}$  s'affiche dans le coin supérieur gauche des images à envoyer.
- Appuyez sur la touche  $< Q > e$ t</u> tournez la molette < $\mathcal{E}^*$ > vers la gauche pour sélectionner une image sur l'affichage à trois images. Pour revenir à l'affichage d'une image unique, tournez la molette  $\langle\hat{m}\rangle$ vers la droite.
- Après avoir sélectionné les images à envoyer, appuyez sur la touche  $\leq |\overline{Q}|$ .

![](_page_122_Picture_216.jpeg)

![](_page_122_Picture_2.jpeg)

#### **4 Réduisez la taille d'image.**

- Réglez-la au besoin.
- Voir la page suivante pour les procédures de réglage.
- Si YouTube est sélectionné comme destination, [**Redimens. img.**] ne s'affiche pas.

#### **5 Envoyez les images.**

- Appuyez sur la touche  $\leq$   $\sqrt{V}$  > pour sélectionner [**Envoyer**], puis appuyez  $sur < 6F$ )
- $\blacktriangleright$  L'écran de progression du transfert s'affiche.
- Sur l'écran de validation du processus d'envoi des images, sélectionnez [**OK**] et appuyez sur  $\leq$   $\frac{1}{\sqrt{1}}$  pour mettre fin à la connexion.
- Un écran [**Conditions d'utilisation**] s'affiche lors de l'envoi d'images à certains services Web.
- Lisez attentivement les conditions d'utilisation, appuyez sur la touche <U> pour sélectionner
- **[J'accepte]**, puis appuyez sur < $(F)$ >. La zone de visionnage de l'écran peut être défilée vers le haut ou le bas en appuyant sur la touche  $\leq$   $\sqrt{\bullet}$  >.
- $\bigoplus$  . Lors de l'envoi de données de taille importante, assurez-vous que la batterie est correctement chargée afin qu'elle ne se vide pas en cours d'envoi.
	- Si la lecture ou la prise de vue est lancée pendant la connexion, celle-ci prendra fin.
	- Les vidéos enregistrées avec la compression ALL-I (I-seulement) ne peuvent pas être téléchargées sur YouTube (à partir de septembre 2012).

Ħ Vous pouvez sélectionner jusqu'à 50 fichiers à la fois. Vous pouvez également envoyer jusqu'à 10 fichiers à la fois sur YouTube.

 Pour connaître la limite de la taille des fichiers et de la durée de lecture des vidéos, consultez le site Web de destination.

#### **Réduction de la taille de l'image à envoyer**

Lorsque [**Envoi sélect.**] est sélectionné, vous pouvez également sélectionner la taille des images à envoyer dans l'écran de confirmation pour les envoyer.

![](_page_123_Picture_159.jpeg)

Redim.:S2 Redim : S3

#### **1 Sélectionnez [Redimens. img.].**

 Sur l'écran de confirmation d'envoi des images, appuyez sur la touche <V> pour sélectionner [**Redimens.**   $img.$ ], puis appuyez sur  $\leq$   $(F)$  >.

#### **2 Sélectionnez la taille d'image.**

Appuyez sur la touche  $\leq$   $\sqrt{V}$  > pour sélectionner une taille d'image, puis appuyez sur  $\leq$   $\sqrt{(3E+1)}$ 

![](_page_123_Picture_160.jpeg)

**MENU 5** 

#### **3 Envoyez les images.**

Appuyez sur la touche  $\leq$   $\sqrt{V}$  > pour sélectionner [**Envoyer**], puis appuyez  $sur < 0$  pour envoyer les images.

- Seules les images plus grandes que l'image sélectionnée sont redimensionnées.
	- Il est impossible de redimensionner les vidéos.
	- [**Redim.:S2**] et [**Redim.:S3**] sont activés uniquement pour les photos prises par l'EOS 6D. Les images prises par d'autres appareils photo sont envoyées sans redimensionnement.

#### <span id="page-124-1"></span><span id="page-124-0"></span>**Sélection d'une destination**

Vous pouvez envoyer des liens vers les images publiées aux destinations enregistrées.

Pour enregistrer des destinations d'e-mail et les réglages d'envoi d'e-mails, vous devez utiliser un ordinateur. Pour en savoir plus, reportez-vous au mode d'emploi d'EOS Utility (DVD-ROM).

![](_page_124_Picture_85.jpeg)

- **Lorsque vous sélectionnez un service** Web comme  $[\trianglerighteq]$  (E-mail) sur l'écran [**Télécharger sur service Web**], l'écran [**Envoyer à**] s'affiche.
- Sélectionnez la destination dans la liste des destinations enregistrées et appuyez sur  $\leq$   $\sqrt{(3E+1)^2}$ .
- **La procédure pour les réglages de** connexion ou l'envoi d'images est la même que celle pour les autres services Web.

## <span id="page-125-0"></span>**Reconnexion**

L'appareil photo peut se connecter à nouveau à un service Web pour lequel les réglages de connexion ont été enregistrés. La connexion au point d'accès ne doit être établie qu'une seule fois. Il n'est pas nécessaire d'établir une nouvelle connexion pour chaque service Web.

![](_page_125_Picture_2.jpeg)

Lorsque les réglages de plusieurs destinations de connexion sont enregistrés, sélectionnez [**Sélect. rég.**], sélectionnez la destination de connexion, puis connectez-vous à la destination.

## **Enregistrement de plusieurs réglages de connexion**

Vous pouvez enregistrer jusqu'à trois réglages de connexion pour les services Web.

![](_page_126_Picture_2.jpeg)

![](_page_127_Picture_48.jpeg)

#### **5 Sélectionnez [Non spécifié].**

- Sélectionnez [**Non spécifié**] et appuyez sur  $\leq$   $\sqrt{(3E)}$  >.
- L'écran des réglages de connexion s'affiche. Procédez comme indiqué pour terminer les réglages de connexion.

![](_page_128_Picture_0.jpeg)

![](_page_129_Picture_0.jpeg)

# **Visionnage des images à l'aide 10 d'un lecteur multimédia**

Les images stockées sur une carte dans l'appareil photo peuvent être affichées sur un téléviseur via un LAN sans fil.

Cette fonction nécessite un téléviseur, une console de jeu, un smartphone ou un autre lecteur multimédia compatible DLNA\*. Dans ce mode d'emploi, le terme « lecteur multimédia » fait référence à n'importe lequel de ces dispositifs.

\* DLNA : Digital Living Network Alliance

Ces instructions doivent être suivies seulement après avoir connecté le téléviseur ou autre dispositif compatible DLNA à un point d'accès. Pour en savoir plus sur les réglages et la configuration, consultez la documentation accompagnant chaque appareil ou contactez le fabricant.

### **Configuration des réglages de communication du lecteur multimédia**

Ces instructions font suite au chapitre 5.

![](_page_131_Picture_115.jpeg)

Les réglages permettant la mise en réseau avec le lecteur multimédia sont désormais terminés.

## **Affichage des images sur un téléviseur**

Les images stockées sur la carte dans l'appareil photo peuvent être affichées sur un téléviseur au moyen d'un lecteur multimédia. Veuillez noter que les images RAW et les vidéos ne peuvent pas être affichées. Les opérations suivantes doivent être réalisées sur le lecteur multimédia. Pour en savoir plus, reportez-vous au mode d'emploi du lecteur multimédia.

![](_page_132_Figure_2.jpeg)

![](_page_132_Picture_3.jpeg)

IMG\_0003.JPG

#### **QConnexion Ouitter** Confirm. rég. Détails erreur Quitter et revenir à l'écran de sélection de la fonction Wi-Fi MENU<sup>S</sup>  $\Box$ Connexion

**Fin de la connexion**

## **Ouitter la fonction** LAN sans fil Annuler OK

#### **1 Sélectionnez [Quitter].**

- Si l'écran de gauche ne s'affiche pas, sélectionnez [**Fonction Wi-Fi**] sous l'onglet [5**3**] sur l'écran du menu de l'appareil photo.
- Sélectionnez [**Quitter**] et appuyez sur  $<$  (SET)  $>$ .

#### **2 Sélectionnez [OK].**

Appuyez sur la touche  $\leq \blacktriangle$  > pour sélectionner [**OK**], puis appuyez sur  $\leq$   $(SET)$  pour mettre fin à la connexion.

Lorsque l'image de Visée par l'écran est affichée sur l'appareil photo ou pendant le mode HDR, la prise de vue avec Ctrl rétroéclairage HDR, la prise de vue de scène de nuit à main levée ou avec Réduction bruit multivues, les images peuvent ne pas s'afficher correctement sur le lecteur multimédia.

- Le recouvrement des informations et les détails affichés sur le téléviseur dépendent du lecteur multimédia. Veuillez noter que selon le lecteur multimédia, les informations sur l'image peuvent ne pas s'afficher ou l'image verticale peut être lue à l'horizontale.
	- Les icônes étiquetées « 1-100 » contiennent des images regroupées par numéro de fichier dans le dossier sélectionné (\*\*\*CANON).
	- Les informations sur la date affichées pour les images reposent sur les informations Exif ajoutées aux images.
	- Les informations sur la date données pour les cartes ou les dossiers peuvent correspondre à la date actuelle réglée sur l'appareil photo, dans certains cas.
	- Si l'extinction automatique de l'appareil photo est activée pendant la recherche d'une connexion LAN sans fil, la fonction LAN sans fil s'éteint. La connexion LAN sans fil est rétablie une fois l'appareil photo sorti du mode d'extinction automatique.

围

## **Reconnexion**

L'appareil photo peut se connecter à nouveau à un lecteur multimédia pour lequel les réglages de connexion ont été enregistrés.

![](_page_134_Picture_2.jpeg)

**Lorsque les réglages de plusieurs** destinations de connexion sont enregistrés, sélectionnez [**Sélect. rég.**], sélectionnez la destination de connexion, puis connectez-vous à la destination.

## **Enregistrement de plusieurs réglages de connexion**

Vous pouvez enregistrer jusqu'à trois réglages de connexion pour les lecteurs multimédia.

![](_page_135_Picture_2.jpeg)

 $\Box$ 

![](_page_137_Picture_0.jpeg)

## **Utilisation du Contrôle rapide pour se connecter à un LAN sans fil**

**11**

Le Contrôle rapide ou le Contrôle rapide pendant la lecture vous permet de vous connecter à un LAN sans fil en utilisant les réglages de destination de connexion enregistrés.

 $\boxed{1}$  Les réglages de destination de connexion ne peuvent pas être définis avec Contrôle rapide. Réglez-les depuis l'écran du menu.

## **Connexion depuis le Contrôle rapide**

Vous pouvez utiliser le Contrôle rapide pour accéder aux fonctions Wi-Fi pour lesquelles des réglages de destination de connexion ont été enregistrés. Trois fonctions sont disponibles dans le Contrôle rapide :  $\Box$ ] (Connexion au smartphone),  $\Box$ ] (Télécommande (EOS Utility)), et [  $\Box$ ] (Voir img sur appareils DLNA).

Placez la molette de sélection des modes sur la zone de création avant d'utiliser ces fonctions.

![](_page_139_Picture_3.jpeg)

![](_page_139_Picture_229.jpeg)

#### **Sélectionnez** [( $\langle \eta \rangle$ ].

- Appuyez sur la touche  $\leq$   $\boxed{Q}$  > pour afficher le Contrôle rapide.
- Sélectionnez  $[(\gamma_i)_{i=1}]$  (Fonction Wi-Fi) et appuyez sur  $\leq$   $\left(\sin\right)$  >.
- Cette option ne peut pas être sélectionnée si [**Wi-Fi**] sous l'onglet [5**3**] est réglé sur [**Désactiver**].
- **Dendant la connexion, l'écran de gauche** est affiché. Pour modifier la destination de connexion, sélectionnez [**OK**], appuyez  $\text{sur} \leq \text{err}$  pour mettre fin à la connexion. puis configurez les réglages.

#### **2 Sélectionnez l'élément auquel vous souhaitez vous connecter.**

- Sélectionnez l'élément à connecter et appuyez sur  $\leq$   $\left(\frac{1}{2}$ .
- Les éléments pour lesquels les réglages de destination de connexion n'ont pas été enregistrés sont estompés en gris.

#### **3 Établissez une connexion.**

- Sélectionnez [**Connexion**] et appuyez sur  $\leq$   $\sqrt{(3E+1)}$
- Lorsque les réglages de plusieurs destinations de connexion sont enregistrés, sélectionnez [**Sélect. rég.**], sélectionnez la destination de connexion, puis connectez-vous à la destination.

## **Connexion depuis un écran de lecture**

Vous pouvez également utiliser le Contrôle rapide pendant la lecture pour accéder aux fonctions Wi-Fi pour lesquelles des réglages de destination de connexion ont été enregistrés. Dans le Contrôle rapide pendant la lecture, deux fonctions peuvent être utilisées :  $\Box$ (Transfert img entre appareils) et [**⊕**] (Télécharger sur service Web).

![](_page_140_Picture_2.jpeg)

![](_page_140_Picture_3.jpeg)

![](_page_140_Picture_143.jpeg)

#### **1 Appuyez sur la touche <**Q**>.**

- Alors qu'une image est affichée, appuyez sur la touche  $\leq |\overline{Q}|$ .
- Eles éléments du Contrôle rapide s'afficheront.

#### **2 Sélectionnez [**k**].**

- Sélectionnez [k] (Fonction Wi-Fi) et appuyez sur  $\leq$   $(F)$ .
- Cette option ne peut pas être sélectionnée si [**Wi-Fi**] sous l'onglet [5**3**] est réglé sur [**Désactiver**].
- ▶ Pendant la connexion, l'écran de gauche est affiché. Sélectionnez  $[OK]$ , appuyez sur < $(F)$  pour mettre fin à la connexion, puis configurez les réglages.

![](_page_141_Picture_1.jpeg)

![](_page_141_Picture_2.jpeg)

![](_page_141_Picture_164.jpeg)

#### **3 Sélectionnez l'élément auquel vous souhaitez vous connecter.**

- Sélectionnez l'élément à connecter et appuyez sur  $\leq$   $\sqrt{(3E+1)}$
- Les éléments pour lesquels les réglages de destination de connexion n'ont pas été enregistrés sont estompés en gris.
- $\blacktriangleright$  Lorsque vous sélectionnez  $\lceil \frac{m}{m} \rceil$ (Télécharger sur service Web), un écran permettant de sélectionner un service Web s'affiche. Sélectionnez l'élément à connecter et appuyez sur  $<$  (SET)  $>$ .
- X Lorsque l'écran [**Envoyer à**] (p[.125](#page-124-1)), s'affiche, sélectionnez une destination et allez à l'étape 4.

#### **4 Établissez une connexion.**

- Sélectionnez [**Connexion**] et appuyez sur  $\leq$   $\left(\frac{1}{2}$ .
- ▶ Les images sur la carte s'affichent et les images à envoyer peuvent être sélectionnées.
- Lorsque les réglages de plusieurs destinations de connexion sont enregistrés, sélectionnez [**Sélect. rég.**], sélectionnez la destination de connexion, puis connectez-vous à la destination.

 $\Box$ 

![](_page_143_Picture_0.jpeg)
# 

# **Gestion des réglages**

# <span id="page-145-0"></span>**Vérification/Modification des réglages**

Vérifiez les réglages du réseau comme suit.

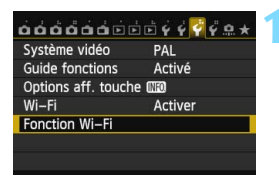

#### **1 Sélectionnez [Fonction Wi-Fi].**

 Sous l'onglet [5**3**], réglez [**Wi-Fi**] sur [**Activer**], puis sélectionnez [**Fonction Wi-Fi**].

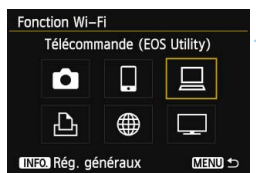

#### **2 Sélectionnez l'élément dont vous souhaitez vérifier les réglages.**

- Appuyez sur la touche  $\leq$   $\sqrt{\sqrt{}}$  > ou <<br > pour sélectionner un élément. puis appuyez sur  $\leq$   $\sqrt{(3E)}$  >.
- Lorsque vous sélectionnez  $[\circledast]$ , un écran permettant de sélectionner un service Web s'affiche. Les mêmes réglages s'affichent pour tous les éléments sélectionnés.

#### **Pendant la connexion**

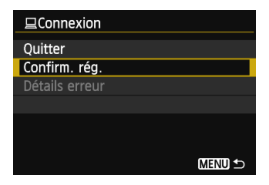

- Pendant la connexion, l'écran de gauche est affiché.
- Sélectionnez [**Confirm. rég.**] et appuyez sur  $\leq$   $(F)$  pour afficher les réglages.

#### <span id="page-146-0"></span>**Une fois la connexion terminée**

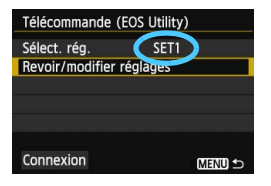

- Sélectionnez la destination de connexion, sélectionnez [**Revoir/ modifier réglages**], puis appuyez sur  $<$  (SET)  $>$ .
- Sélectionnez [**Confirm. rég.**] et appuyez sur < $\varepsilon$ F) > pour afficher les réglages.

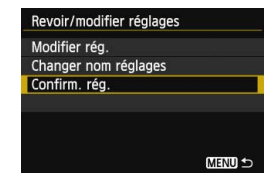

#### <span id="page-147-1"></span>**Changement des réglages**

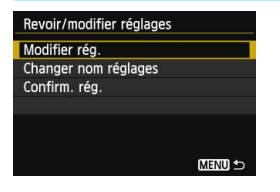

- Pour modifier les réglages, sélectionnez [**Modifier rég.**] sur l'écran [**Revoir/modifier réglages**] illustré à la page [147.](#page-146-0)
- I Un écran de réglage de la connexion s'affiche. Configurez à nouveau les réglages de connexion en procédant comme indiqué.

#### <span id="page-147-0"></span>**Changement des noms de réglages**

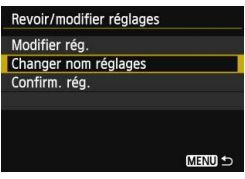

- Pour modifier le nom des réglages, sélectionnez [**Changer nom réglages**] sur l'écran [**Revoir/ modifier réglages**] illustré à la page [147](#page-146-0).
- Saisissez le nom des réglages au moyen du clavier virtuel (p. [14\)](#page-13-0).

# <span id="page-148-0"></span>**Effacement des réglages LAN sans fil**

Tous les réglages du LAN sans fil peuvent être effacés en procédant comme indiqué ci-dessous. En effaçant les réglages du LAN sans fil, vous pouvez éviter qu'ils ne soient dévoilés aux personnes à qui vous prêtez ou donnez votre appareil photo.

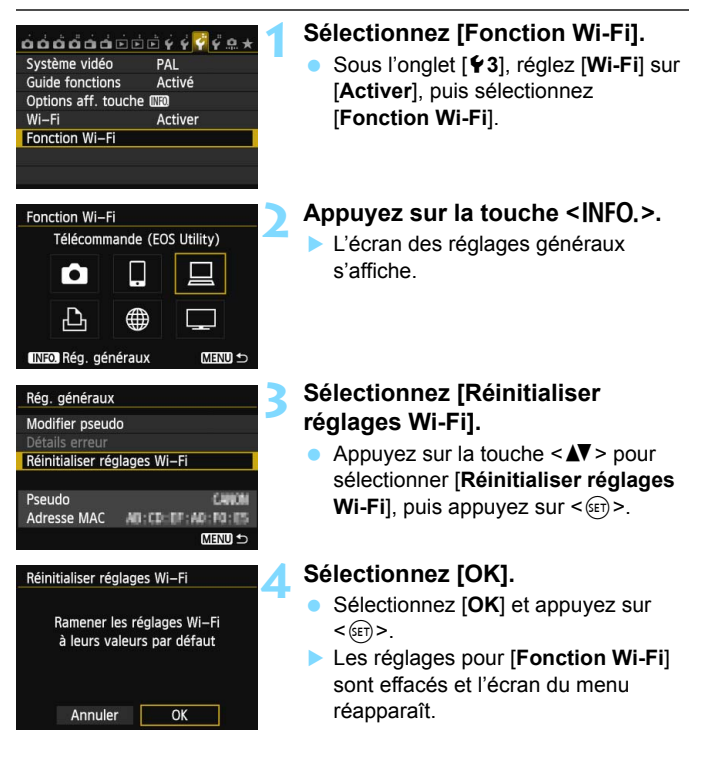

Exécuter [**Réinitialiser tous réglages**] sous l'onglet [5**4**] n'efface pas les réglages pour [**Fonction Wi-Fi**].

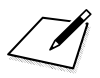

# **13**

# <span id="page-150-0"></span>**Guide de dépannage**

 $\bigoplus$  La vitesse de transfert en mode ad hoc peut devenir très lente si l'appareil photo est utilisé avec certains types d'ordinateur. Pour de plus amples informations, renseignez-vous auprès de votre revendeur ou du Service Après-Vente Canon le plus proche.

## **En réponse aux messages d'erreur**

Lorsque <((y) > ou < WHH > clignote sur le panneau, affichez le contenu de l'erreur en procédant d'une des façons indiquées ci-dessous. Ensuite, éliminez la cause de l'erreur en vous reportant aux exemples illustrés dans ce chapitre.

- **Sous l'onglet [♥3], sélectionnez [Wi-Fi] → [Rég. généraux] → [Détails erreur**] puis appuyez sur < $(F)$ >.
- **Sous l'onglet [43], sélectionnez [Wi-Fi] et appuyez sur <** $(\widehat{\text{er}})$ **>.**

Cliquez sur le numéro de l'erreur dans le tableau suivant pour accéder à la page correspondante.

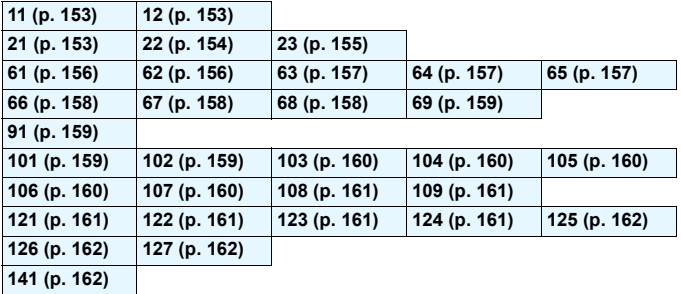

#### <span id="page-152-0"></span>**11 : Connexion cible non trouvée**

- **Dans le cas de [**q**], EOS Remote s'exécute-t-il ?**
- $\triangleright$  Établissez une connexion au moyen d'EOS Remote (p. [37,](#page-36-0) [78\)](#page-77-0).
- Dans le cas de [**b**], l'imprimante est-elle sous tension ?
- $\blacktriangleright$  Mettez l'imprimante sous tension.
- **EOS Utility fonctionne-t-il ?**
- Si la connexion ne peut pas être établie même lorsque EOS Utility fonctionne, redémarrez EOS Utility et essayez à nouveau d'établir la connexion.
- **L'appareil photo et le point d'accès sont-ils réglés pour utiliser la même clé d'encryptage pour l'authentification ?**
- Cette erreur se produit si les clés d'encryptage ne correspondent pas lorsque la méthode d'authentification pour l'encryptage est réglée sur [**Système ouvert**].

Ce réglage respectant la casse, vérifiez les caractères majuscules et minuscules. Assurez-vous que la clé d'encryptage correcte pour l'authentification a été correctement saisie sur l'appareil photo (p. [69,](#page-68-0) [117](#page-116-0)).

#### <span id="page-152-1"></span>**12 : Connexion cible non trouvée**

- **Le dispositif cible et le point d'accès sont-ils sous tension ?**
- Mettez le dispositif cible et le point d'accès sous tension, puis patientez un instant.

#### <span id="page-152-2"></span>**21 : Pas d'adresse assignée par le serveur DHCP**

#### **Points à vérifier sur l'appareil photo**

- **Sur l'appareil photo, l'adresse IP est réglée sur [Assignée auto]. Ce réglage est-il correct ?**
- Si aucun serveur DHCP n'est utilisé, configurez les réglages après avoir réglé l'adresse IP sur [**Réglage manuel**] sur l'appareil photo (p. [59,](#page-58-0) [64](#page-63-0), [70,](#page-69-0) [109](#page-108-0), [113,](#page-112-0) [118\)](#page-117-0).

#### **Points à vérifier sur le serveur DHCP**

- **Le serveur DHCP est-il sous tension ?**
- **X Mettez le serveur DHCP sous tension.**
- **Y a-t-il assez d'adresses à assigner par le serveur DHCP ?**
- Augmentez le nombre d'adresses assignées par le serveur DHCP.
- Retirez les adresses assignées aux dispositifs par le serveur DHCP du réseau pour diminuer le nombre d'adresses utilisées.
- **Le serveur DHCP fonctionne-t-il correctement ?**
- X Vérifiez les réglages du serveur DHCP pour vous assurer qu'il fonctionne correctement comme serveur DHCP.
- Demandez éventuellement à l'administrateur réseau de garantir que le serveur DHCP est disponible.

### **En réponse aux messages d'erreur 21 à 23**

Vérifiez également les points suivants pour répondre aux erreurs numérotées de 21 à 23.

#### **L'appareil photo et le point d'accès sont-ils réglés pour utiliser la même clé d'encryptage pour l'authentification ?**

Cette erreur se produit si les clés d'encryptage ne correspondent pas lorsque la méthode d'authentification pour l'encryptage est réglée sur [**Système ouvert**]. Ce réglage respectant la casse, vérifiez les caractères majuscules et minuscules. Assurez-vous que la clé d'encryptage correcte pour l'authentification a été correctement saisie sur l'appareil photo (p. [69,](#page-68-0) [117\)](#page-116-0).

#### <span id="page-153-0"></span>**22 : Pas de réponse du serveur DNS**

#### **Points à vérifier sur l'appareil photo**

- **Sur l'appareil photo, le réglage de l'adresse IP du serveur DNS correspond-il à l'adresse actuelle du serveur ?**
- ▶ Configurez l'adresse IP sur l'appareil photo pour qu'elle corresponde à l'adresse actuelle du serveur DNS (p. [109](#page-108-0), [113,](#page-112-0) [118,](#page-117-0) [166\)](#page-165-0).

#### **Points à vérifier sur le serveur DNS**

- **Le serveur DNS est-il sous tension ?**
- **Mettez le serveur DNS sous tension**
- **Les réglages du serveur DNS pour les adresses IP et les noms correspondants sont-ils corrects ?**
- ▶ Sur le serveur DNS, assurez-vous que les adresses IP et les noms correspondants ont été correctement saisis.
- **Le serveur DNS fonctionne-t-il correctement ?**
- X Vérifiez les réglages du serveur DNS pour vous assurer qu'il fonctionne correctement comme serveur DNS.
- Demandez éventuellement à l'administrateur réseau de garantir que le serveur DNS est disponible.

#### **Points à vérifier sur l'ensemble du réseau**

- **Votre réseau comprend-il un routeur ou un dispositif similaire servant de passerelle ?**
- X Demandez éventuellement à l'administrateur réseau l'adresse de la passerelle du réseau et saisissez-la sur l'appareil photo (p. [59,](#page-58-0) [64](#page-63-0), [70,](#page-69-0) [109,](#page-108-0) [113,](#page-112-0) [118,](#page-117-0) [166\)](#page-165-0).
- Assurez-vous que le réglage de l'adresse de la passerelle a été correctement saisi sur tous les dispositifs présents sur le réseau, y compris l'appareil photo.

#### <span id="page-154-0"></span>**23 : Dupliquer l'adresse IP**

#### **Points à vérifier sur l'appareil photo**

- **Un autre dispositif sur le réseau de l'appareil photo utilise-t-il la même adresse IP que l'appareil photo ?**
- ▶ Modifiez l'adresse IP de l'appareil photo pour éviter d'utiliser la même adresse qu'un autre dispositif présent sur le réseau. Ou encore, changez l'adresse IP du dispositif comportant une adresse dupliquée.
- Si l'adresse IP de l'appareil photo est réglée sur **[Réglage manuel]** dans les environnements réseau au moyen d'un serveur DHCP, placez le réglage sur [**Réglage auto**] (p. [59,](#page-58-0) [64,](#page-63-0) [70](#page-69-0), [109,](#page-108-0) [113,](#page-112-0) [118\)](#page-117-0).

#### <span id="page-155-0"></span>**61 : Réseau LAN sans fil avec SSID sélectionné non trouvé**

- **Des obstacles bloquent-ils la ligne de vue entre l'appareil photo et l'antenne du point d'accès ?**
- X Déplacez l'antenne du point d'accès sur une position clairement visible du point de vue de l'appareil photo (p. [164\)](#page-163-0).

#### **Points à vérifier sur l'appareil photo**

- **Le réglage SSID sur l'appareil photo correspond-il à celui du point d'accès ?**
- Vérifiez le SSID sur le point d'accès, puis réglez le même SSID sur l'appareil photo (p. [68,](#page-67-0) [116](#page-115-0)).

#### **Points à vérifier sur le point d'accès**

- **Le point d'accès est-il sous tension ?**
- Mettez le point d'accès sous tension.
- **Si le filtrage se fait par adresse MAC, l'adresse MAC de l'appareil photo utilisé est-elle enregistrée sur le point d'accès ?**
- **Enregistrez l'adresse MAC de l'appareil photo utilisé sur le point** d'accès. L'adresse MAC peut être vérifiée sur l'écran [**Rég. généraux**] (p. [149](#page-148-0)).

#### <span id="page-155-1"></span>**62 : Pas de réponse du terminal LAN sans fil**

#### **Points à vérifier sur le terminal LAN sans fil**

- **Y a-t-il un terminal LAN sans fil à proximité pour la communication ad hoc ?**
- $\triangleright$  Configurez un terminal LAN sans fil pour la communication ad hoc à proximité de l'appareil photo.

#### <span id="page-156-0"></span>**63 : Échec de l'authentification LAN sans fil**

- **L'appareil photo et le point d'accès sont-ils réglés pour utiliser la même méthode d'authentification ?**
- X L'appareil photo prend en charge les méthodes d'authentification suivantes : [**Système ouvert**], [**Clé partagée**], [**WPA-PSK**] et [**WPA2-PSK**] (p. [68](#page-67-1), [116](#page-115-1)).
- ▶ Lors de l'utilisation d'une carte AirPort pour la communication en mode infrastructure, [**Système ouvert**] n'est pas pris en charge. Configurez une [**Clé partagée**] sur l'appareil photo (p. [68](#page-67-1), [116](#page-115-1)).
- **L'appareil photo et le point d'accès sont-ils réglés pour utiliser la même clé d'encryptage pour l'authentification ?**
- ▶ Ce réglage respectant la casse, vérifiez les caractères maiuscules et minuscules. Assurez-vous que la clé d'encryptage correcte pour l'authentification a été saisie sur l'appareil photo et le point d'accès (p. [69,](#page-68-0) [117](#page-116-0)).
- **Si le filtrage par adresse MAC est efficace, l'adresse MAC de l'appareil photo utilisé est-elle enregistrée sur le point d'accès ?**
- **Enregistrez l'adresse MAC sur l'appareil photo utilisé sur le point d'accès.** L'adresse MAC peut être vérifiée sur l'écran [**Rég. généraux**] (p. [149](#page-148-0)).

#### <span id="page-156-1"></span>**64 : Connexion au terminal LAN sans fil impossible**

- **L'appareil photo et le point d'accès sont-ils réglés pour utiliser la même méthode d'encryptage ?**
- L'appareil photo prend en charge les méthodes d'encryptage suivantes : [**WEP**], [**TKIP**] et [**AES**] (p. [68](#page-67-1), [116\)](#page-115-1).
- **Si le filtrage par adresse MAC est efficace, l'adresse MAC de l'appareil photo utilisé est-elle enregistrée sur le point d'accès ?**
- Enregistrez l'adresse MAC de l'appareil photo utilisé sur le point d'accès. L'adresse MAC peut être vérifiée sur l'écran [**Rég. généraux**] (p. [149](#page-148-0)).

#### <span id="page-156-2"></span>**65 : Connexion LAN sans fil perdue**

- **Des obstacles bloquent-ils la ligne de vue entre l'appareil photo et l'antenne du point d'accès ?**
- X Déplacez l'antenne du point d'accès sur une position clairement visible du point de vue de l'appareil photo (p. [164](#page-163-0)).
- **La connexion LAN sans fil a été perdue, pour une raison quelconque, et elle ne peut pas être rétablie.**
- $\triangleright$  Voici quelques-unes des raisons possibles : accès excessif au point d'accès depuis un autre dispositif, un four à micro-ondes ou similaire est utilisé à proximité (interférence avec IEEE 802.11b/g/n (bande de 2,4 GHz)) ou influence de la pluie ou humidité élevée (p. [164\)](#page-163-1).

#### <span id="page-157-0"></span>**66 : Clé d'encryptage de LAN sans fil incorrecte**

- **L'appareil photo et le point d'accès sont-ils réglés pour utiliser la même clé d'encryptage pour l'authentification ?**
- ▶ Ce réglage respectant la casse, vérifiez les caractères majuscules et minuscules. Assurez-vous que la clé d'encryptage correcte pour l'authentification a été saisie sur l'appareil photo et le point d'accès (p. [69,](#page-68-0) [117\)](#page-116-0).

#### <span id="page-157-1"></span>**67 : Méthode d'encryptage de LAN sans fil incorrecte**

- **L'appareil photo et le point d'accès sont-ils réglés pour utiliser la même méthode d'encryptage ?**
- lackture L'appareil photo prend en charge les méthodes d'encryptage suivantes : [**WEP**], [**TKIP**] et [**AES**] (p. [68](#page-67-1), [116](#page-115-1)).
- **Si le filtrage se fait par adresse MAC, l'adresse MAC de l'appareil photo utilisé est-elle enregistrée sur le point d'accès ?**
- **Enregistrez l'adresse MAC de l'appareil photo utilisé sur le point d'accès.** L'adresse MAC peut être vérifiée sur l'écran [**Rég. généraux**] (p. [149\)](#page-148-0).

#### <span id="page-157-2"></span>**68 : Connexion au terminal LAN sans fil impossible. Recommencer depuis le début.**

- **Avez-vous maintenu enfoncé le bouton WPS (Wi-Fi Protected Setup) du point d'accès pendant la durée spécifiée ?**
- Maintenez enfoncé le bouton WPS pendant la durée indiquée dans le mode d'emploi du point d'accès.
- **Essayez-vous d'établir une connexion à proximité du point d'accès ?**
- Essayez d'établir la connexion avec les deux dispositifs à portée l'un de l'autre.

#### <span id="page-158-0"></span>**69 : Plusieurs terminaux LAN sans fil ont été détectés. Connexion impossible. Recommencer depuis le début.**

- **La connexion est en cours par d'autres points d'accès en mode PBC (Pushbutton Connection) de WPS (Wi-Fi Protected Setup).**
- **X Patientez un instant avant d'essayer d'établir la connexion ou essayez** d'établir une connexion en mode PIN (connexion par code PIN) (p. [62,](#page-61-0) [111](#page-110-0)).

#### <span id="page-158-1"></span>**91 : Autre erreur**

- **Un problème autre que le numéro d'erreur 11 à 69 a eu lieu.**
- $\triangleright$  Éteignez, puis rallumez l'appareil photo avec le commutateur d'alimentation.

#### <span id="page-158-2"></span>**101 : Impossible d'établir la connexion**

- **La procédure d'établissement de la connexion entre les appareils photo a-t-elle aussi été effectuée sur l'autre appareil photo ?**
- Effectuez aussi la procédure d'établissement de la connexion entre les appareils photo sur l'autre appareil photo.
- Lors de la reconnexion d'appareils photo pour lesquels les réglages de connexion ont été enregistrés, effectuez la procédure de reconnexion sur les deux appareils photo.
- **La connexion est-elle tentée depuis plusieurs appareils photo ?**
- L'appareil photo ne peut être connecté qu'à un seul appareil à la fois. Confirmez qu'aucun autre appareil photo ne tente d'établir une connexion à proximité et réessayez.

#### <span id="page-158-3"></span>**102 : Impossible d'envoyer les fichiers**

- **La carte dans l'appareil photo recevant les données dispose-t-elle d'assez de place ?**
- ▶ Vérifiez la carte dans l'appareil photo recevant les données. Remplacez la carte ou faites assez de place, puis essayez d'envoyer à nouveau les données vers l'appareil photo.
- **La carte dans l'appareil photo recevant les données est-elle verrouillée ?**
- ▶ Vérifiez la carte dans l'appareil photo recevant les données. Déverrouillezla, puis essayez d'envoyer à nouveau les données vers l'appareil photo.
- **Vérifiez si le numéro de dossier de l'appareil photo recevant les données est 999 et le numéro de fichier 9999.**
- $\blacktriangleright$  Les noms de dossier ou de fichier ne peuvent pas être automatiquement créés. Remplacez la carte dans l'appareil photo recevant les données, puis essayez à nouveau d'envoyer les données.
- **La carte fonctionne-t-elle correctement ?**
- Remplacez la carte dans l'appareil photo recevant les données, puis essayez à nouveau d'envoyer les données.

#### <span id="page-159-0"></span>**103 : Impossible de recevoir les fichiers**

- **L'appareil photo recevant les données est-il prêt à recevoir des données ?**
- Vérifiez la batterie de l'appareil photo recevant les données et le statut de connexion, puis essayez d'envoyer à nouveau les données.

#### <span id="page-159-1"></span>**104 : Fichiers non recevables. Carte pleine**

 **La carte dans l'appareil photo recevant les données disposet-elle d'assez de place ?**

▶ Vérifiez la carte dans l'appareil photo recevant les données. Remplacez la carte ou faites assez de place, puis essayez d'envoyer à nouveau les données.

#### <span id="page-159-2"></span>**105 : Fichiers non recevables. Carte protégée en écriture**

- **La carte dans l'appareil photo recevant les données est-elle verrouillée ?**
- ▶ Vérifiez la carte dans l'appareil photo recevant les données. Déverrouillez-la, puis essayez d'envoyer à nouveau les données.

#### <span id="page-159-3"></span>**106 : Fichiers non recevables. Numéros fichier et dossier ont atteint valeur maxi**

- **Vérifiez si le numéro de dossier de l'appareil photo recevant les données est 999 et le numéro de fichier 9999.**
- Externo s de dossier ou de fichier ne peuvent pas être automatiquement créés. Remplacez la carte dans l'appareil photo recevant les données, puis essayez à nouveau d'envoyer les données.

#### <span id="page-159-4"></span>**107 : Fichiers non recevables. Accès carte impossible**

#### **La carte fonctionne-t-elle correctement ?**

Remplacez la carte dans l'appareil photo recevant les données. puis essayez à nouveau d'envoyer les données.

#### <span id="page-160-0"></span>**108 : Déconnecté**

- **L'appareil photo cible a-t-il mis fin à la connexion ?**
- ▶ Vérifiez le statut de connexion et connectez à nouveau les appareils photo.

#### <span id="page-160-1"></span>**109 : Une erreur s'est produite**

- **Un problème autre que ceux décrits dans les erreurs 101 à 108 a eu lieu pendant la connexion entre les appareils photo.**
- $\triangleright$  Connectez à nouveau les appareils photo.

#### <span id="page-160-2"></span>**121 : Pas assez d'espace libre sur le serveur**

- **Le serveur Web cible n'a pas assez d'espace libre.**
- $\blacktriangleright$  Effacez les images inutiles sur le serveur Web, vérifiez l'espace libre sur le serveur Web, puis essayer d'envoyer à nouveau les données.

#### <span id="page-160-3"></span>**122 : Connectez-vous à un ordinateur et rectifiez les réglages pour le service Web avec le logiciel fourni**

**Il se peut que le réglage du service Web échoue.**

▶ Connectez l'appareil photo et l'ordinateur avec un câble d'interface et reconfigurez les réglages du service Web avec EOS Utility (p. [105](#page-104-0)).

#### <span id="page-160-4"></span>**123 : Connexion au service Web impossible. Connectez-vous à un ordinateur et rectifiez les réglages avec le logiciel fourni.**

 **Les informations d'enregistrement de l'appareil photo ou le service Web enregistré sur l'appareil photo sont-ils supprimés de CANON iMAGE GATEWAY ?**

▶ Connectez l'appareil photo et l'ordinateur avec un câble d'interface et reconfigurez les réglages du service Web avec EOS Utility (p. [105](#page-104-0)).

#### <span id="page-160-5"></span>**124 : Certificat SSL non valide. Connectez-vous à un ordinateur et rectifiez les réglages avec le logiciel fourni.**

- **Le certificat racine a expiré ou n'est pas valable.**
- Connectez l'appareil photo et l'ordinateur avec un câble d'interface et reconfigurez les réglages du service Web avec EOS Utility (p. [105](#page-104-0)).

#### <span id="page-161-0"></span>**125 : Vérifiez les réglages réseau**

- **Le réseau est-il connecté ?**
- X Vérifiez le statut de connexion du réseau.

#### <span id="page-161-1"></span>**126 : Impossible de se connecter au serveur**

- **CANON iMAGE GATEWAY est en cours de maintenance ou la charge est provisoirement concentrée.**
- Essayez de vous connecter à nouveau au service Web ultérieurement.

#### <span id="page-161-2"></span>**127 : Une erreur s'est produite**

- **Un problème autre que les erreurs 121 à 126 a eu lieu pendant la connexion au service Web.**
- $\blacktriangleright$  Essayez de vous connecter à nouveau au service Web.

#### <span id="page-161-3"></span>**141 : L'imprimante est occupée. Essayez plus tard.**

- **L'imprimante est-elle en train d'imprimer ?**
- Reconnectez-vous à l'imprimante une fois l'impression terminée.
- **Un autre appareil photo est-il connecté à l'imprimante ?**
- $\triangleright$  Reconnectez-vous à l'imprimante une fois la connexion entre l'imprimante et l'autre appareil photo terminée.

# **Guide de dépannage**

Si un problème survient sur l'appareil photo, reportez-vous d'abord à ce Guide de dépannage. Si le Guide de dépannage ne permet pas de résoudre le problème, contactez votre revendeur ou le Service Après-Vente Canon le plus proche.

#### **Un ordinateur, une imprimante, un récepteur GPS ou un autre dispositif ne peuvent pas être utilisés avec une connexion par câble.**

 Réglez [**Wi-Fi**] sur [**Désactiver**]. Si [**Wi-Fi**] est réglé sur [**Activer**], même lorsque l'appareil photo est connecté à un ordinateur, une imprimante, un récepteur GPS ou un autre dispositif via un câble d'interface, le dispositif ne peut pas être utilisé (p. [17\)](#page-16-0).

#### **Impossible de régler [Wi-Fi] sur [Activer].**

- [**Wi-Fi**] ne peut pas être réglé sur [**Activer**], si l'appareil photo est connecté à un ordinateur, une imprimante, un récepteur GPS ou un autre dispositif via un câble d'interface (p. [17\)](#page-16-0).
- Si [**Exposit. multiple**] est réglé sur [**Activée**], la prise de vue avec exposition multiple a la priorité et la fonction Wi-Fi ne peut pas être utilisée. Même si [**Wi-Fi**] est réglé sur [**Activer**], les options de la fonction Wi-Fi seront estompées en gris et la fonction ne sera pas disponible.

## <span id="page-163-2"></span><span id="page-163-0"></span>**Remarques sur le LAN sans fil**

Lorsque vous utilisez l'appareil photo avec un LAN sans fil, essayez les mesures correctives suivantes si le débit de transmission baisse, la connexion est perdue ou un autre problème se produit.

#### **Lieu d'installation du point d'accès et de l'antenne**

- **Pour une utilisation à l'intérieur, installez le dispositif dans la pièce** dans laquelle vous effectuez la prise de vue.
- Installez le dispositif plus haut que l'appareil photo.
- **Installez le dispositif de sorte qu'aucune personne ou aucun objet** ne s'immisce entre le dispositif et l'appareil photo.
- Installez le dispositif aussi près que possible de l'appareil photo. En particulier, veuillez noter que si vous l'utilisez à l'extérieur par mauvais temps, la pluie peut absorber les ondes radio et perturber la connexion.

#### <span id="page-163-1"></span>**Appareils électroniques à proximité**

Si le débit de transmission d'un LAN sans fil chute en raison de l'influence des appareils électroniques suivants, cessez de les utiliser ou établissez la connexion à une distance plus éloignée des appareils.

- L'appareil photo communique sur des LAN sans fil via IEEE 802.11b/g/ n en utilisant des ondes radio dans la bande 2,4 GHz. Pour cette raison, le débit de transmission sur LAN sans fil peut baisser à proximité de fours à micro-ondes, téléphones sans fil, microphones ou appareils similaires opérant sur la même bande fréquence à proximité.
- Si un dispositif Wi-Fi sur la même bande fréquence que l'appareil photo est utilisé à proximité, le débit de transmission du LAN sans fil peut baisser.

#### **Remarques sur l'utilisation de plusieurs appareils photo**

- **.** Lors de la connexion de plusieurs appareils photo à un point d'accès, assurez-vous que les adresses IP de l'appareil photo sont différentes.
- **Lorsque plusieurs appareils photo sont connectés sur un point** d'accès, le débit de transmission baisse.
- En présence de plusieurs points d'accès IEEE 802.11b/g/n (bande 2,4 GHz), laissez un espace de quatre canaux vides entre chaque canal LAN sans fil pour réduire les interférences des ondes radio. Par exemple, utilisez les canaux 1, 6 et 11, les canaux 2 et 7 ou les canaux 3 et 8.

#### **Sécurité**

 Les ondes radio du LAN sans fil peuvent être facilement interceptées. Pour cette raison, nous recommandons d'activer la communication cryptée dans les réglages du point d'accès.

#### **Connexion avec un câble d'interface**

- Lorsque [**Wi-Fi**] sous l'onglet [5**3**] est réglé sur [**Activer**], la connexion du câble d'interface est désactivée. Réglez-le sur [**Désactiver**], puis raccordez un câble d'interface.
- Lorsque l'appareil photo est connecté à un ordinateur, une imprimante ou tout autre dispositif via un câble d'interface, les réglages pour [**Wi-Fi**] ne peuvent pas être modifiés. Débranchez le câble d'interface avant de modifier les réglages.

#### **Utilisation d'une carte Eye-Fi**

 Lorsque [**Wi-Fi**] sous l'onglet [5**3**] est réglé sur [**Activer**], le transfert d'image avec une carte Eye-Fi est désactivé.

#### **Enregistrement vidéo**

 L'enregistrement vidéo est désactivé lorsque [**Wi-Fi**] sous l'onglet [5**3**] est réglé sur [**Activer**].

# <span id="page-165-0"></span>**Vérification des réglages du réseau**

#### **Windows**

Cliquez sur le bouton [**Démarrer**] de Windows 9 [**Tous les programmes**] → [Accessoires] → [Invite de commandes]. Tapez **ipconfig/all** et appuyez sur la touche <**Entrée**>.

L'adresse IP assignée à l'ordinateur s'affiche, ainsi que le masque de sous-réseau, la passerelle et les informations sur le serveur DNS. Pour éviter d'utiliser la même adresse IP pour l'ordinateur et les autres dispositifs sur le réseau, modifiez le numéro de droite lors de la configuration de l'adresse IP assignée à l'appareil photo dans les processus décrits aux pages [59](#page-58-0), [64,](#page-63-0) [70](#page-69-0), [109,](#page-108-0) [113](#page-112-0) et [118.](#page-117-0)

#### **Macintosh**

Sous Mac OS X, ouvrez l'application [**Terminal**], tapez **ifconfig -a**, et appuyez sur la touche <**Return**>. L'adresse IP assignée à l'ordinateur est indiquée dans la rubrique [en0] par [inet], au format \*\*\*.\*\*\*.\*\*\*.\*\*\*. Pour éviter d'utiliser la même adresse IP pour l'ordinateur et les autres dispositifs sur le réseau, modifiez le numéro de droite lors de la configuration de l'adresse IP assignée à l'appareil photo dans les processus décrits aux pages [59](#page-58-0), [64,](#page-63-0) [70](#page-69-0), [109,](#page-108-0) [113](#page-112-0) et [118.](#page-117-0) \* Pour en savoir plus sur l'application [**Terminal**], reportez-vous à l'Aide de Mac OS X.

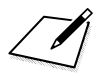

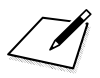

# 

# **Référence**

### **Caractéristiques techniques**

#### 9**LAN sans fil** Conformité aux normes : IFFF 802 11b IEEE 802.11g IEEE 802.11n Méthode de transmission : Modulation DS-SS (IEEE 802.11b) Modulation OFDM (IEEE 802.11g, IEEE 802.11n) Portée de transmission : Environ 30 m/98,4 pieds \* Sans obstruction entre les antennes de transmission et de réception, et aucune interférence radio \* Avec une grande antenne haute performance fixée au point d'accès LAN sans fil Fréquence de transmission (fréquence centrale) : Méthode de connexion : Mode infrastructure\*, mode ad hoc, mode Point d'accès appareil photo \* Wi-Fi Protected Setup prise en charge Sécurité : Méthode d'authentification : Système ouvert, clé partagée, WPA-PSK, WPA2-PSK Encryptage : WEP, TKIP, AES 9**Fonctions réseau** Transférer les images Transfert d'une image entre appareils photo : Transfert des images sélectionnées Transfert des images redimensionnées Connexion aux smartphones : Les images peuvent être affichées, commandées et reçues au moyen d'un smartphone. Commande à distance de l'appareil photo au moyen d'un smartphone Commande à distance Les fonctions de commande à distance et les avec EOS Utility : fonctions d'affichage des images d'EOS Utility peuvent être utilisées via un LAN sans fil. Impression depuis des Les images à imprimer peuvent être envoyées à une imprimantes Wi-Fi : imprimante compatible Wi-Fi. Envoyer des images à un Les images dans l'appareil photo ou les liens vers les service Web : images peuvent être envoyés aux services Web enregistrés. Envoyer les vidéos de l'appareil photo à YouTube. Afficher des images avec Les images peuvent être affichées avec un lecteur un lecteur multimédia : multimédia compatible DLNA. **Fréquence Canaux** 2412 à 2462 MHz 1 à 11 canaux

Toutes les caractéristiques précédentes reposent sur les normes d'essai de Canon.

## **Index**

#### **A**

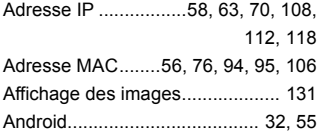

#### **C**

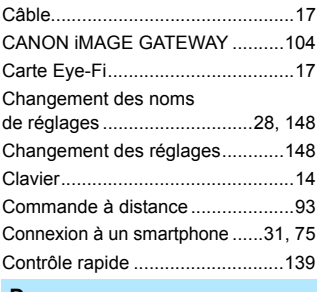

#### **D**

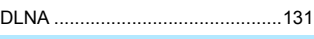

#### **E**

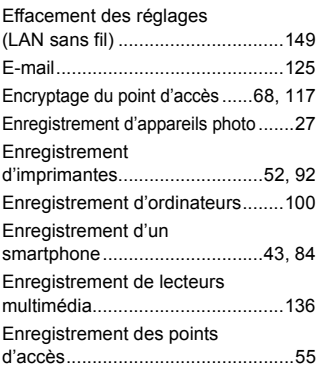

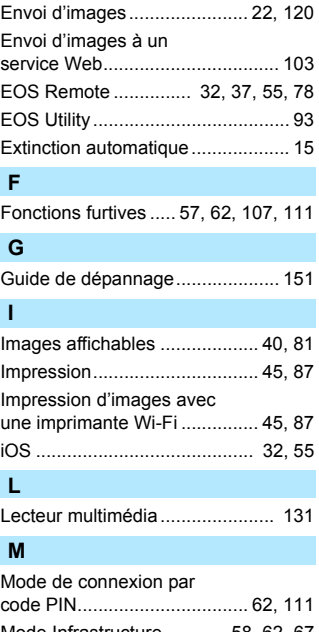

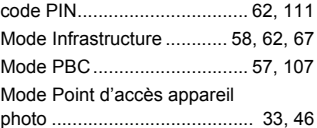

#### **P**

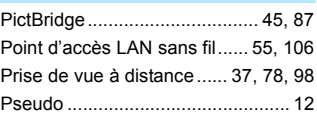

#### **R**

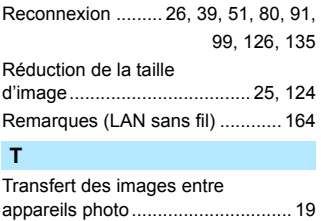

#### **V**

[Vérification des réglages .............. 146](#page-145-0)

#### **W**

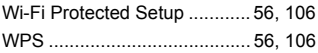

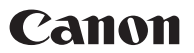

**CANON INC.** 30-2 Shimomaruko 3-chome, Ohta-ku, Tokyo 146-8501, Japon

*Europe, Afrique et Moyen-Orient*

#### **CANON EUROPA N.V.** PO Box 2262, 1180 EG Amstelveen, Pays-Bas

Pour connaître les coordonnées de votre représentant Canon local, reportez-vous à votre carte de garantie ou consultez le site à l'adresse www.canon-europe.com/Support.

Dans les pays européens, le produit et sa garantie sont fournis par Canon Europa N.V.